# <span id="page-0-0"></span>*Manuel d'utilisation de l'ordinateur portable Sony*

 $\blacktriangleright$ 

**PCG-C1MHP**

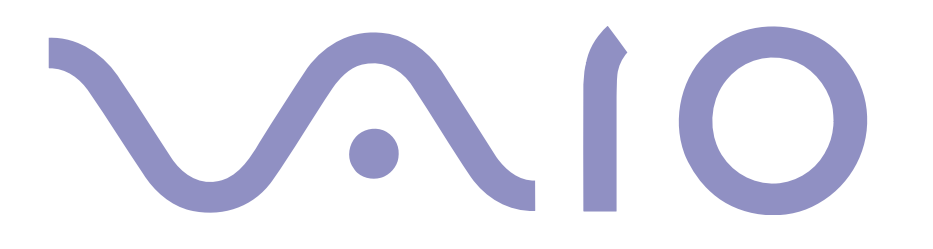

## <span id="page-1-0"></span>*Commencez par lire ce document!*

### *Avis*

© 2002 Sony Corporation. Tous droits réservés.

Aucune partie du présent manuel et des logiciels qu'il décrit ne peut être reproduite, traduite ou convertie en langage machine sans une autorisation écrite préalable.

*1*

[N](#page-2-0)

[n](#page-0-0)

Sony Corporation n'offre aucune garantie quant au présent manuel, aux logiciels ou aux informations qu'il contient, et exclut toute garantie implicite, de commerciabilité ou d'aptitude à un usage particulier découlant de ce manuel, des logiciels ou d'informations de même nature. En aucun cas, Sony Corporation ne sera tenue responsable de préjudices fortuits, induits ou spéciaux, qu'ils soient d'origine délictuelle ou contractuelle, ou qu'ils découlent directement ou indirectement du présent manuel, des logiciels ou des informations qu'il contient ou auxquelles il fait allusion.

Macrovision : ce produit intègre une technologie de protection de la loi sur le droit d'auteur, elle-même protégée par des déclarations de méthode de certains brevets et autres droits de propriété intellectuelle appartenant à Macrovision Corporation, ainsi qu'à d'autres propriétaires de droits. L'utilisation de cette technologie doit être autorisée par Macrovision Corporation. Elle est uniquement destinée à un usage privé et à d'autres fins de visualisation limitée, sauf autorisation contraire de la part de Macrovision Corporation. Tout désossage ou désassemblage est formellement interdit.

Sony Corporation se réserve le droit de modifier le présent manuel ou les informations qu'il contient à tout moment et sans préavis. Les logiciels décrits dans ce manuel sont régis par un accord de licence utilisateur distinct.

### *Marques commerciales*

Sony, BlueSpace, DigitalPrint, DVgate, i.LINK, Jog Dial Navigator, MovieShaker, Smart Capture Premium, SonicStage, Sony Notebook Setup, Sélecteur d'interfaces, VAIO Edit Components, Memory Stick, et le logo Memory Stick, VAIO et le logo VAIO sont des marques commerciales de Sony Corporation. Windows et le logo de Windows XP Professionnel sont des marques déposées de Microsoft Corporation.

i.LINK est une marque commerciale de Sony utilisée pour désigner qu'un produit comporte une connexion IEEE1394.

Adobe, Adobe Photoshop Elements et Adobe Acrobat Reader sont des marques commerciales d'Adobe Systems Incorporated.

[N](#page-3-0)

[n](#page-1-0)

<span id="page-2-0"></span>QuickTime et le logo QuickTime sont des marques commerciales utilisées sous licence. QuickTime est une marque déposée aux États-Unis et dans d'autres pays.

RealPlayer est une marque commerciale, déposée ou non, de RealNetworks, Inc. aux États-Unis et dans d'autres pays.

PowerPanel est une marque commerciale de Phoenix Technologies Ltd.

Symantec Norton AntiVirus est une marque commerciale de Symantec Corporation.

WinDVD est une marque commerciale d'InterVideo, Inc.

Tous les autres noms de systèmes, de produits et de services sont des marques commerciales de leurs propriétaires respectifs. Les symboles  $\mathbb{R}$  or  $\mathbb{R}$  n'apparaissent pas dans ce manuel.

Les caractéristiques techniques sont susceptibles de modifications sans préavis.

Toutes les autres marques commerciales sont la propriété de leurs détenteurs respectifs.

## <span id="page-3-0"></span>*ENERGY STAR®*

En tant que partenaire d'ENERGY STAR®, Sony atteste que son produit répond aux recommandations d'ENERGY STAR® en matière d'économie d'énergie.

Le programme international d'ENERGY STAR® relatif aux équipements de bureau (International ENERGY STAR® Office Equipment Program) vise à promouvoir l'utilisation d'ordinateurs et d'équipements de bureau à faible consommation d'énergie. Ce programme encourage la mise au point et la diffusion de produits dont les fonctions permettent de réduire efficacement la consommation d'énergie. Il s'agit d'un système ouvert auquel les entreprises sont libres d'adhérer. Les produits visés par ce programme sont des équipements de bureau tels qu'ordinateurs, écrans, imprimantes, fax et copieurs. Les normes et logos de ce programme sont communs à tous les pays participants.

*3*

[N](#page-4-0)

[n](#page-2-0)

Energy Star est une marque déposée aux États-Unis.

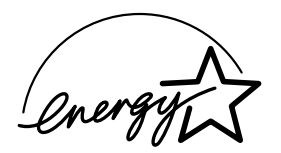

## *Consignes de sécurité*

### *Numéros d'identification*

Le numéro de série et le numéro de modèle figurent à la base de votre ordinateur portable Sony. Inscrivez ci-dessous ce numéro de série et ce numéro de modèle. Communiquez le numéro de modèle et le numéro de série chaque fois que vous appelez VAIO-Link.

Numéro de série :

Numéro de modèle (nom du modèle entre parenthèses) : **PCG-1B1M (PCG-C1MHP)**

### <span id="page-4-0"></span>*Avertissements*

### *Généralités*

❑ L'ouverture de l'unité, quelle qu'en soit la raison, vous expose à des risques non couverts par la garantie.

*4*

[N](#page-5-0)

- ❑ Pour prévenir tout risque de décharge électrique, abstenez-vous d'ouvrir le boîtier de l'ordinateur. Ne confiez son entretien qu'à une personne qualifiée.
- ❑ Pour prévenir tout risque d'incendie ou d'électrocution, préservez votre ordinateur portable VAIO de la pluie et de l'humidité.
- ❑ Évitez d'utiliser le modem pendant les orages.
- ❑ Pour signaler une fuite de gaz, n'utilisez ni le modem ni le téléphone à proximité de la fuite.
- ❑ Avant de remplacer la batterie auxiliaire, prenez contact avec votre centre de services Sony.
- ❑ Avant de brancher un nouveau périphérique, mettez l'ordinateur et tous les périphériques déjà installés hors tension.
- ❑ Branchez tous les câbles avant de brancher le cordon d'alimentation.
- ❑ Ne mettez l'ordinateur sous tension qu'après avoir mis les différents périphériques hors tension.
- ❑ Les propriétés magnétiques de certains objets peuvent endommager votre lecteur de disque dur. Elles risquent d'effacer les données du disque dur et d'occasionner un dysfonctionnement du système. Veillez à ne pas placer votre ordinateur à proximité ou sur des objets émettant des champs magnétiques, notamment :
	- ❑ Téléviseurs
	- ❑ Haut-parleurs
	- ❑ Aimants
	- ❑ Bracelets magnétiques

### <span id="page-5-0"></span>*Audio/vidéo*

❑ L'installation de l'ordinateur à proximité d'un équipement émettant des radiations électromagnétiques peut provoquer des distorsions sonores et visuelles.

### *Connectivité*

- ❑ Ne procédez jamais à l'installation d'un modem ou au raccordement de câbles téléphoniques pendant un orage.
- ❑ N'installez jamais de prises téléphoniques dans un endroit humide, à moins qu'elles soient spécialement conçues à cet effet.
- ❑ Installez ou manipulez toujours une ligne téléphonique avec précaution.
- ❑ N'utilisez l'ordinateur portable qu'avec l'adaptateur secteur fourni par Sony. Pour déconnecter complètement l'ordinateur portable de l'alimentation secteur, débranchez l'adaptateur.
- ❑ Veillez à ce que la prise secteur soit d'un accès aisé.
- ❑ Ne touchez jamais des câbles téléphoniques ou des terminaux non isolés, à moins que la ligne téléphonique ait été débranchée du réseau.

### *Lecteur de disque optique*

- ❑ Une mauvaise utilisation des instruments optiques peut entraîner des risques pour les yeux. Il est déconseillé d'ouvrir le boîtier car le faisceau laser est dangereux pour les yeux. Ne confiez l'entretien de l'ordinateur qu'à une personne qualifiée.
- ❑ Lorsque le lecteur de disque optique est ouvert, vous êtes exposé à des rayons visibles et invisibles : évitez l'exposition directe du laser.

[N](#page-6-0)

<span id="page-6-0"></span>Par la présente, Sony garantit que ce produit est conforme aux principales recommandations et autres dispositions pertinentes de la directive européenne 1999/5/CE (Équipements hertziens et équipements terminaux de télécommunication).

*6*

[N](#page-7-0)

[n](#page-5-0)

CEO

Cet appareil est conforme aux normes EN 55022 Classe B et EN 55024, limitant l'emploi dans les environnements résidentiel, professionnel et industriel léger.

Cet appareil a été testé et déclaré conforme aux limites de la directive CEM lors de l'utilisation de câbles de liaison de trois mètres de long maximum.

Le lecteur de disque optique est un APPAREIL À LASER DE CLASSE 1 conforme à la norme de sécurité EN 60825-1. La réparation et la maintenance du lecteur doivent être confiées à des techniciens agréés par Sony. Une mauvaise manipulation et une réparation mal effectuée peuvent s'avérer dangereuses.

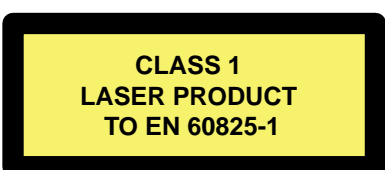

Avant de procéder à l'activation du modem intégré, veuillez lire le dépliant sur les **Réglementations relatives au modem**.

## <span id="page-7-0"></span>*Élimination des batteries usagées*

- ❑ Ne manipulez jamais une batterie lithium ion qui est endommagée ou présente une fuite. Conformezvous à la législation en vigueur dans votre région pour éliminer les batteries usagées.
- ❑ L'installation d'une batterie inadaptée dans l'ordinateur peut provoquer une explosion. Utilisez exclusivement des batteries de type identique ou équivalent à celui recommandé par Sony. La mise au rebut des batteries usagées doit s'effectuer conformément aux instructions du fabricant.
- ❑ Une batterie endommagée peut provoquer un incendie ou des brûlures chimiques. Il ne faut donc pas essayer de la démonter, la porter à une température supérieure à 60°C ni la brûler.
- ❑ Conservez les batteries hors de portée des enfants.
- ❑ Dans certains pays, il est interdit de jeter les batteries lithium ion avec les ordures ménagères ou dans les poubelles de bureau.
- ❑ En pareil cas, veuillez faire appel aux services publics de ramassage.

### *Élimination de la batterie interne de sauvegarde*

- ❑ Votre ordinateur est équipé d'une batterie auxiliaire interne qui ne devrait normalement pas être remplacée pendant la durée de vie du produit. Pour remplacer cette batterie, veuillez contacter VAIO-Link.
- ❑ Conformez-vous à la législation en vigueur dans votre région pour éliminer les batteries usagées.
- ❑ Dans certains pays, il est interdit de jeter les batteries lithium ion et autres batteries non dangereuses avec les ordures ménagères ou dans les poubelles de bureau.
- ❑ En pareil cas, faites appel aux services publics de ramassage.

*7*

[N](#page-8-0)

## <span id="page-8-0"></span>*Bienvenue*

Vous venez d'acquérir un ordinateur portable VAIO de Sony et nous vous en félicitons. Sony a combiné son savoir-faire en matière d'audio, de vidéo, d'informatique et de communication pour mettre à votre disposition un ordinateur à la pointe de la technologie.

Voici un aperçu des caractéristiques de votre ordinateur portable VAIO.

- ❑ **Performances exceptionnelles** Votre PC est équipé d'un processeur rapide, d'un graveur de CD-RW/ lecteur de DVD-ROM\* rapide et d'un modem interne.
- ❑ **Mobilité** La batterie rechargeable vous assure des heures d'autonomie, sans alimentation secteur.
- ❑ **Qualité audio et vidéo Sony** Un écran haute résolution LCD vous permet de profiter pleinement des applications multimédia, des jeux et des logiciels de divertissement les plus récents.
- ❑ **Fonctionnalités multimédia** Lecture de CD audio et vidéo.
- ❑ **Interconnectivité**  Les fonctionnalités MagicGate Memory Stick™, Ethernet et i.LINK™ sont disponibles sur votre ordinateur. Memory Stick™ est le nouveau support universel de sauvegarde de Sony. i.LINK™ est une interface numérique bidirectionnelle d'échange de données.
- ❑ **Windows®** Votre ordinateur intègre le système d'exploitation Windows® XP Professionnel de Microsoft.
- ❑ **Communication -** Accédez aux services en ligne les plus en vogue, envoyez et recevez du courrier électronique, explorez Internet, etc.
- ❑ **Assistance clientèle hors pair** En cas de problème, vous pouvez visiter le site Web de VAIO-Link à l'adresse suivante :

<http://www.vaio-link.com>

Avant de nous contacter, vous pouvez essayer de résoudre le problème seul en consultant le manuel d'utilisation ou les manuels et fichiers d'aide des périphériques ou des logiciels.

✍ \* Voir le chapitre **Fiche technique** dans le document en ligne.

*8*

[N](#page-9-0)

<span id="page-9-0"></span>Les manuels d'utilisation sont fournis sous forme imprimée et en ligne. Ils sont enregistrés sur le disque dur de votre ordinateur our sur le CD d'applications.

*9*

[N](#page-10-0)

[n](#page-8-0)

### *Documentation papier*

Dans la documentation sous forme imprimée, vous trouverez :

- ❑ Une brochure **Getting Started** où vous trouverez une brève description du contenu de votre boîte, certaines caractéristiques techniques de votre ordinateur portable, ainsi que des instructions de configuration.
- ❑ Un **Guide client** qui contient toutes les informations de base relatives à l'utilisation de votre ordinateur portable, de même que des informations sur le dépannage et sur VAIO-Link.
- ❑ Les **Conditions de garantie** de votre ordinateur.
- ❑ Un dépliant sur les **Règlements de sécurité**.
- ❑ Un dépliant sur les **Réglementations relatives au modem**.
- ❑ Un dépliant sur les **Règlements de sécurité relatifs à la fonction Bluetooth™**.

### *Documentation en ligne*

- **1** Manuel d'utilisation de l'ordinateur portable Sony :
	- ❑ Le chapitre **Utilisation de votre ordinateur portable VAIO** décrit l'utilisation des composants standard de votre système. Cette partie du manuel décrit également l'usage que vous pouvez faire d'un **Memory Stick™**.
	- ❑ Le chapitre **Branchement de périphériques** explique comment ajouter des fonctionnalités à votre ordinateur en y branchant plusieurs périphériques.
- <span id="page-10-0"></span>❑ Le chapitre **Assistance** décrit les options d'aide disponibles et vous explique comment remédier aux problèmes courants.
- ❑ Le chapitre **Précautions d'emploi** vous donne quant à lui quelques conseils d'utilisation de votre ordinateur portable.
- ❑ Le **Glossaire** reprend les termes techniques utilisés dans ce manuel.
- **2** Consultez le **Guide des logiciels installés sur votre ordinateur portable Sony** pour de plus amples informations sur les logiciels et applications Sony livrés avec votre ordinateur portable.
	- ❑ Le chapitre **Guide des logiciels installés sur votre ordinateur** présente brièvement les différentes fonctionnalités des logiciels pré-installés sur votre ordinateur.
	- ❑ Le chapitre **Utilisation de logiciels vidéo** explique comment utiliser les logiciels vidéo de Sony : DVgate, MovieShaker et Smart Capture Premium.
	- ❑ Le chapitre **Gestion des fichiers audio dans SonicStage** explique comment convertir vos fichiers audio du format MP3, WMA et WAV vers le format ATRAC3.
	- ❑ Le chapitre **Utilisation du logiciel DigitalPrint** vous explique comment tirer le meilleur parti des photographies prises avec un appareil photo numérique.
	- ❑ Le chapitre **Utilisation de BlueSpace** vous explique comment établir des communications sans fil sur de courtes distances.
	- ❑ Le chapitre **Personnalisation de votre ordinateur** vous explique comment configurer le système et la gestion de l'alimentation.
	- ❑ Le chapitre **Installation et mise à jour des applications** explique comment installer, exécuter ou désinstaller une application logicielle.
	- ❑ Le chapitre **Gestion des pilotes** explique comment installer, mettre à jour ou désinstaller un pilote.
	- ❑ Pour connaître la procédure à suivre pour effectuer une réinstallation du système et des applications, référez-vous au chapitre **Utilisation des CD-ROM de réinstallation**.
	- ❑ Le chapitre **Utilisation des lecteurs partitionnés** vous explique ce que vous pouvez faire avec des lecteurs partitionnés.

[N](#page-11-0)

- <span id="page-11-0"></span>*Bienvenue*
- **3** Pour de plus amples informations sur votre ordinateur, les pilotes et les accessoires, consultez le document en ligne au chapitre **Fiche technique**.
- **4** Dans le **Guide service client de VAIO-Link**, vous trouverez toutes les informations VAIO-Link nécessaires, comme les numéros et adresses de contact pour chaque pays.
- **5** Consultez les fichiers d'**aide en ligne** du logiciel que vous utilisez pour obtenir des informations détaillées sur les fonctionnalités et le dépannage.
- **6** Reportez-vous au manuel de **Mise en route** de Microsoft pour obtenir de plus amples informations sur Windows<sup>®</sup>.
- **7** Rendez-vous sur le site<http://www.club-vaio.sony-europe.com> pour les didacticiels en ligne relatifs à vos logiciels VAIO préférés.

[N](#page-12-0)

## <span id="page-12-0"></span>*Votre ordinateur portable et ses accessoires*

Voici les éléments matériels\* contenus dans votre boîte :

 $|2|$ 

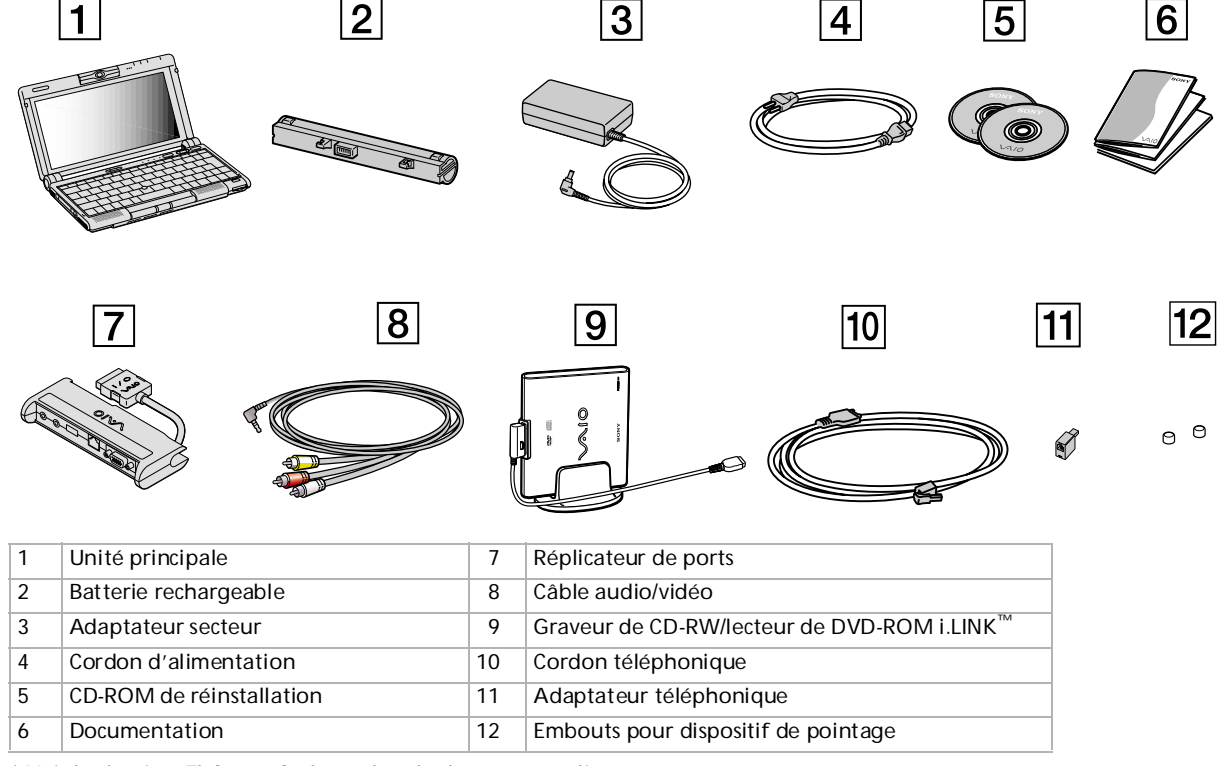

 $\overline{3}$ 

 $\overline{\mathbf{4}}$ 

\* Voir le chapitre **Fiche technique** dans le document en ligne.

[N](#page-13-0)

[n](#page-11-0)

 $\overline{6}$ 

## <span id="page-13-0"></span>*Ergonomie*

❑ Vous serez amené à utiliser votre ordinateur portable dans divers types d'environnements. Dans la mesure du possible, essayez d'observer les règles suivantes, aussi bien dans votre environnement de travail habituel que lors de vos déplacements :

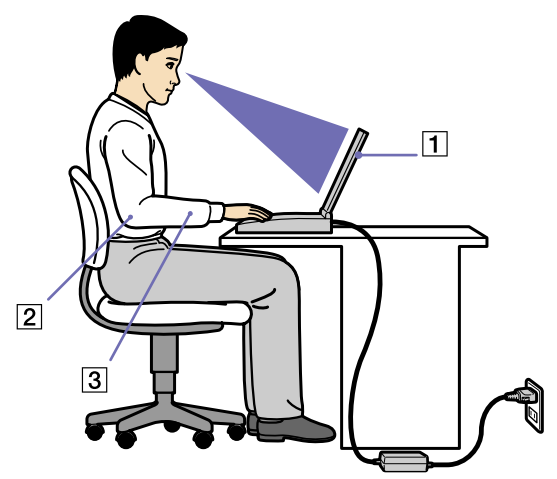

- ❑ **Position devant l'ordinateur** Veillez à placer l'ordinateur droit devant vous pour travailler (1). Lorsque vous utilisez le clavier, le pavé tactile ou une souris externe, maintenez vos avant-bras à l'horizontale (2) et vos poignets dans une position neutre et confortable (3). Laissez les bras le long du corps. Prévoyez des pauses régulières lors de vos sessions de travail sur l'ordinateur. Une utilisation excessive de l'ordinateur peut provoquer la contraction des muscles et des tendons.
- ❑ **Mobilier et position du corps**  Installez-vous sur un siège muni d'un bon dossier. Réglez le niveau du siège de sorte que vos pieds reposent bien à plat sur le sol. Pour un meilleur confort, utilisez un reposepied. Asseyez-vous de façon détendue, tenez-vous droit et évitez de vous courber vers l'avant ou de vous incliner excessivement vers l'arrière.

[N](#page-14-0)

- <span id="page-14-0"></span>**Manuel d**
- ❑ **Inclinaison de l'écran** Modifiez l'inclinaison de l'écran jusqu'à ce que vous trouviez la position qui vous convient le mieux. Une orientation optimale de l'écran réduit la fatigue oculaire et musculaire. N'oubliez pas de régler également la luminosité de votre écran.
- ❑ **Éclairage**  Choisissez un emplacement où les fenêtres et l'éclairage ne produisent pas de reflets sur l'écran. Utilisez un éclairage indirect pour éviter la formation de points lumineux sur l'écran. Vous pouvez également réduire les reflets au moyen de certains accessoires. Vous travaillerez plus confortablement et plus vite sous un bon éclairage.
- ❑ **Positionnement du moniteur externe** Le moniteur externe doit être placé à une distance confortable pour les yeux. Assurez-vous que l'écran se trouve au niveau des yeux ou légèrement en dessous lorsque vous êtes assis devant le moniteur.

[N](#page-15-0)

## <span id="page-15-0"></span>*Utilisation de votre ordinateur portable VAIO*

Ce chapitre vous apprend à utiliser votre ordinateur portable ainsi que ses périphériques internes et externes.

- ❑ [Identification des témoins lumineux et des ports \(page](#page-16-1) 16)
- ❑ [Connexion d'une source d'alimentation \(page](#page-20-0) 20)
- ❑ [Démarrage de votre ordinateur portable \(page](#page-24-0) 24)
- ❑ [Arrêt de votre ordinateur portable \(page](#page-26-0) 26)
- ❑ [Utilisation du clavier \(page](#page-27-0) 27)
- ❑ [Utilisation du dispositif de pointage \(page](#page-32-0) 32)
- ❑ [Utilisation du Jog Dial™](#page-34-0) (page 34)
- ❑ [Utilisation de cartes PC Card \(page](#page-43-0) 43)
- ❑ [Utilisation de Memory Stick™](#page-46-0) (page 46)
- ❑ [Utilisation du modem \(page](#page-55-0) 55)
- ❑ [Utilisation de la prise téléphonique adéquate \(page](#page-56-0) 56)
- ❑ [Utilisation des modes d'économie d'énergie \(page](#page-57-0) 57)
- ❑ [Utilisation de la fonctionnalité Bluetooth™](#page-59-0) (page 59)

[N](#page-16-0)

## <span id="page-16-1"></span><span id="page-16-0"></span>*Identification des témoins lumineux et des ports*

*Côté droit*

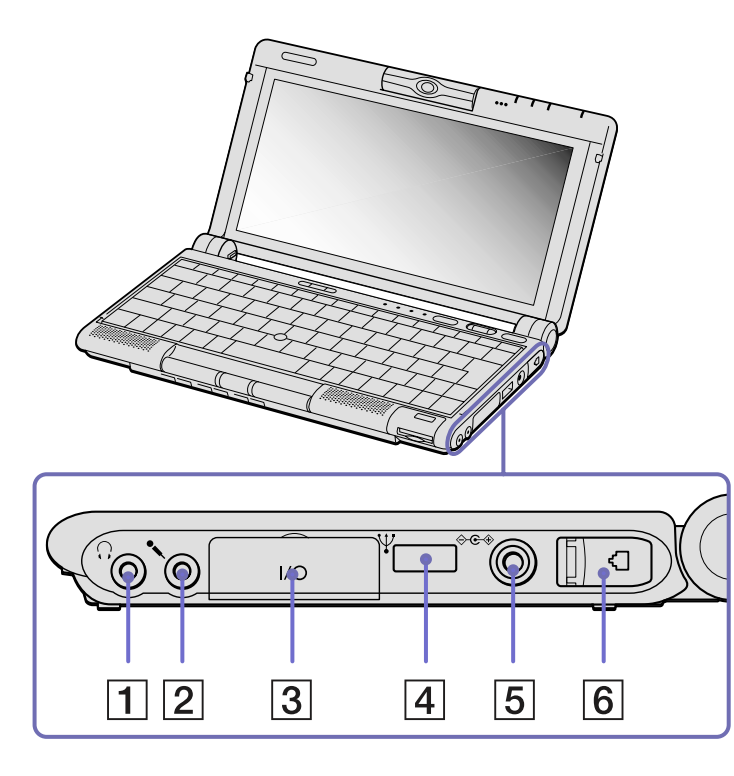

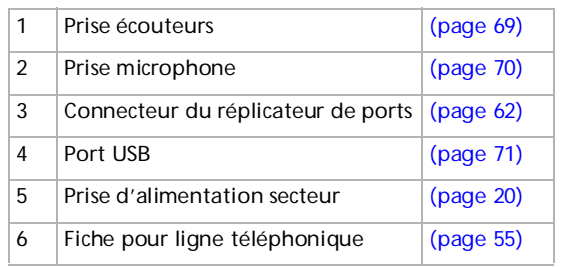

*16*

[N](#page-17-0)

<span id="page-17-0"></span>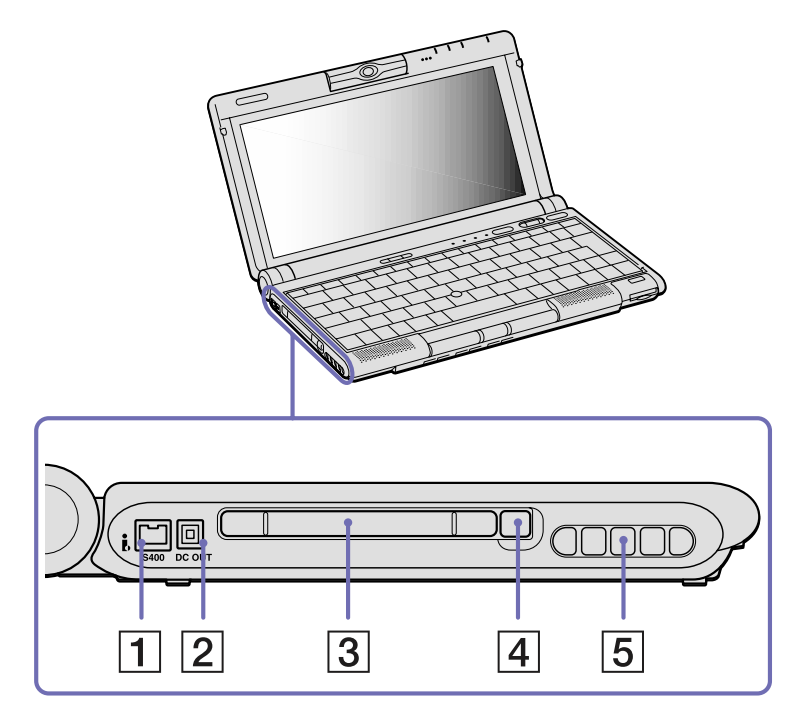

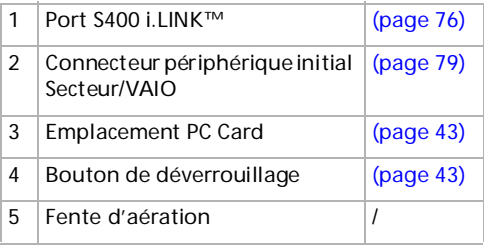

✍ L'ordinateur présente une ouïe de ventilation à proximité de l'emplacement PC Card. Veillez à ne pas l'obstruer lorsque l'ordinateur est sous tension.

[N](#page-18-0)

#### <span id="page-18-0"></span>*Utilisation de votre ordinateur portable VAIO*

*Face avant*

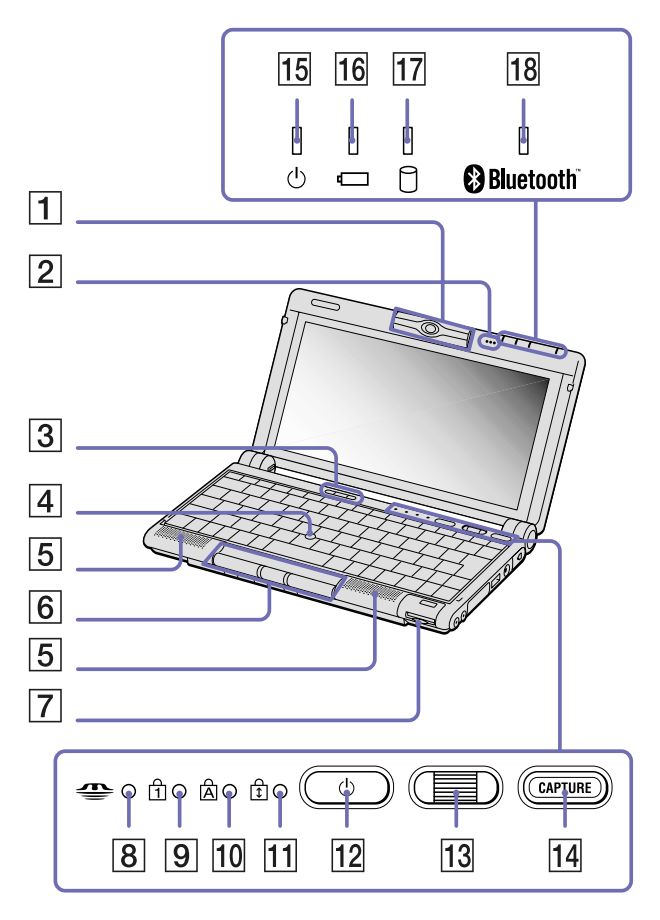

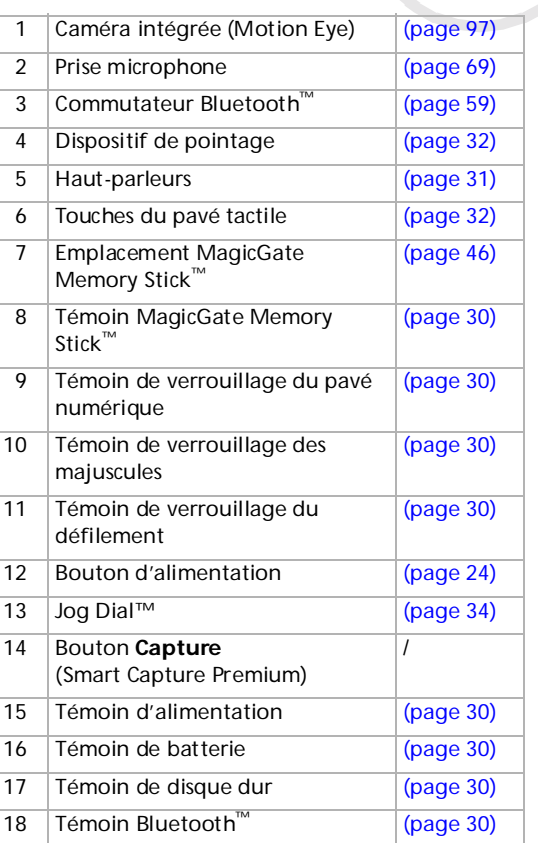

[N](#page-19-0)

<span id="page-19-0"></span>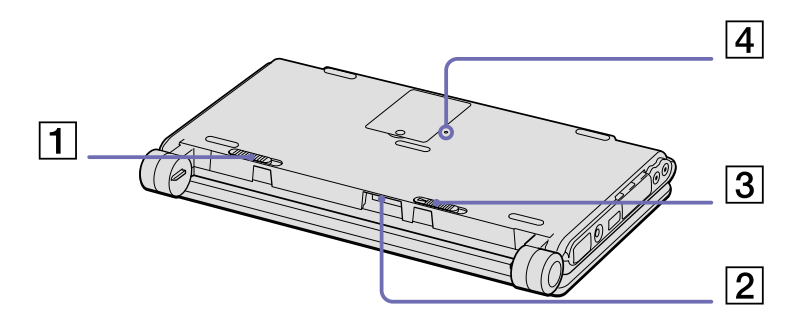

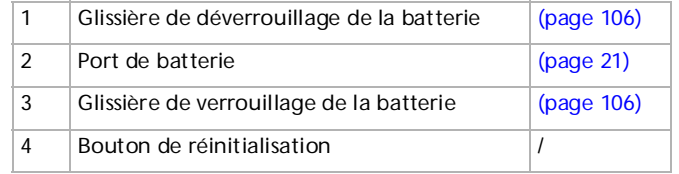

*19*

[N](#page-20-2)

### <span id="page-20-2"></span><span id="page-20-0"></span>*Connexion d'une source d'alimentation*

Vous avez le choix entre deux types de sources d'alimentation : secteur ou batterie rechargeable.

### <span id="page-20-1"></span>*Utilisation de l'adaptateur secteur*

Pour utiliser l'adaptateur secteur, procédez comme suit :

- **1** Branchez le câble de l'adaptateur secteur (1) sur la prise d'alimentation secteur (2) de l'ordinateur.
- **2** Branchez l'une des extrémités du cordon d'alimentation (3) sur l'adaptateur secteur.
- **3** Insérez l'autre extrémité dans une prise secteur.

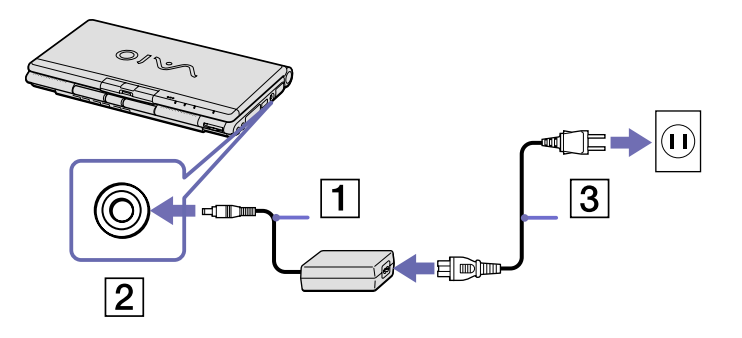

**a** N'utilisez l'ordinateur portable qu'avec l'adaptateur secteur fourni par Sony.

Pour déconnecter complètement votre ordinateur portable de l'alimentation secteur, débranchez l'adaptateur.

Veillez à ce que la prise secteur soit facilement accessible.

Certains modèles peuvent être fournis avec 2 cordons d'alimentation, l'un étant adapté aux prises secteur anglaises et l'autre aux prises continentales. Le cas échéant, veillez à utiliser le cordon d'alimentation qui convient au pays dans lequel vous utilisez l'ordinateur.

[N](#page-21-1)

### <span id="page-21-1"></span><span id="page-21-0"></span>*Utilisation de la batterie*

Vous avez la possibilité d'utiliser une batterie comme source d'alimentation. Des batteries supplémentaires sont disponibles en option. La batterie fournie avec votre ordinateur n'est pas complètement chargée.

### *Insertion de la batterie*

Pour insérer la batterie, procédez comme suit :

- **<sup>1</sup>** Placez la glissière de verrouillage (1), située à la base de l'ordinateur, en position de **Déverrouillage** (UNLOCK).
- **2** Alignez les rainures (2) et les tenons de la batterie (3) sur les tenons et encoches situés à l'arrière de l'ordinateur. Poussez la batterie jusqu'à ce qu'elle s'encliquète.
- **3** Amenez la glissière de verrouillage sur la position **Verrouillage** (LOCK) pour fixer la batterie sur l'ordinateur.
- **EN** Lorsque l'ordinateur est directement branché sur le secteur et qu'une batterie est insérée dans le logement de la batterie, le système est alimenté par la prise secteur.
- **!** Assurez-vous que le volet de l'ordinateur est fermé avant d'insérer la batterie.

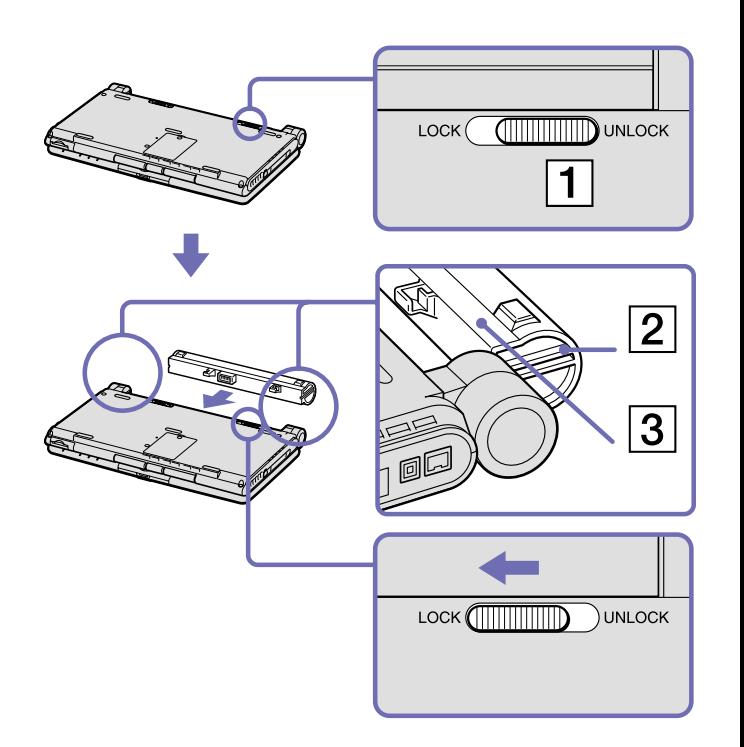

[N](#page-22-0)

### <span id="page-22-0"></span>*Chargement de la batterie*

Pour charger la batterie, procédez comme suit :

- **1** Branchez l'adaptateur secteur sur l'ordinateur.
- **2** Insérez la batterie.

L'ordinateur charge automatiquement la batterie (le témoin de batterie (1) émet un double clignotement pendant toute la durée de la charge). Lorsque la batterie est chargée à 85%, le témoin s'éteint. Cette opération dure environ 2h30 lorsque le système est éteint. Pour charger complètement la batterie, il faut compter une heure supplémentaire.

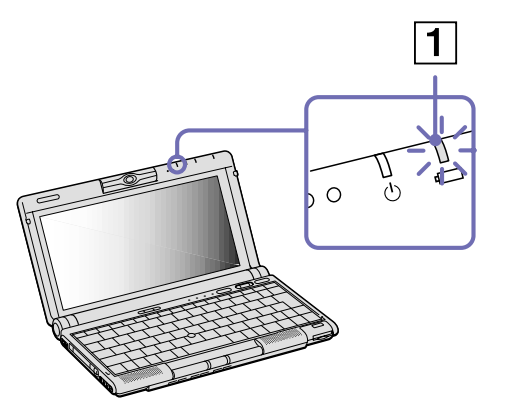

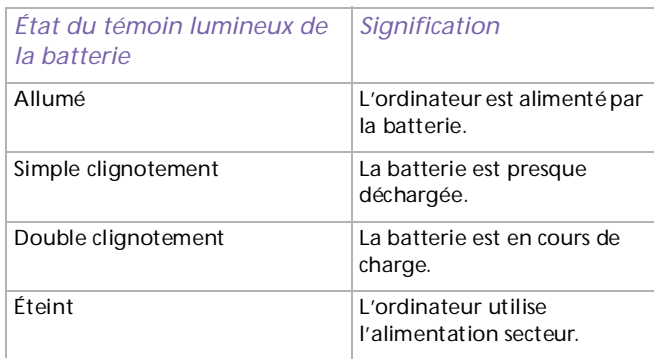

✍ Lorsque l'ordinateur portable est éteint, il faut environ compter 2h30 pour charger la batterie.

Les témoins de batterie et d'alimentation clignotent tous deux lorsque la batterie est presque déchargée.

Laissez la batterie dans l'ordinateur lorsque ce dernier est directement branché sur l'alimentation secteur. Le chargement de la batterie se poursuit pendant l'utilisation de l'ordinateur.

Si le niveau de charge de la batterie tombe en dessous de 10%, vous devez brancher l'adaptateur secteur pour recharger la batterie ou éteindre l'ordinateur et insérer une batterie complètement chargée.

[N](#page-23-0)

<span id="page-23-0"></span>Vous pouvez prolonger la durée de vie d'une batterie en modifiant les modes de gestion de l'alimentation dans l'utilitaire PowerPanel.

La batterie fournie avec votre ordinateur est une batterie lithium ion rechargeable. La recharge d'une batterie partiellement déchargée n'affecte en rien sa longévité.

Lorsque vous utilisez une batterie comme source d'alimentation, le témoin de batterie s'allume. Lorsque la batterie est presque déchargée, les témoins de batterie et d'alimentation se mettent à clignoter.

Avec certains logiciels et périphériques, votre ordinateur risque de ne pas basculer en mode **Mise en veille prolongée** même lorsque la batterie est presque déchargée. Pour prévenir la perte de données en cas d'alimentation par batterie, nous vous recommandons de sauvegarder fréquemment vos données et d'activer manuellement un mode de gestion de l'alimentation approprié (**Mise en veille** ou **Mise en veille prolongée**, par exemple).

Lorsque l'ordinateur est directement branché sur le secteur et qu'une batterie est insérée dans le logement de la batterie, le système est alimenté par la prise secteur.

### *Retrait de la batterie*

Pour extraire la batterie, procédez comme suit :

- **1** Mettez l'ordinateur hors tension.
- **2** Faites coulisser la glissière de déverrouillage (1) pour l'amener sur la position **Déverrouillage** (UNLOCK) et dégagez la batterie de l'ordinateur.

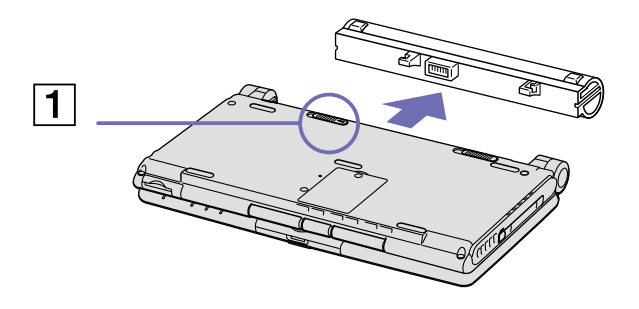

✍ Le fait de retirer la batterie lorsque l'ordinateur portable est allumé et non branché sur l'adaptateur secteur ou lorsqu'il est en mode **Mise en veille** peut entraîner une perte de données.

[N](#page-24-1)

## <span id="page-24-1"></span><span id="page-24-0"></span>*Démarrage de votre ordinateur portable*

Pour démarrer votre ordinateur, procédez comme suit :

**1** Maintenez fermement votre portable par la base et ouvrez le couvercle.

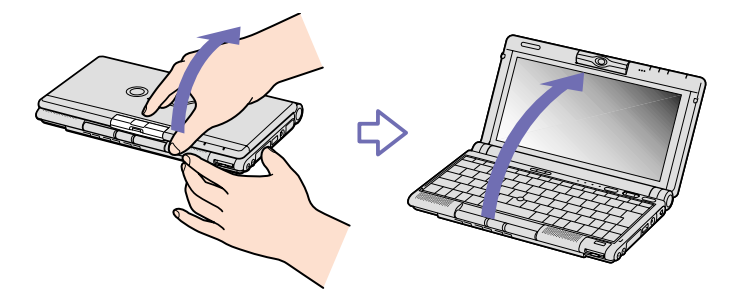

**2** Appuyez sur le bouton d'alimentation (1) jusqu'à ce que le témoin d'alimentation vert (2) s'allume.

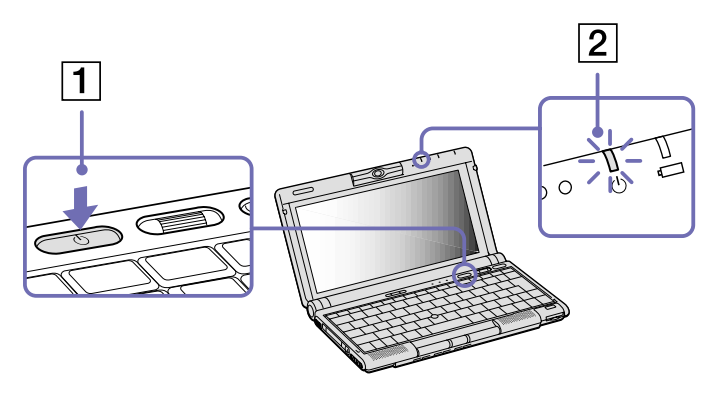

[N](#page-25-0)

<span id="page-25-0"></span>**Manuel d**

**3** Si nécessaire, enfoncez les touches **<Fn>+<F5>** pour régler la luminosité de l'écran LCD. Pour accroître la luminosité, servez-vous des touches de navigation haut ou droite. Pour la réduire, servez-vous des touches de navigation bas ou gauche.

✍ Si vous maintenez le bouton d'alimentation enfoncé pendant plus de quatre secondes, l'ordinateur s'éteint.

N'agrippez pas l'objectif de la caméra à l'ouverture de l'ordinateur, vous risqueriez de la casser.

[N](#page-26-1)

## <span id="page-26-1"></span><span id="page-26-0"></span>*Arrêt de votre ordinateur portable*

Il est important que vous arrêtiez correctement votre ordinateur afin d'éviter toute perte de données non sauvegardées.

Pour arrêter votre ordinateur, procédez comme suit :

- **1** Cliquez sur le bouton **Démarrer**.
- **2** Cliquez sur **Arrêter l'ordinateur**. L'écran **Arrêter l'ordinateur** s'affiche.
- **3** Cliquez sur **Arrêter**. Attendez que votre ordinateur s'éteigne automatiquement. Le témoin d'alimentation s'éteint.
- **<sup>4</sup>** Éteignez les périphériques branchés sur votre ordinateur.

✍ Répondez à toutes les invites vous demandant si vous voulez sauvegarder des documents ou considérer d'autres utilisateurs.

Si vous ne parvenez pas à éteindre votre ordinateur, procédez comme suit.

- Quittez tous les logiciels ouverts.

- Le cas échéant, enlevez la carte PC Card. Pour ce faire, double-cliquez sur l'icône **Supprimer le périphérique en toute sécurité** dans la barre des tâches. Sélectionnez le matériel que vous souhaitez débrancher, puis cliquez sur **Arrêter**.

- Débranchez les éventuels périphériques USB installés.

Appuyez sur **<Alt>+<F4>** et sélectionnez **Arrêter** sur l'écran qui s'affiche.

Si cette procédure s'avère infructueuse, vous pouvez maintenir le bouton d'alimentation enfoncé pendant plus de quatre secondes. L'ordinateur s'éteint alors automatiquement. Cette opération peut entraîner une perte de données.

Si vous n'utilisez pas votre ordinateur pendant une brève période, vous pouvez économiser de l'énergie en utilisant le mode **Mise en veille**. Pour ce faire, appuyez simultanément sur les touches **<Fn>** et **<Echap>**. Vous pouvez aussi aller dans le menu **Démarrer**, sélectionner **Arrêter l'ordinateur**, puis cliquer sur **Mettre en veille**. Pour de plus amples informations sur la gestion de l'alimentation, consultez la rubrique **[Utilisation](#page-57-0)  [des modes d'économie d'énergie \(page](#page-57-0) 57).**

[N](#page-27-1)

### <span id="page-27-1"></span><span id="page-27-0"></span>*Utilisation du clavier*

Le clavier de votre ordinateur portable est très similaire à celui d'un ordinateur classique. Toutefois, il comporte plusieurs touches qui vous permettront d'effectuer des tâches liées à vos applications logicielles.

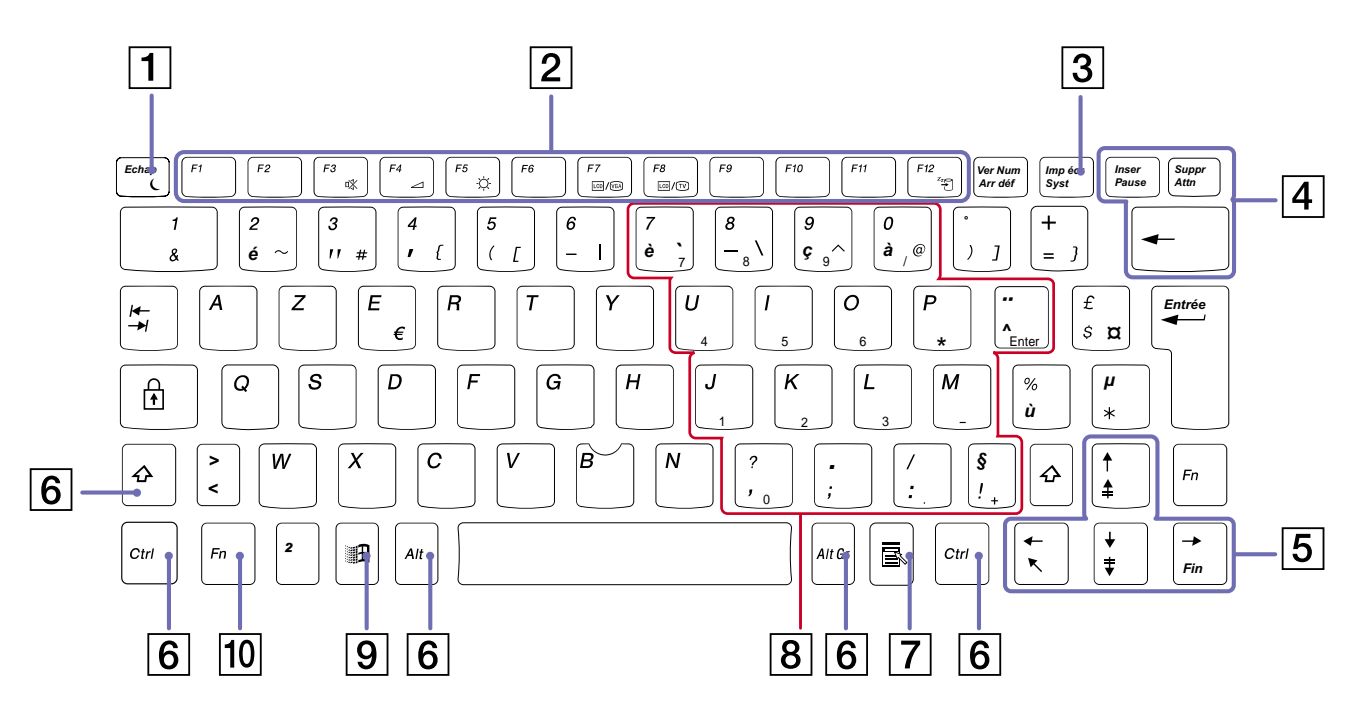

[N](#page-28-0)

<span id="page-28-0"></span>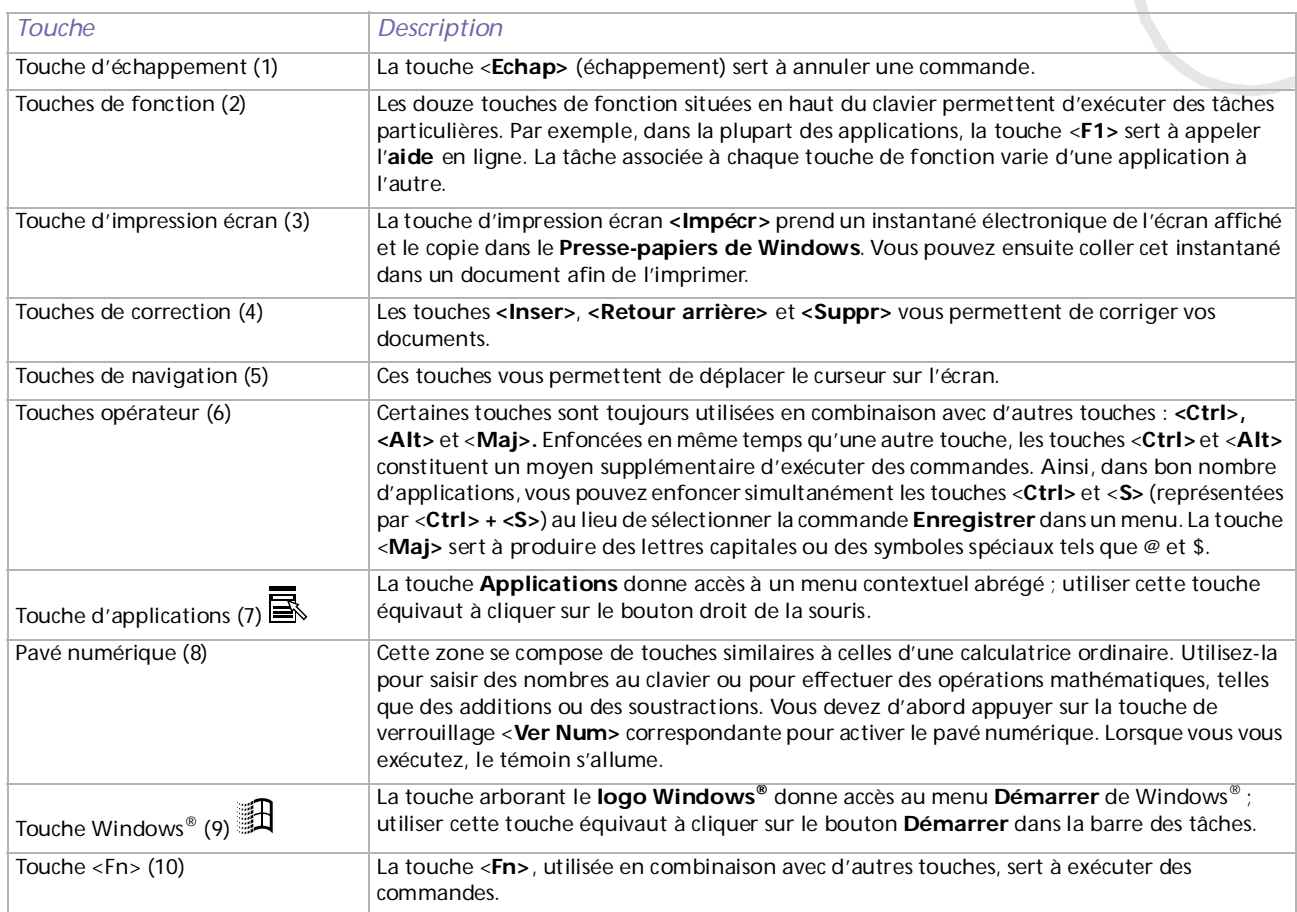

*28*

[N](#page-29-0)

### <span id="page-29-0"></span>*Combinaisons et fonctions disponibles avec la touche <Windows>*

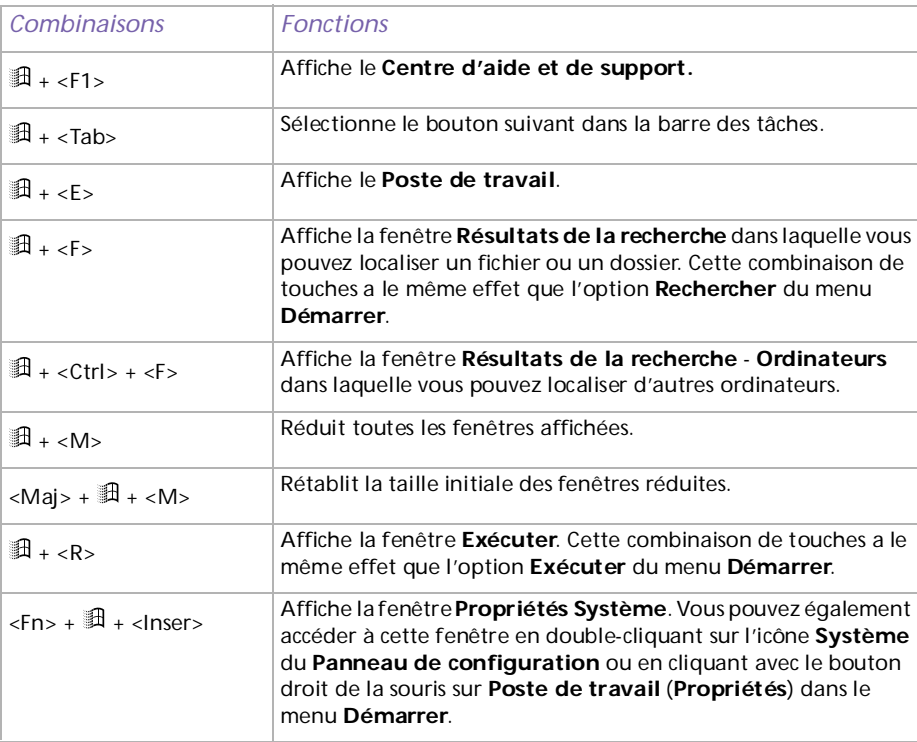

[N](#page-30-1)

### <span id="page-30-1"></span><span id="page-30-0"></span>*Témoins lumineux*

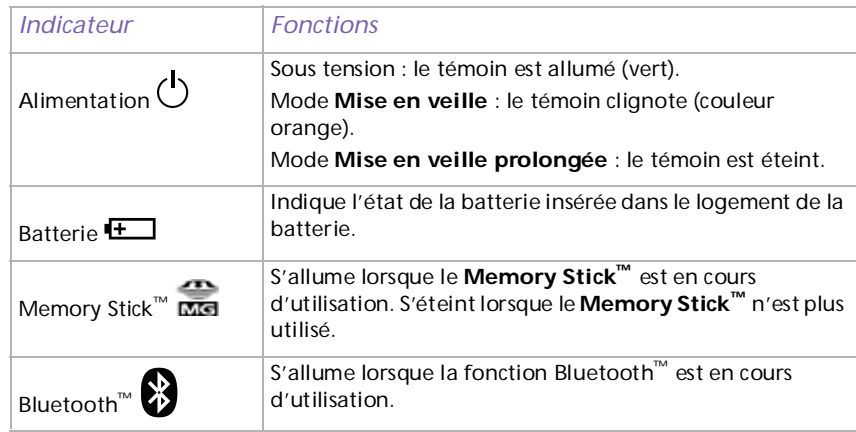

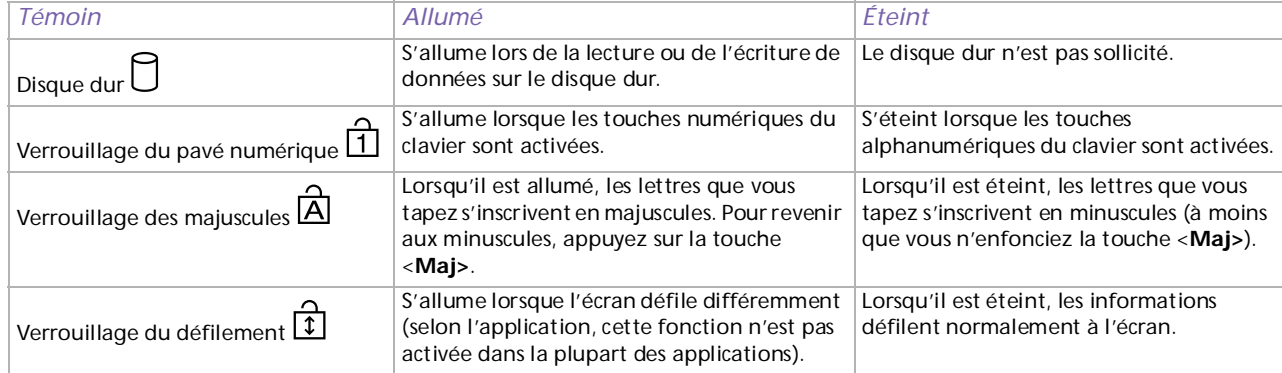

[N](#page-31-1)

### <span id="page-31-1"></span><span id="page-31-0"></span>*Combinaisons et fonctions disponibles avec la touche <Fn>*

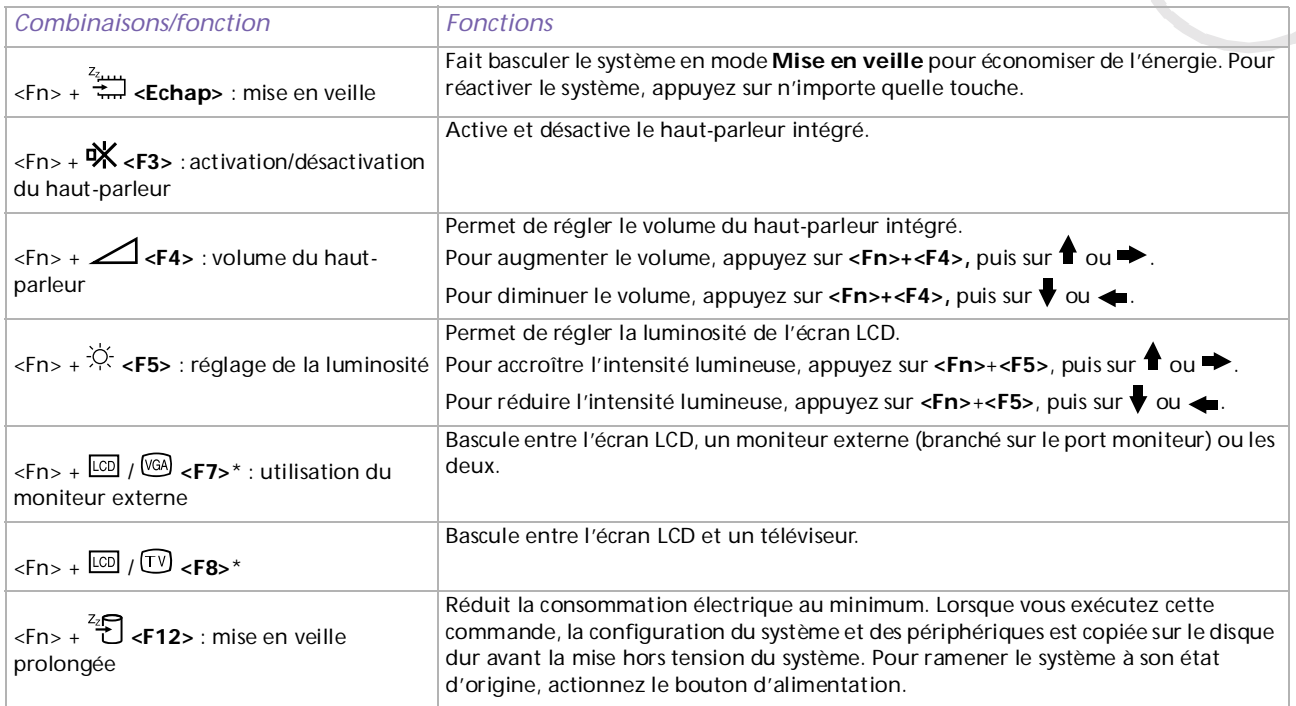

\* Cette fonction n'est disponible que pour le premier utilisateur qui se connecte. Elle ne fonctionnera pas si vous avez activé un autre compte utilisateur.

Ces fonctions ne sont accessibles que lorsque vous avez démarré Windows®.

[N](#page-32-1)

## <span id="page-32-1"></span><span id="page-32-0"></span>*Utilisation du dispositif de pointage*

La manette qui se trouve au centre du clavier est un pointeur. Elle vous permet de désigner, sélectionner, faire glisser et faire défiler des objets affichés à l'écran.

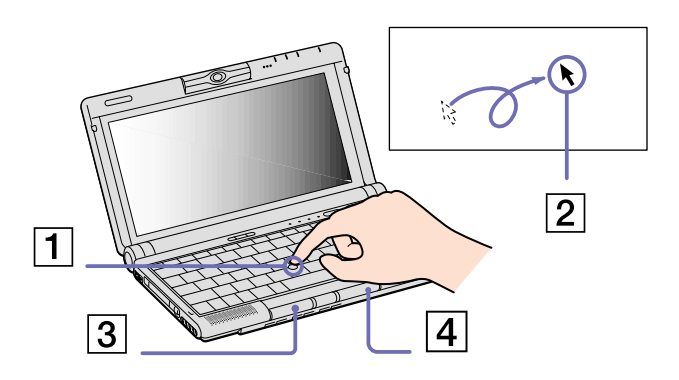

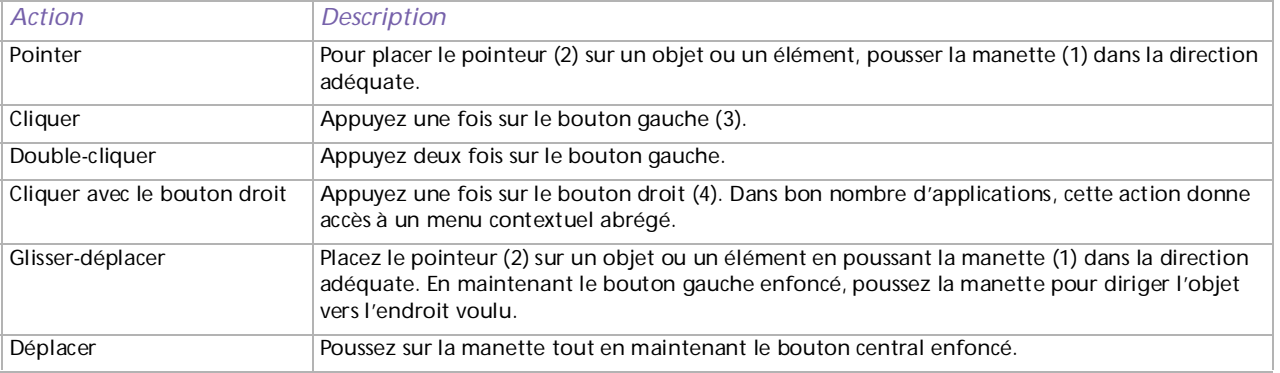

✍ La fonction de défilement n'est opérationnelle qu'avec les applications prenant en charge la fonctionnalité de défilement du dispositif de pointage.

[N](#page-33-0)

<span id="page-33-0"></span>Vous pouvez retirer l'embout de la manette (1) et le remplacer par un nouveau qui vous a été fourni avec votre portable.

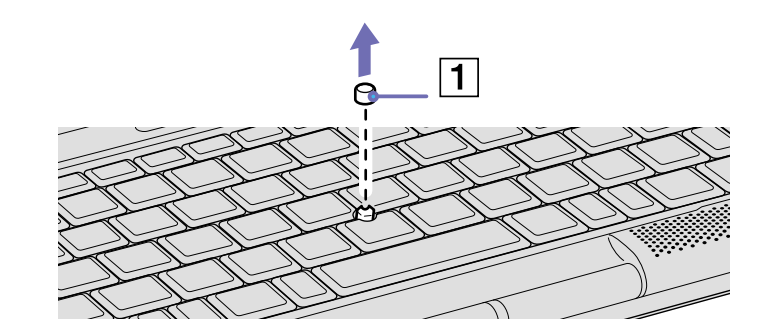

[N](#page-34-1)

## <span id="page-34-1"></span><span id="page-34-0"></span>*Utilisation du Jog Dial™*

Votre ordinateur est doté d'un bouton Jog Dial™ (1). Vous pouvez faire tourner (2) le Jog Dial™ et appuyer sur celui-ci (3) pour naviguer dans la fenêtre, sélectionner un logiciel, régler le volume du haut-parleur interne, etc.

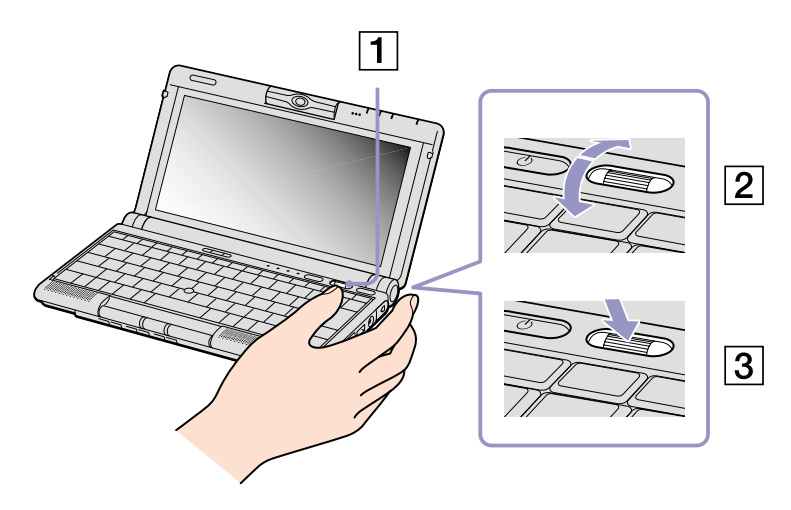

[N](#page-35-0)

<span id="page-35-0"></span>Pour utiliser le logiciel Jog Dial Navigator, cliquez sur **Démarrer**, **Tous les programmes**, **Jog Dial Navigator** et sélectionnez l'option de votre choix.

Le logiciel Jog Dial Navigator comporte les options suivantes :

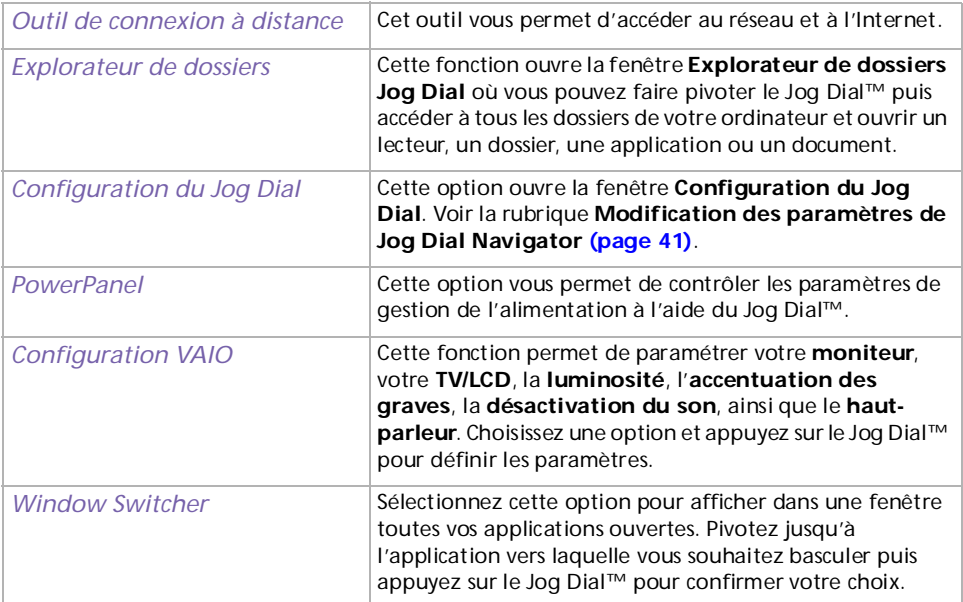

[N](#page-36-0)
## <span id="page-36-0"></span>*Lancement de Jog Dial Navigator*

Pour lancer Jog Dial Navigator, procédez comme suit :

❑ Appuyez sur le Jog Dial™.

#### OU

❑ Double-cliquez sur l'icône **Jog Dial Navigator** dans la barre des tâches. L'**Indicateur Jog Dial** apparaît en haut de l'écran.

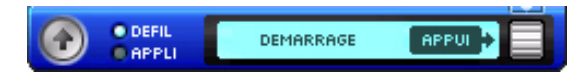

✍ Pour plus d'options, cliquez avec le bouton droit de la souris sur l'icône Jog Dial Navigator dans la barre des tâches.

# *Utilisation de l'Indicateur Jog Dial*

Cette fenêtre est la fenêtre d'accueil du Jog Dial Navigator. Elle peut être affichée à tout moment sur votre ordinateur. Vous pouvez également insérer l'Indicateur Jog Dial dans la barre des tâches ou le masquer.

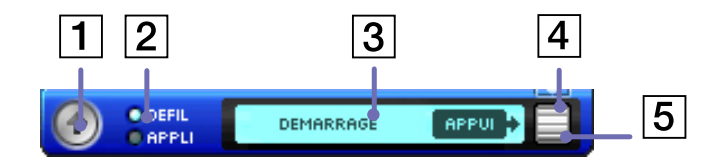

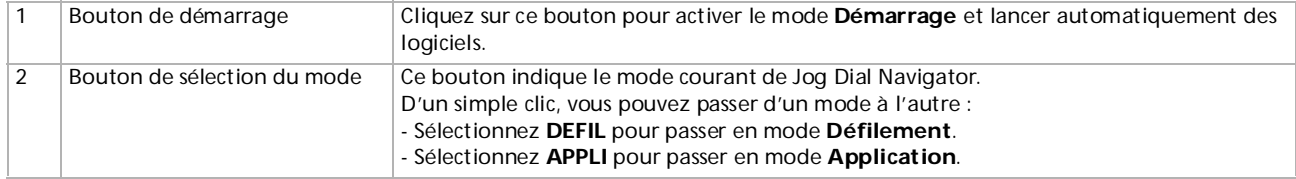

*36*

[N](#page-37-0)

<span id="page-37-0"></span>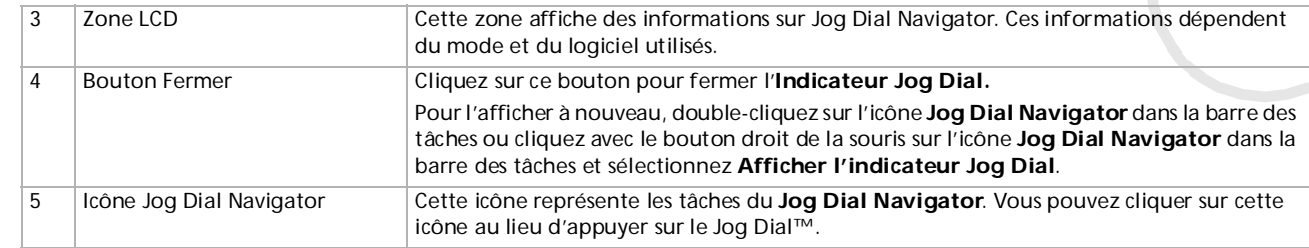

# *Passage d'un mode à un autre*

Lorsque vous exploitez une application prenant en charge les fonctions Jog Dial Navigator, vous pouvez utiliser le mode **Défilement** ou le mode **Application**. L'un et l'autre vous permettent d'effectuer des tâches différentes à l'aide de Jog Dial™.

✍ Les fonctions accessibles via Jog Dial™ diffèrent d'un logiciel à l'autre.

#### *Mode Défilement*

Vous pouvez utiliser ce mode **Défilement** dans le logiciel. Vous pouvez également faire défiler le menu **Démarrer**.

Pour basculer du mode Application au mode Défilement, procédez comme suit :

❑ Sélectionnez **DEFIL** dans l'**Indicateur Jog Dial**.

**OU** 

❑ Avec le **Jog Dial Navigator,** sélectionnez le **mode Défilement** à partir du menu qui s'affiche dans la fenêtre **Jog Dial Navigator**.

**A** Les applications qui ne prennent pas en charge les autres fonctions Jog Dial Navigator vous permettent cependant d'utiliser le mode Défilement.

[N](#page-38-0)

#### <span id="page-38-0"></span>*Mode Application*

Pour basculer du mode Défilement au mode Application, procédez comme suit :

❑ Appuyez sur le Jog Dial™.

#### $O<sub>U</sub>$

#### ❑ Sélectionnez **APPLI** dans l'**Indicateur Jog Dial**.

Ce mode permet d'effectuer d'autres tâches que le défilement. Selon l'application dans laquelle vous travaillez, la fenêtre **Jog Dial** s'affiche au format **Liste** ou **Guide**.

**Jog Dial Navigator :** affiche des menus, noms de fichiers ou autre, que vous pouvez sélectionner à partir du Jog Dial Navigator.

**Jog Dial Guide :** il vous guide dans l'utilisation du Jog Dial Navigator.

- A Témoin **Maj** : cet indicateur est allumé lorsque la fonction <sup>&</sup>lt;**Maj**> (utilisation du Jog Dial™ avec la touche <**Maj**<sup>&</sup>gt; enfoncée) est activée. B Bouton **Fermer** : cliquez sur ce bouton pour fermer la fenêtre **Jog Dial Navigator** et activer le mode **Défilement**.
- Si le logiciel prend en charge les deux affichages, vous pouvez basculer de l'un à l'autre. Si vous choisissez l'icône dossier à l'extrémité gauche de la fenêtre **Jog Dial Navigator**, vous pouvez descendre d'un niveau ou basculer vers le mode d'affichage **Guide**.

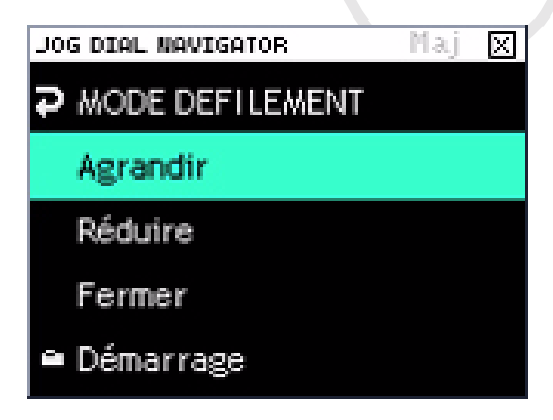

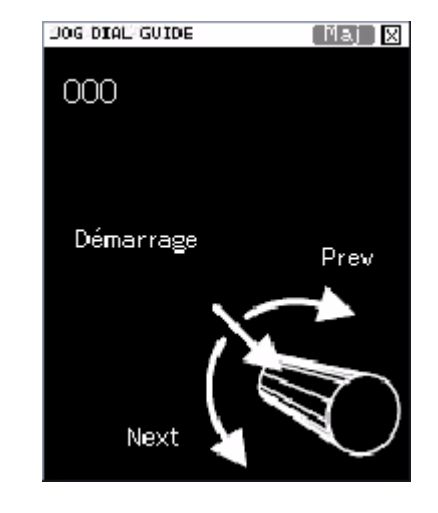

*38*

[N](#page-39-0)

#### <span id="page-39-0"></span>*Logiciel Sony non compatible avec le Jog Dial Navigator*

Si le logiciel en cours d'utilisation ne reconnaît pas les fonctions du Jog Dial Navigator, vous pouvez faire défiler la fenêtre ou régler la taille de la fenêtre.

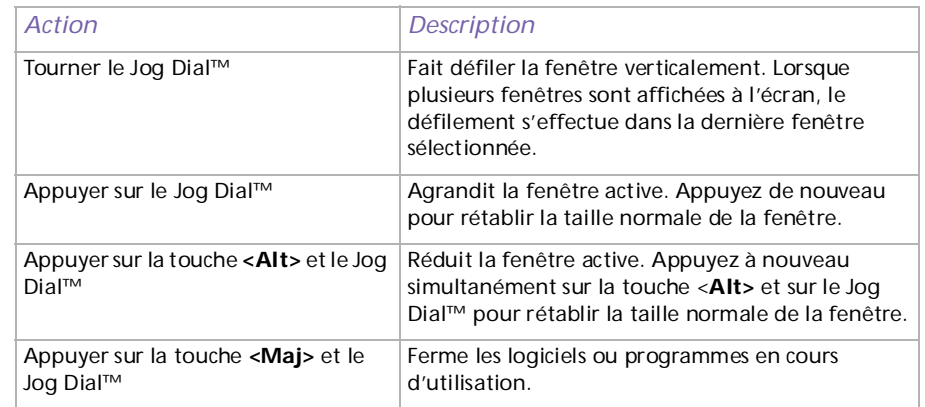

[N](#page-40-0)

## <span id="page-40-0"></span>*Utilisation du mode de démarrage du Jog Dial*

Pour passer en mode de démarrage du Jog Dial, procédez comme suit :

❑ Dans l'**Indicateur Jog Dial**, cliquez sur l'icône en forme de flèche sur la gauche .

#### OU

❑ Cliquez sur le symbole **Jog Dial Navigator** sur la droite . Le mode **Démarrage** apparaît à l'écran.

Faites tourner le Jog Dial™ pour afficher les différentes applications et utilitaires disponibles sur votre ordinateur. Pour lancer une application, assurez-vous qu'elle est sélectionnée et appuyez sur le Jog Dial™.

Certains dossiers vous proposeront des sous-menus. À nouveau, tournez le Jog Dial™ pour sélectionner une fonctionnalité et appuyez pour la lancer.

Appuyez sur le bouton **Précédent** pour retourner au menu principal ou fermer le **mode de démarrage**. Vous pouvez également faire défiler la liste et sélectionner **Retour**.

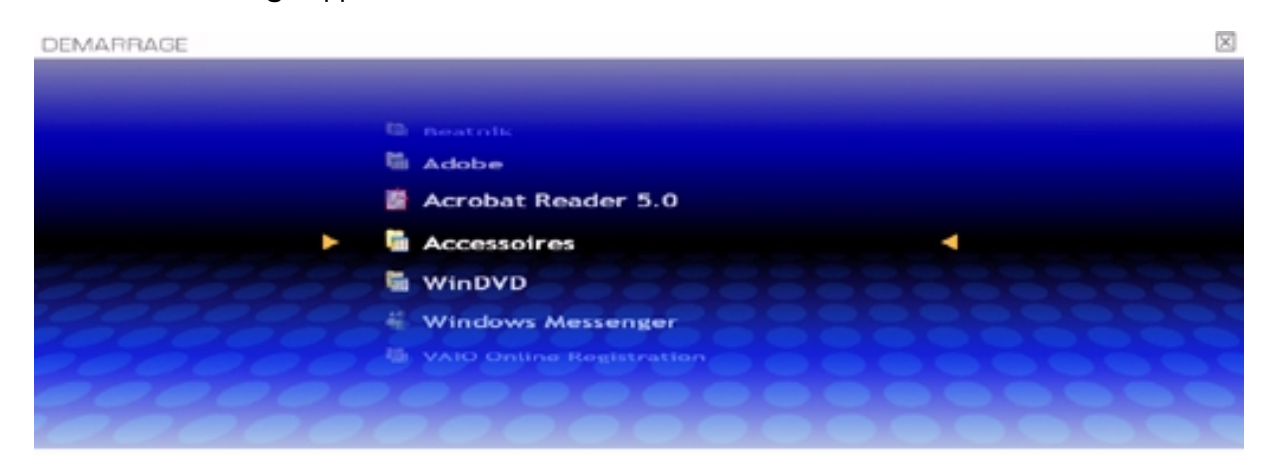

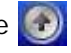

*40*

[N](#page-41-0)

# <span id="page-41-0"></span>*Modification des paramètres de Jog Dial Navigator*

Vous pouvez modifier le fonctionnement et l'affichage du Jog Dial Navigator à l'aide des options de **configuration du Jog Dial**.

Pour afficher la boîte de dialogue **Configuration du Jog Dial**, procédez comme suit :

❑ Cliquez avec le bouton droit sur l'**Indicateur Jog Dial** ou sur l'icône **Jog Dial Navigator** dans la barre des tâches et sélectionnez **Configuration du Jog Dial** dans le menu.

 $O<sub>U</sub>$ 

❑ Double-cliquez sur **Jog Dial Navigator** dans le **Panneau de configuration** (mode d'affichage classique).

OU

❑ Sélectionnez **Démarrer**, **Tous les programmes**, **Jog Dial Navigator** puis **Configuration du Jog Dial**. L'écran **Configuration du Jog Dial** apparaît.

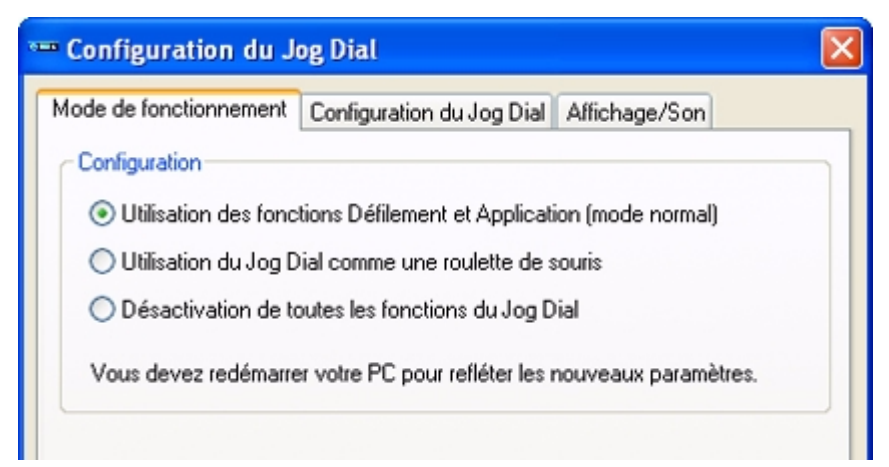

Cliquez sur un onglet pour afficher les paramètres correspondants.

[N](#page-42-0)

<span id="page-42-0"></span>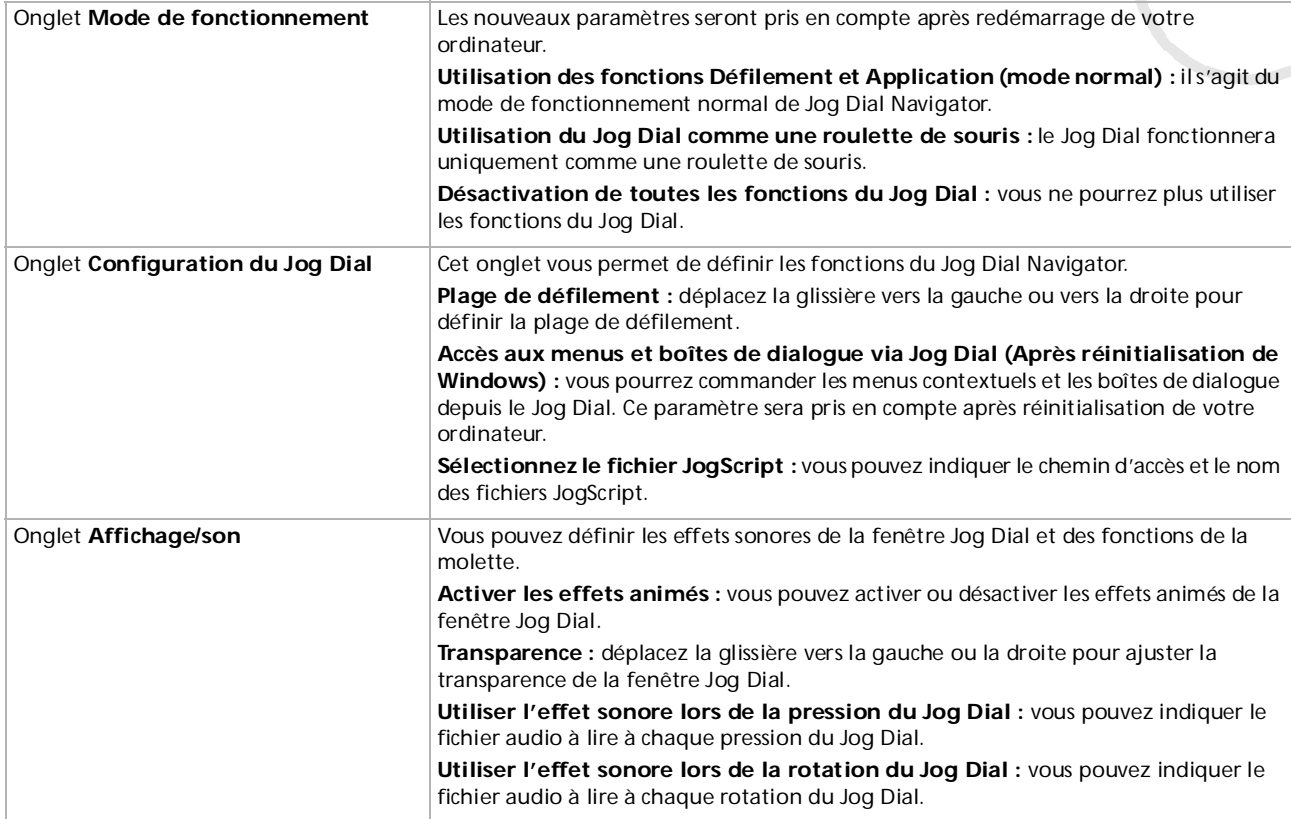

*42*

[N](#page-43-0)

# <span id="page-43-0"></span>*Utilisation de cartes PC Card*

Votre ordinateur comprend un emplacement pour carte PC Card. Les cartes PC Card permettent de brancher des périphériques externes portatifs.

#### *Insertion d'une carte PC Card*

Pour insérer une carte PC Card, procédez comme suit :

**1** Insérez la carte PC Card dans l'emplacement correspondant, l'étiquette tournée vers le haut (1).

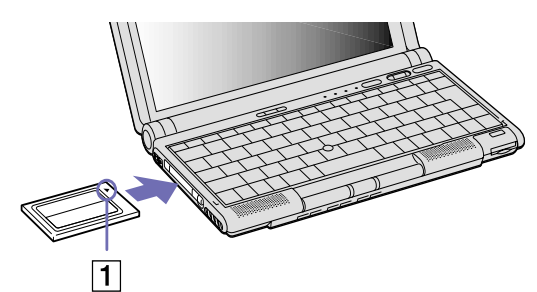

- **2** Poussez doucement la carte jusqu'à ce qu'elle soit bien en place.
- ✍ Avec certaines cartes PC Card, il peut s'avérer nécessaire de désactiver tous les périphériques non utilisés.

Veillez à utiliser le pilote le plus récent du fabricant de la carte PC Card.

Si le signe « ! » s'affiche dans la boîte de dialogue **Gestionnaire de périphériques**, enlevez le pilote du logiciel, puis réinstallez-le.

Il n'est pas nécessaire d'éteindre l'ordinateur pour insérer ou retirer une carte PC Card.

Ne forcez jamais une carte dans son emplacement, vous pourriez endommager les broches du connecteur. Si vous ne parvenez pas à insérer la carte, vérifiez que vous l'insérez dans le bon sens. Pour plus d'informations sur l'utilisation de votre carte PC Card, consultez le manuel.

Avec certaines cartes PC Card, il peut arriver que votre ordinateur ne reconnaisse pas l'un ou l'autre des périphériques branchés à votre système lorsque vous basculez entre le mode d'alimentation **Normal** et le mode **Mise en veille** ou **Mise en veille prolongée**. Dans ce cas, redémarrez votre système.

Ne laissez jamais votre ordinateur portable dans un sac ou une mallette avec une carte PC Card. Un mauvais traitement de la carte PC Card pourrait l'endommager.

[N](#page-44-0)

# <span id="page-44-0"></span>*Extraction d'une carte PC Card*

Si vous débranchez ce périphérique lorsque l'ordinateur est sous tension, cela pourrait entraîner un dysfonctionnement grave de votre système et la perte de toutes les données que vous n'avez pas sauvegardées.

Si votre ordinateur est hors tension, vous ne devez pas suivre ces instructions.

Pour extraire une carte PC Card, procédez comme suit :

- **1** Double-cliquez sur l'icône **Supprimer le périphérique en toute sécurité** dans la barre des tâches. La fenêtre **Supprimer le périphérique en toute sécurité** s'affiche.
- **2** Sélectionnez le matériel que vous souhaitez débrancher, puis cliquez sur **Arrêter**. La boîte de dialogue **Arrêter un périphérique matériel** s'affiche.
- **3** Assurez-vous que le périphérique est sélectionné puis cliquez sur **OK**. Le message **Le matériel peut être retiré en toute sécurité** <sup>s</sup>'affiche et vous confirme que vous pouvez débrancher le périphérique.
- **4** Faites pivoter le bouton d'éjection (1) de la carte PC Card ; puis appuyez sur celui-ci pour éjecter la carte.
- **5** Retirez délicatement la carte.
- **6** Cliquez sur **Fermer** pour fermer la boîte de dialogue **Supprimer le périphérique en toute sécurité**.

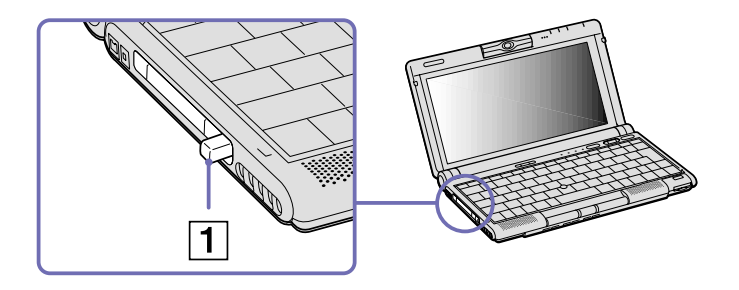

[N](#page-45-0)

<span id="page-45-0"></span>✍ Une fois la carte insérée, il est possible que votre ordinateur ne bascule pas en mode **Mise en veille prolongée**, mais bien en mode **Mise en veille**. Il est conseillé de retirer la carte lorsque l'ordinateur entre en mode **Mise en veille prolongée**. Pour cela, appuyez sur les touches **<Fn>+<F12>**  ou servez-vous de l'utilitaire **PowerPanel**. Cela vaut également si l'ordinateur est configuré pour entrer automatiquement en mode **Mise en veille prolongée**, lorsqu'il utilise une batterie comme source d'alimentation.

Il se peut que vous ne puissiez pas utiliser certaines cartes PC Card ou certaines fonctions de la carte PC Card avec cet ordinateur.

Fermez les applications utilisant la carte PC Card avant de retirer la carte. Dans le cas contraire, vous risquez de perdre des données.

*45*

[N](#page-46-0)

#### *46*

[N](#page-47-0)

[n](#page-45-0)

# <span id="page-46-0"></span>*Utilisation de Memory Stick™*

Votre ordinateur VAIO est conçu pour accueillir un support Memory Stick™. Le Memory Stick™ est un dispositif compact, mobile et souple spécialement conçu pour l'échange et le partage de données numériques entre appareils compatibles. Etant donné qu'il est amovible, il peut être utilisé pour le stockage de données externes.

Utilisez la mémoire flash pour télécharger tout élément pouvant être converti en données numériques, telles que des images, de la musique, des mots, des sons, des animations et des photos.

D'ores et déjà considéré comme le périphérique de stockage de données du futur, le Memory Stick™ peut déjà être utilisé avec un nombre croissant de produits, parmi lesquels :

- ❑ Les systèmes audio
- ❑ Les périphériques visuels
- ❑ Les produits VAIO
- ❑ Les CLIE portables
- ❑ Les téléphones mobiles

Il existe actuellement deux types de Memory Stick™ :

- ❑ Le Memory Stick™ générique, de couleur bleue
- ❑ Le MagicGate Memory Stick™, de couleur blanche
- **△ Les Memory Stick™ sont disponibles sur le site Web de Sony Style [\(http://www.sonystyle-europe.com](http://www.sonystyle-europe.com)), ou chez votre revendeur Sony.**

# *Pourquoi le Memory Stick™?*

Sony contribue au développement du monde de la communication, en facilitant, entre autres, le transfert des données numériques. Le Memory Stick™, résultat de cette politique, permet une connexion instantanée des périphériques numériques. Grâce à lui, vous pouvez télécharger des données depuis n'importe quel périphérique compatible, puis les envoyer vers un autre par le biais d'un transfert unique et instantané. Les principaux avantages du Memory Stick™ sont les suivants :

- <span id="page-47-0"></span>❑ **Taille :** les dimensions réduites, 21,5 mm de long, 2,8 mm de haut pour une profondeur de 50 mm, rendent ces produits compatibles peu encombrants, légers et séduisants.
- ❑ **Capacité :** sa capacité de données dépasse de loin celle d'une disquette.
- ❑ **Sécurité :** une fonction verrouillage permet de protéger vos données contre tout effacement accidentel.
- ❑ **Polyvalence :** la capacité de mémoire s'étend de 4 Mo à 128 Mo, soit une capacité équivalente à 88 disquettes.
- ❑ **Fiabilité :** le mode de protection du matériel et de son contenu permet de réduire le nombre de prises à 10 broches. Ceci, ainsi que la solidité de la structure de la carte mémoire, lui confère une longévité plus grande que la plupart des autres périphériques.
- ❑ **Durabilité :** le même Memory Stick™ peut être utilisé des dizaines de milliers de fois.
- ❑ **Compatibilité étendue :** le format actuel du Memory Stick™ est conçu pour être compatible avec les futurs produits ainsi qu'avec les Memory Stick™ de capacité supérieure.

#### *L'avenir du Memory Stick™*

Le potentiel du Memory Stick™ est pratiquement illimité, grâce au nombre de **produits compatibles** qui augmente sans cesse, tant dans les domaines personnels que professionnels.

L'introduction de cartes Memory Stick™ de 256 Mo et de 512 Mo est prévue pour 2002, et une version d'une **capacité** de 1 Go est attendue pour 2003. En outre, la vitesse de transfert natif du Memory Stick™ grandira avec l'augmentation des capacités. À la fin de l'année 2002, la **vitesse de transfert** du Memory Stick™ sera multipliée par huit, pour atteindre un maximum de 20 Mo/sec.

[N](#page-48-0)

# <span id="page-48-0"></span>*Memory Stick™ générique*

Le Memory Stick™ première génération, de couleur bleue, permet d'enregistrer des images provenant entre autres d'appareils photo numériques ou des données provenant d'un ordinateur. Il vous permet d'enregistrer, de lire et de transférer plusieurs types de données, et ce, à tout moment.

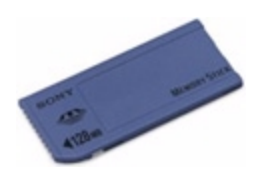

D'extraction et de transport facile, le Memory Stick™ vous accompagnera partout, car il peut s'insérer dans <sup>n</sup>'importe quel périphérique compatible en vue du transfert et du partage des informations enregistrées.

Ceci signifie que vous pourrez étendre les fonctionnalités de votre ordinateur VAIO dans les scénarios suivants :

- ❑ Avec votre appareil photo numérique, transmettez instantanément vos photos de vacances par messagerie électronique.
- ❑ Tirez le meilleur parti des scènes que vous avez capturées sur votre caméscope à l'aide des outils de montage d'animations installés dans votre ordinateur VAIO.
- ❑ Conservez avec vous vos images en copiant sur votre ordinateur VAIO des fichiers d'image d'Internet vers votre CLIE portable.
- ❑ À l'aide de l'enregistreur de données vocales, joignez votre propre voix à vos messages électroniques, pour éviter tout problème de compréhension.

Le Memory Stick™ de couleur bleue est actuellement disponible avec une mémoire d'une capacité de 4, 8, 16, 32, 64 ou 128 Mo (capacité équivalente à 88 disquettes).

✍ Les Memory Stick™ génériques ne peuvent pas être utilisés conjointement avec le baladeur Memory Stick™, ni avec des données protégées par droits d'auteur.

[N](#page-49-0)

# <span id="page-49-0"></span>*MagicGate Memory Stick™*

Le MagicGate Memory Stick™, de couleur blanche, enregistre des données graphiques et informatiques exactement comme son partenaire de couleur bleue ; la différence réside dans la technologie MagicGate de protection des droits d'auteurs.

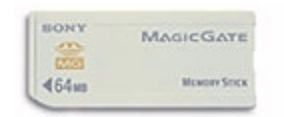

Ce type de Memory Stick™, également connu sous le nom de MG Memory Stick™, est doté des caractéristiques suivantes :

- ❑ 3 capacités différentes : 32, 64 et 128 Mo.
- ❑ Stockage de données audio jusque 120 minutes.
- ❑ Téléchargement et enregistrement :
	- ❑ musique numérique
	- ❑ images
	- ❑ animations et autres possibilités, parmi lesquelles :
- ❑ la combinaison de fichiers de données pour ajouter de la musique à vos animations personnelles, par exemple ;
- ❑ le transfert et le partage de données entre plusieurs produits numériques ;
- ❑ la technologie MagicGate de protection des droits d'auteurs ;
- ❑ la conformité SDMI (Secure Digital Music Initiative) ;
- ❑ le logiciel SonicStage.

[N](#page-50-0)

*50*

[N](#page-51-0)

[n](#page-49-0)

<span id="page-50-0"></span>Pour distinguer un MagicGate Memory Stick™ d'un modèle générique, vérifiez la présence

- □ du el logo imprimé sur le support,
- ❑ et d'un point saillant situé sur la face arrière.
- ✍ MagicGate est une technologie de protection des droits d'auteur conforme aux normes définies par SDMI (Secure Digital Music Initiative, une organisation destinée à établir des spécifications de référence industrielles en vue de protéger les droits d'auteur de la musique numérique).

Le logo indique la présence du système de protection de droits d'auteur conçu par Sony. Il n'est pas destiné à garantir la compatibilité avec d'autres médias.

#### *MagicGate*

MagicGate désigne la technologie de protection des droits d'auteur utilisée par le MagicGate Memory Stick™ et les autres périphériques compatibles avec ce type de mémoire.

Le baladeur Memory Stick™ et le MagicGate Memory Stick™ interagissent pour contrôler les données se rapportant à la protection des droits d'auteur.

Si aucun problème n'est détecté, les données sont échangées sous forme codée. En cas de problème d'authentification, les données ne pourront pas être lues ou échangées.

#### *SonicStage*

Il s'agit d'une technologie de protection des droits d'auteur permettant de vérifier les contenus musicaux numériques téléchargés depuis un CD, Internet et/ou d'autres sources vers un ordinateur. Le logiciel installé sur le PC enregistre sur le disque dur les contenus musicaux sous une forme codée. Tout en vous permettant de profiter de ces extraits sur votre ordinateur, cette technologie empêche les procédures de distribution non autorisées sur Internet. Compatible avec MagicGate, SonicStage vous permet de transférer les fichiers audio que vous avez téléchargés de votre PC sur votre MG Memory Stick™ et de les lire sur d'autres médias ou périphériques équipés de MagicGate.

#### <span id="page-51-0"></span>*Protection des droits d'auteur*

Les créateurs d'œuvres artistiques telles que des morceaux musicaux ont des « droits d'auteur », qui leur confèrent l'autorisation de décider de l'utilisation de leurs travaux. Lors de leur création, les oeuvres artistiques sont automatiquement protégées par des droits d'auteur, sans que leur concepteur ne doive les enregistrer ou les déclarer auprès d'un organisme compétent. Ces oeuvres ne peuvent être utilisées sans la permission de la personne responsable de leur création.

On a néanmoins constaté, dans le monde musical, un accroissement important de la distribution illégale sans permission des artistes, particulièrement *via* Internet. C'est pourquoi la RIAA (Recording Industry Association of America) a pris l'initiative d'organiser un forum appelé SDMI (Secure Music Digital Initiative) afin de mettre sur pied une technologie permettant la protection des droits d'auteur lors de la distribution électronique de musique.

C'est dans cette optique que Sony propose le MagicGate Memory Stick™ et le baladeur Memory Stick™, dotés d'une fonctionnalité de protection des droits d'auteur conforme aux normes SDMI, fournissant ainsi un environnement dans lequel les utilisateurs peuvent enregistrer et apprécier des données musicales sans crainte de violer les doits d'auteur..

✍ Les travaux de forme textuelle peuvent être enregistrés par les particuliers dans le cadre exclusif d'un usage privé.

# *Périphériques compatibles*

Le nombre de produits compatibles avec le Memory Stick™ s'élève à presque 80. Ce nombre comprend, d'une part, les produits actuellement disponibles sur le marché et, d'autre part, les produits annoncés dans le monde entier, du caméscope aux lecteurs musicaux portables, en passant par les enregistreurs-répondeurs et beaucoup d'autres appareils électroniques.

À l'heure actuelle, les Memory Stick™ peuvent être utilisés avec les produits Sony suivants :

#### **Visuels :**

- ❑ Caméra numérique Cybershot
- ❑ Caméra numérique Mavica
- ❑ Caméra vidéo numérique de série PC, TRV et VX

[N](#page-52-0)

<span id="page-52-0"></span>❑ Projecteur LC

#### **Audio :**

- ❑ Baladeur MS
- ❑ Système Hi-Fi MS
- □ Network Walkman
- ❑ Enregistreurs-répondeurs

#### **Autres**

- ❑ Ordinateurs portables VAIO
- ❑ Ordinateurs de bureau VAIO
- ❑ Organiseurs portables CLIE
- ❑ Téléphones mobiles Sony
- ❑ Imprimantes numériques
- ❑ Robot intelligent AIBO de Sony Entertainment

Pour en savoir plus sur les produits disponibles dans votre pays, visitez le site :

<http://www.sonystyle-europe.com>

# *Protection en écriture d'un Memory Stick™*

Les **Memory Stick™** sont dotés d'un mécanisme anti-effacement destiné à empêcher la suppression ou le remplacement de données importantes.

Déplacez la glissière vers la droite ou vers la gauche pour activer/ désactiver la protection en écriture. Une fois le mécanisme antieffacement désactivé, les données peuvent être sauvegardées sur le Memory Stick™. Quand le mécanisme anti-effacement est activé, les

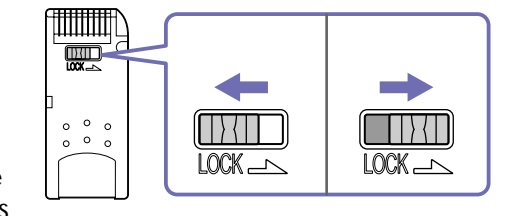

données peuvent être lues mais ne peuvent pas être sauvegardées sur le Memory Stick™.

\* Les Memory Stick™ de 128 Mo ont une glissière verticale.

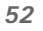

[N](#page-53-0)

#### <span id="page-53-0"></span>*Insertion d'un Memory Stick™*

Pour insérer un Memory Stick™, procédez comme suit :

**<sup>1</sup>** Insérez délicatement votre Memory Stick™ (1) jusqu'à ce qu'il s'encliquète.

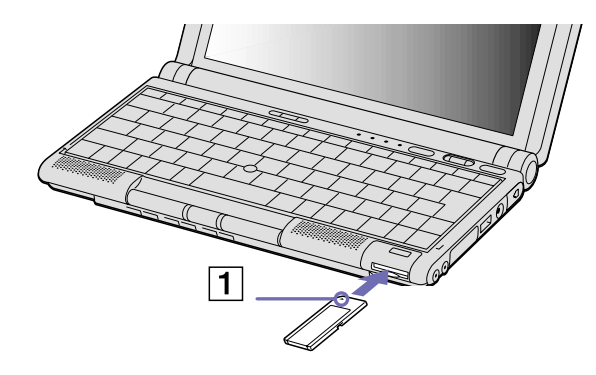

Après l'avoir branché correctement, vous pouvez visualiser son contenu en cliquant sur l'icône **Disque amovible** dans la fenêtre **Poste de travail**.

Si l'icône Disque amovible ne s'affiche pas dans la fenêtre Poste de travail, procédez comme suit :

- **1** Rendez-vous dans le **Panneau de configuration.**
- **2** Cliquez sur **Performances et maintenance**.
- **3** Cliquez sur l'icône **Système**.
- **4** Cliquez sur **Matériel,** puis sur **Gestionnaire de périphériques.**
- **5** Choisissez le périphérique.
- **6** Cliquez sur **Action**, puis sur **Rechercher les modifications sur le matériel.**
- **!** Tenez le support Memory Stick™ et insérez-le, dans le sens indiqué par la flèche, dans l'emplacement prévu à cet effet. Pour ne pas endommager le portable ou le Memory Stick™, ne forcez pas le support Memory Stick™ dans son emplacement si vous rencontrez une résistance en l'introduisant.
- **!** Si votre ordinateur est en mode **Longévité ultime de la batterie**, le Memory Stick™ ne peut pas être utilisé. Sélectionnez un autre mode.

[N](#page-54-0)

#### <span id="page-54-0"></span>*Retrait d'un Memory Stick™*

Pour retirer un Memory Stick™, procédez comme suit :

- **<sup>1</sup>** Vérifiez que le témoin d'accès est éteint et appuyez légèrement sur le Memory Stick™.
- **2** Une fois le Memory Stick™ ressorti, retirez-le de son logement. La fenêtre **Memory Stick™** se ferme automatiquement lorsque vous retirez le Memory Stick™.

✍ Retirez délicatement votre Memory Stick™ ou il pourrait s'éjecter inopinément de l'emplacement.

Il est conseillé de retirer le Memory Stick™ avant d'éteindre l'ordinateur.

**!** Pour prévenir toute perte de données, ne retirez pas le Memory Stick™ lorsque son témoin d'accès est allumé. Le stockage de fichiers d'images volumineux sur un support Memory Stick™ prend plus de temps. Dès lors, vérifiez toujours le témoin d'accès au Memory Stick™ et assurez-vous qu'il est éteint avant de le retirer.

[N](#page-55-0)

# <span id="page-55-0"></span>*Utilisation du modem*

Votre ordinateur portable est équipé d'un modem interne.

Vous devez vous connecter à une ligne téléphonique pour accéder aux services en ligne et à Internet, pour procéder à l'inscription en ligne de votre ordinateur et de vos logiciels, et pour contacter le service VAIO-Link.

Pour vous connecter à une ligne téléphonique, procédez comme suit :

- **<sup>1</sup>** Branchez une extrémité du cordon téléphonique (1) sur la fiche pour ligne téléphonique de l'ordinateur.
- **2** Branchez l'autre extrémité dans la prise murale (2).

✍ Ne tirez pas trop fort sur la petite languette souple de votre ordinateur.

Votre ordinateur ne peut pas être branché à un téléphone à pièces. Il peut également s'avérer incompatible avec plusieurs lignes téléphoniques ou un central téléphonique (PBX). Si vous branchez le modem sur une ligne téléphonique raccordée en parallèle, le modem ou l'autre périphérique branché peut ne pas fonctionner correctement. Certains de ces branchements peuvent entraîner un excès de courant électrique et pourraient provoquer un dysfonctionnement du modem interne.

Seul le signal DTMF (numérotation fréquences vocales) est pris en charge.

Avant d'utiliser le modem, sélectionnez votre emplacement actuel. La procédure de sélection du pays d'utilisation est détaillée sous le chapitre **Configuration du modem** du **Guide des logiciels installés sur votre ordinateur portable Sony**.

Votre ordinateur portable VAIO peut être livré avec un adaptateur spécifique à chaque pays. Vous pouvez dès lors brancher la fiche pour ligne téléphonique dans une prise murale.

Nous vous conseillons d'utiliser la fiche qui vous a été fournie. Utiliser une autre fiche risquerait en effet de nuire à la qualité de la connexion.

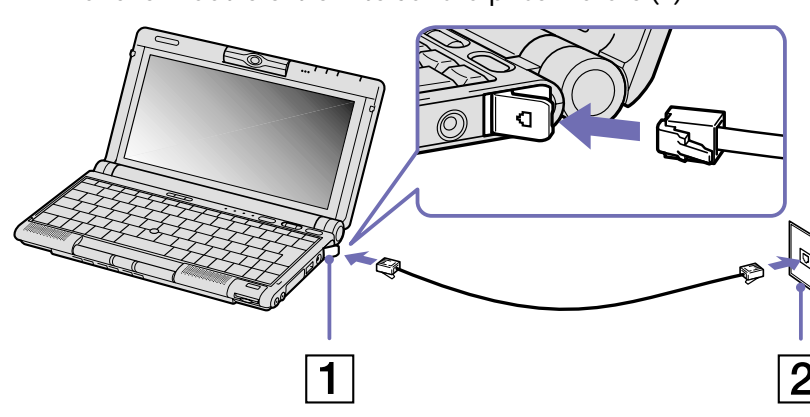

[N](#page-56-0)

[N](#page-57-0)

[n](#page-55-0)

# <span id="page-56-0"></span>*Utilisation de la prise téléphonique adéquate*

Dans la boîte, vous trouverez deux prises téléphoniques. Veillez à utiliser la prise appropriée au pays où vous vous trouvez :

France :

Prenez l'adaptateur fourni pourvu d'une broche saillante et plate, et fixez-le au cordon téléphonique.

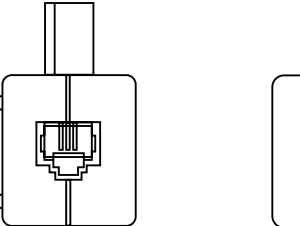

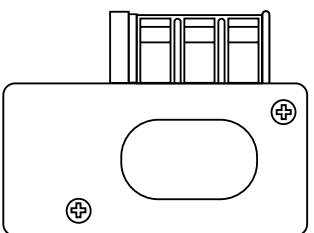

[N](#page-58-0)

[n](#page-56-0)

# <span id="page-57-0"></span>*Utilisation des modes d'économie d'énergie*

Si vous utilisez une batterie comme source d'alimentation, vous pouvez tirer parti des paramètres de gestion de l'alimentation pour en accroître l'autonomie. Outre le mode normal d'exploitation, qui vous permet de mettre des périphériques spécifiques hors tension, votre ordinateur est doté de deux modes d'économie d'énergie distincts : **Mise en veille** et **Mise en veille prolongée**.

Si vous utilisez une batterie, sachez que l'ordinateur passe automatiquement en mode de **mise en veille prolongée** lorsque le niveau de charge de la batterie tombe au-dessous de 7%, et ce, quel que soit le mode de gestion de l'alimentation sélectionné.

✍ Si le niveau de charge de la batterie tombe en dessous de 10%, vous pouvez brancher l'adaptateur secteur pour recharger la batterie ou arrêter l'ordinateur et insérer une batterie complètement chargée.

#### *Mode normal*

Il s'agit de l'état normal de votre ordinateur lorsqu'il est en service. Dans ce mode, le témoin d'alimentation <sup>s</sup>'allume en prenant la couleur verte. Pour économiser de l'énergie, vous pouvez mettre hors tension certains périphériques comme l'écran LCD ou le disque dur.

# *Mode Mise en veille*

L'ordinateur enregistre la configuration actuelle du système dans la mémoire RAM, puis il met l'unité centrale hors tension. Dans ce mode, le témoin d'alimentation orange clignote.

Pour activer le mode de Mise en veille, procédez comme suit :

#### Appuyez simultanément sur les touches **<Fn>** et **<Echap>.**

En variante :

- **1** Cliquez sur **Démarrer,** puis sur **Arrêter l'ordinateur**.
- **2** Dans l'écran **Arrêter l'ordinateur**, cliquez sur **Mise en veille**. L'ordinateur passe en mode de Mise en veille.

<span id="page-58-0"></span>Pour revenir au mode normal, procédez comme suit :

Appuyez sur n'importe quelle touche.

#### *Mode Mise en veille prolongée*

L'ordinateur enregistre la configuration actuelle du système sur le disque dur, puis il se met automatiquement hors tension. Dans ce mode, le témoin d'alimentation est éteint.

Pour activer le mode de mise en veille prolongée, procédez comme suit :

#### Appuyez sur **<Fn>**+**<F12>.**

L'écran de **mise en veille prolongée** apparaît et l'ordinateur portable bascule en mode de mise en veille prolongée.

En variante :

#### Cliquez sur **Démarrer,** puis sur **Arrêter l'ordinateur**. Dans la fenêtre **Arrêter l'ordinateur**, maintenez la touche **<Maj>** enfoncée et cliquez sur **Mettre en veille prolongée**.

Pour revenir au mode normal, procédez comme suit :

Mettez l'ordinateur sous tension en appuyant sur le bouton d'alimentation. L'ordinateur revient à son état initial.

✍ Il est impossible d'insérer un disque lorsque l'ordinateur est en mode de **mise en veille prolongée**.

L'activation du mode de **mise en veille prolongée** nécessite un peu plus de temps que celle du mode de **mise en veille**.

Le retour au mode normal depuis la **mise en veille prolongée** est un peu moins rapide qu'à partir du mode de **mise en veille**.

Le mode de **mise en veille prolongée** consomme moins d'énergie que le mode de **mise en veille**.

Ne déplacez pas l'ordinateur portable tant que le témoin d'alimentation est allumé.

[N](#page-59-0)

# <span id="page-59-0"></span>*Utilisation de la fonctionnalité Bluetooth™*

Grâce à la technologie sans fil Bluetooth™, vous pouvez établir une communication sans fil depuis votre ordinateur portable vers d'autres périphériques qui utilisent Bluetooth™, comme un autre ordinateur portable, un téléphone portable ou encore un poste modem. Cette communication sans fil peut s'établir sur une distance comprise entre 10 et 100 mètres sur un espace ouvert.

Toutes les communications effectuées via la technologie Bluetooth™ passent par le logiciel **BlueSpace** (voir **Utilisation de BlueSpace** dans le **guide Software**).

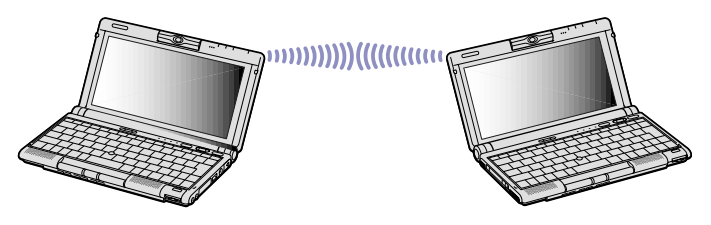

✍ Les périphériques Bluetooth™ ou autres unités LAN sans fil utilisent une bande de fréquence de 2,4 GHz, qui sert également à une multitude de périphériques. La technologie mise en œuvre par les périphériques Bluetooth™ permet de réduire considérablement les interférences provenant d'autres appareils qui utilisent la même longueur d'onde. La vitesse et les distances de communication peuvent être inférieures aux valeurs standard. Il se peut également que les interférences provenant d'autres périphériques interrompent la communication.

Le logiciel du poste modem de Bluetooth™ (PCGA-BM1) est disponible sur le disque dur de votre ordinateur portable. Il n'est donc pas nécessaire de l'installer à partir du CD-ROM.

Reportez-vous au dépliant sur les règlements de sécurité associés à Bluetooth™ avant d'utiliser la fonctionnalité Bluetooth™.

- **!** Les fonctions Bluetooth™ pourraient ne pas fonctionner selon les périphériques ou la version du logiciel utilisés.
- **!** Vérifiez l'état de marche d'un périphérique Bluetooth™ au moment de son achat.

[N](#page-60-0)

#### *60*

[N](#page-61-0)

[n](#page-59-0)

#### <span id="page-60-0"></span>*Sécurité Bluetooth™*

La technologie sans fil Bluetooth™ intègre une fonctionnalité d'authentification qui vous garantit l'identité de votre interlocuteur. Cette fonctionnalité empêche tout périphérique Bluetooth™ inconnu d'avoir accès à votre ordinateur portable.

Lorsque deux périphériques Bluetooth™ communiquent pour la première fois, une clé d'accès devra être spécifiée pour chacun d'eux lors de l'inscription. Cette clé d'accès ne devra être fournie que lors de l'inscription.

Vous pouvez également soit modifier vos paramètres afin de ne pas être détecté par d'autres périphériques Bluetooth™ soit fixer une limite. Pour de plus amples informations, reportez-vous à l'aide en ligne de **BlueSpace**.

# <span id="page-61-0"></span>*Branchement de périphériques*

Vous pouvez étoffer les fonctionnalités de votre ordinateur en branchant et en utilisant les périphériques suivants.

Avant de brancher un nouveau périphérique, mettez l'ordinateur et tous les périphériques déjà installés hors tension.

Branchez tous les câbles avant de brancher le cordon d'alimentation.

Ne mettez l'ordinateur sous tension qu'après avoir mis les différents périphériques sous tension.

- ❑ [Branchement d'un réplicateur de ports \(page](#page-62-1) 62)
- ❑ [Branchement d'un moniteur externe \(page](#page-65-0) 65)
- ❑ [Branchement de haut-parleurs externes \(page](#page-69-0) 69)
- ❑ [Branchement d'un microphone externe \(page](#page-70-0) 70)
- ❑ [Branchement d'un périphérique USB \(Universal Serial Bus\) \(page](#page-71-0) 71)
- ❑ [Branchement d'une imprimante \(page](#page-75-0) 75)
- ❑ [Branchement d'un périphérique i.LINK™](#page-76-0) (page 76)
- ❑ [Connexion à un réseau local \(LAN\) \(page](#page-82-0) 82)

✍ Les périphériques Plug-and-Play enfichables « à chaud » peuvent être branchés lorsque l'ordinateur est sous tension.

Les périphériques USB rentrent dans la catégorie des périphériques Plug-and-Play enfichables « à chaud ». Il est inutile de mettre l'ordinateur hors tension pour brancher ces périphériques sauf si le manuel fourni avec le périphérique en question stipule le contraire.

[N](#page-62-0)

# <span id="page-62-1"></span><span id="page-62-0"></span>*Branchement d'un réplicateur de ports*

Votre ordinateur portable peut accueillir un réplicateur de ports optionnel. Grâce à ce réplicateur de ports, vous pouvez brancher des périphériques supplémentaires sur votre ordinateur, comme un moniteur externe.

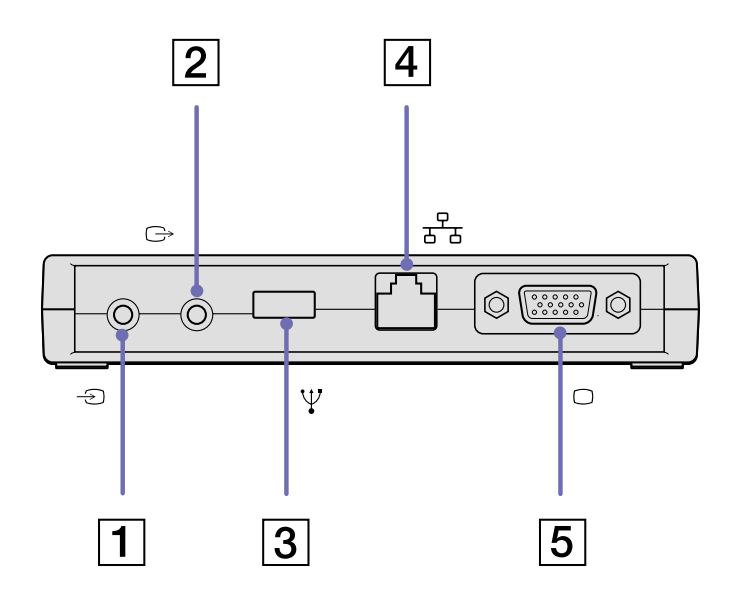

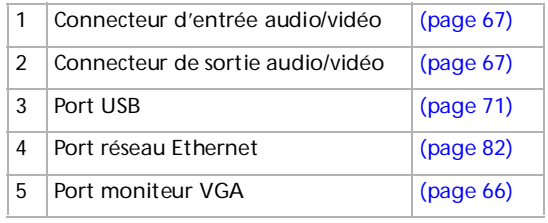

[N](#page-63-0)

# <span id="page-63-0"></span>*Branchement du réplicateur de ports à votre ordinateur*

Pour brancher le réplicateur de ports sur votre ordinateur, procédez comme suit :

- **1** Ouvrez le volet donnant accès au connecteur du réplicateur de ports (1).
- **2** Branchez la fiche du réplicateur de ports sur le connecteur approprié.

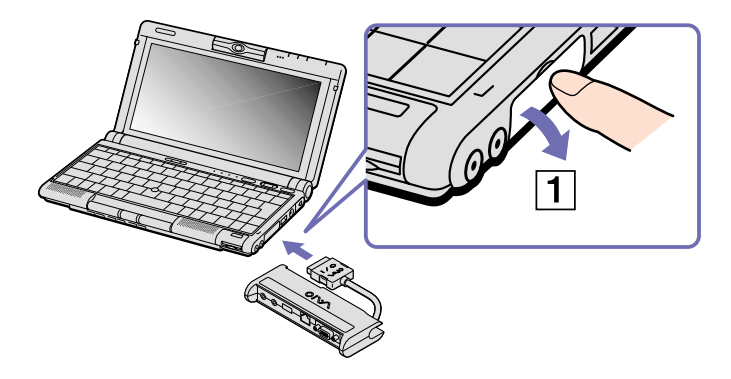

Si vous ne pouvez pas utiliser les connecteurs du réplicateur de ports, éteignez l'ordinateur et redémarrez-le.

[N](#page-64-0)

#### <span id="page-64-0"></span>*Branchement de périphériques*

# *Débranchement du réplicateur de ports de votre ordinateur*

Pour débrancher le réplicateur de ports de votre ordinateur, procédez comme suit :

**<sup>1</sup>** Débranchez la fiche du réplicateur de ports (1) en appuyant sur les côtés de cette fiche.

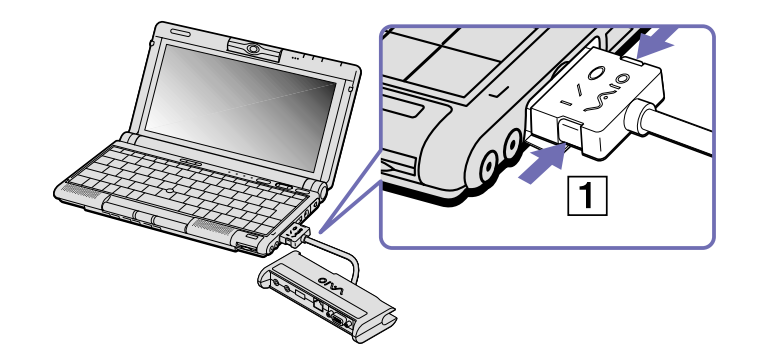

**2** Fermez le volet du réplicateur de ports.

[N](#page-65-1)

# <span id="page-65-1"></span><span id="page-65-0"></span>*Branchement d'un moniteur externe*

Vous avez la possibilité de brancher un moniteur externe sur votre ordinateur portable. Vous pourrez ainsi utiliser votre ordinateur avec les périphériques suivants :

- ❑ Moniteur
- ❑ Téléviseur
- ❑ Projecteur
- ✍ Avant de brancher le moniteur externe, éteignez l'ordinateur et ses périphériques, débranchez l'adaptateur secteur et le cordon d'alimentation.

Connectez le cordon d'alimentation après avoir branché tous les autres câbles.

Allumez les périphériques, puis votre ordinateur.

Les moniteurs externes branchés sont utilisés comme deuxièmes écrans.

Vous pouvez également utiliser un moniteur externe pour créer un bureau virtuel (sur les systèmes Windows® uniquement).

[N](#page-66-1)

# <span id="page-66-1"></span><span id="page-66-0"></span>*Branchement d'un moniteur*

#### Vous avez la possibilité de connecter un moniteur à votre ordinateur portable.

Pour brancher un moniteur, procédez comme suit :

- **1** Branchez le câble du réplicateur de ports sur le connecteur (1) de votre ordinateur portable.
- **2** Branchez le câble du moniteur sur le connecteur VGA (2).
- **3** Au besoin, branchez une extrémité du câble d'alimentation du moniteur (3) sur l'écran et l'autre extrémité (4) dans une prise secteur.

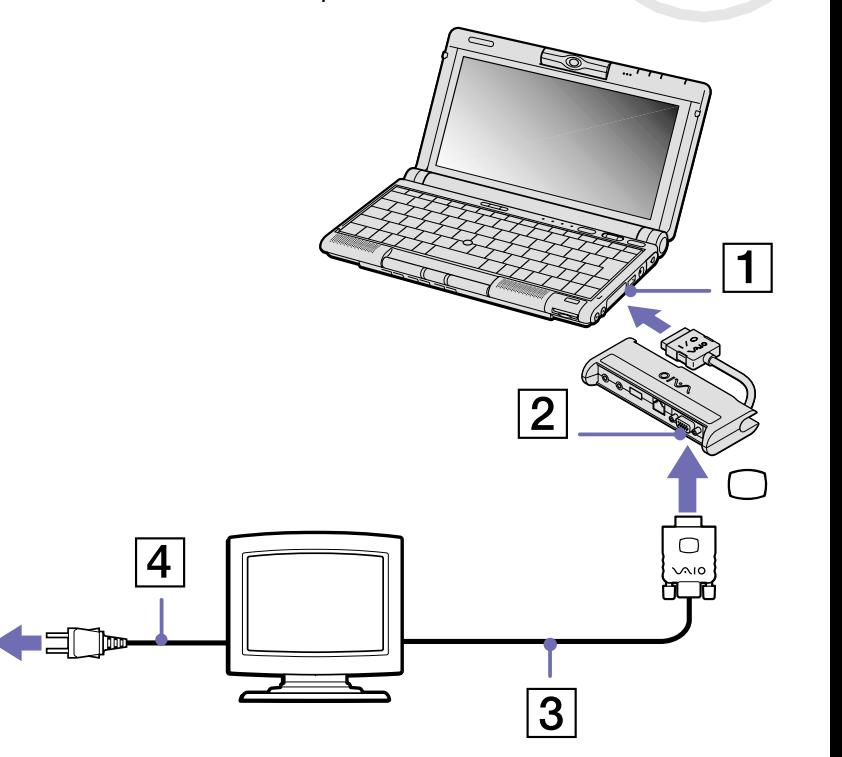

[N](#page-67-1)

# <span id="page-67-1"></span><span id="page-67-0"></span>*Branchement d'un téléviseur*

Vous avez la possibilité de brancher un téléviseur sur votre ordinateur portable.

Pour connecter un téléviseur à votre ordinateur portable, procédez comme suit :

- **1** Branchez le câble du réplicateur de ports sur le connecteur approprié de votre ordinateur portable.
- **2** Branchez le câble audio/vidéo (1) fourni - sur le connecteur sortie audio/vidéo de l'ordinateur (connecteur jaune).
- **3** Connectez la prise à 3 broches du câble audio/vidéo au téléviseur comme illustré ci-dessous.
- **est** Pour plus d'informations sur l'installation et l'utilisation de votre périphérique, consultez le manuel fourni.

Si vous insérez un disque DVD dans le lecteur de DVD-ROM pour visionner une séquence vidéo sur

votre téléviseur, il se peut que vous ne puissiez plus basculer entre l'écran LCD et le téléviseur en appuyant sur la combinaison de touches **<Fn>+<F8>**.

#### **Solution :**

1. Éjectez le DVD de l'ordinateur.

2. Une fois le DVD éjecté, basculez entre l'écran LCD et le téléviseur en appuyant sur <Fn>+<F8>.

L'image s'affiche tant sur l'écran LCD que sur le téléviseur. Réintroduisez le DVD pour démarrer votre logiciel DVD.

Si la résolution de l'écran de votre ordinateur est supérieure à 800 x 600 pixels, il se peut qu'une partie de l'image ne puisse pas s'afficher sur le téléviseur. Vous pouvez voir la partie cachée sur votre téléviseur en déplaçant le curseur sur votre ordinateur. Si vous voulez afficher l'intégralité de l'image, modifiez la résolution de l'écran de votre ordinateur et réglez-la sur **640 x 480** pixels.

⊚ 0 Ο

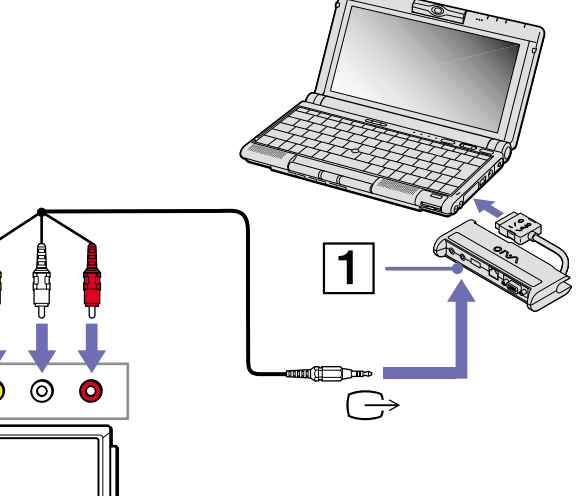

[N](#page-68-0)

# <span id="page-68-0"></span>*Branchement d'un projecteur*

Vous pouvez brancher un projecteur (comme le projecteur LCD de Sony) directement sur votre ordinateur portable.

Pour brancher un projecteur, procédez comme suit :

- **1** Branchez le câble du réplicateur de ports sur le connecteur approprié de votre ordinateur portable.
- **2** Branchez le câble du moniteur (1) sur le connecteur sortie VGA du réplicateur de ports.
- **3** Branchez le câble audio du haut-parleur (2) dans la prise écouteurs représentée par le symbole  $\Omega$ .
- **4** Branchez le câble du microphone sur la prise microphone identifiée par le symbole  $\ell$ .
- En fonction du modèle de moniteur et de projecteur utilisé, il est possible que vous ne puissiez pas afficher simultanément les données sur l'écran LCD de l'ordinateur et sur le moniteur externe.

Les signaux de sortie peuvent être envoyés vers l'écran à cristaux liquides de l'ordinateur portable ou le moniteur externe à l'aide de la combinaison de touches **<Fn>+<F7>**.

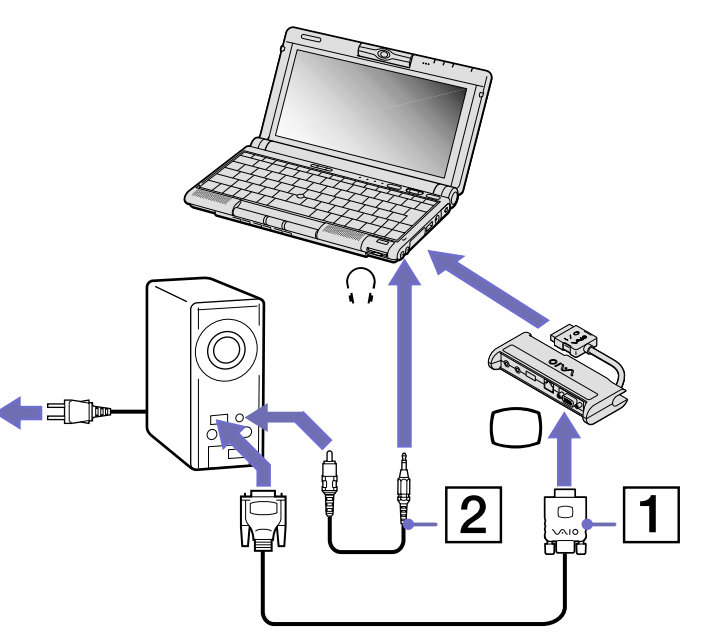

*68*

[N](#page-69-1)

# <span id="page-69-1"></span>**Manuel d**

# <span id="page-69-0"></span>*Branchement de haut-parleurs externes*

Vous pouvez améliorer la qualité sonore de votre ordinateur en y branchant des haut-parleurs externes.

Pour brancher des haut-parleurs externes, procédez comme suit :

- **1** Branchez le câble des haut-parleurs (1) dans la prise écouteurs (2) de l'ordinateur.
- **2** Insérez l'autre extrémité du câble dans les haut-parleurs externes.
- **3** Diminuez le volume des haut-parleurs avant de les allumer.

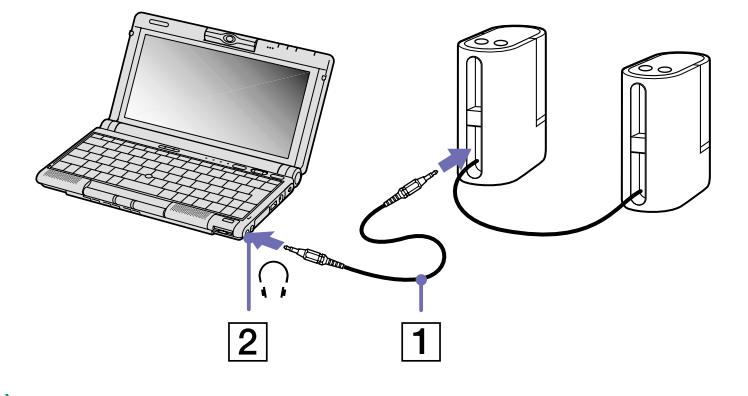

✍ Assurez-vous que vos haut-parleurs peuvent être utilisés avec un ordinateur.

Ne posez pas de disquettes sur les haut-parleurs ; ces derniers produisent un champ magnétique susceptible d'endommager vos données.

Ne branchez pas de haut-parleur externe dans le connecteur sortie audio/vidéo mais plutôt dans la prise écouteurs. Cela ne l'endommagera pas. Le son ne sera émis que par un seul haut-parleur.

[N](#page-70-1)

# <span id="page-70-1"></span><span id="page-70-0"></span>*Branchement d'un microphone externe*

Votre ordinateur portable VAIO est équipé d'un microphone interne. Si vous devez utiliser un périphérique d'entrée du son, par exemple pour dialoguer sur Internet, vous pouvez également brancher un microphone externe.

Pour raccorder un microphone externe, procédez comme suit :

Branchez le câble du microphone (1) sur la prise microphone (2) identifiée par le symbole  $\mathcal{I}$ .

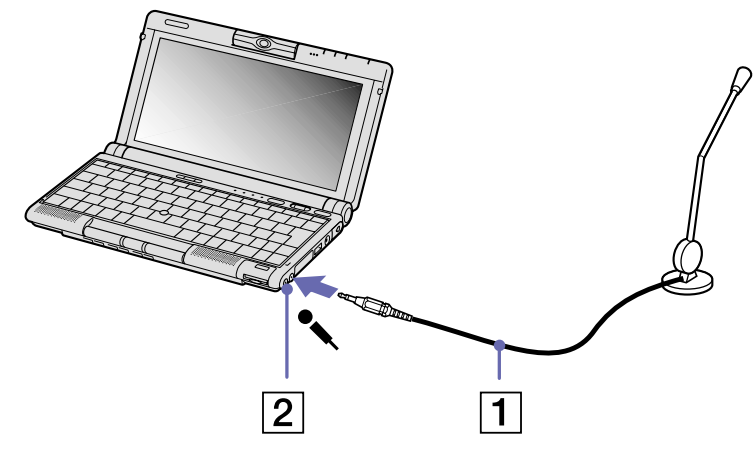

Assurez-vous que votre microphone peut être utilisé avec un ordinateur.

[N](#page-71-1)

# <span id="page-71-1"></span><span id="page-71-0"></span>*Branchement d'un périphérique USB (Universal Serial Bus)*

Vous avez la possibilité de brancher un périphérique USB (par exemple, une souris, un lecteur de disquettes, un clavier, une imprimante, etc.) sur votre ordinateur. Il est inutile d'éteindre l'ordinateur pour brancher ou débrancher un périphérique USB.

Vous devrez peut-être installer les pilotes fournis avec votre périphérique USB avant de pouvoir l'utiliser.

#### *Branchement d'une souris USB*

Pour brancher une souris USB, procédez comme suit :

Branchez le câble USB (1) sur la prise USB (2) identifiée par le symbole  $\mathbf{Y}$ .

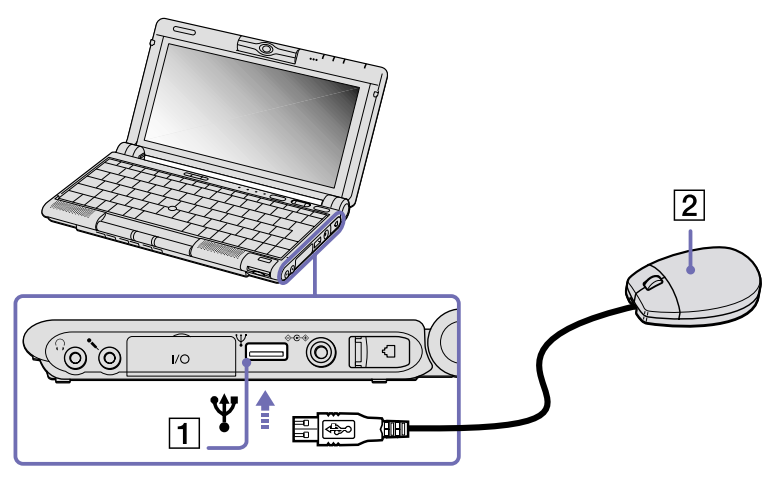

✍ Vous pouvez brancher la souris USB Sony disponible en option (série PCGA-UMS1). Étant donné que le pilote de cette souris est pré-installé sur votre ordinateur, il vous suffit de la brancher pour l'utiliser.

Votre ordinateur portable n'est doté d'aucun port série ou PS/2.

[N](#page-72-0)
### <span id="page-72-0"></span>*Branchement d'un lecteur de disquettes USB*

Vous pouvez connecter un lecteur de disquettes au port USB de votre ordinateur.

#### *Branchement d'un lecteur de disquettes*

Pour brancher un lecteur de disquettes USB, procédez comme suit :

Branchez le câble du lecteur de disquettes (1) sur le port USB (2) identifié par le symbole  $\mathcal V$ . Le logo VAIO apposé sur le lecteur doit être tourné vers le haut.

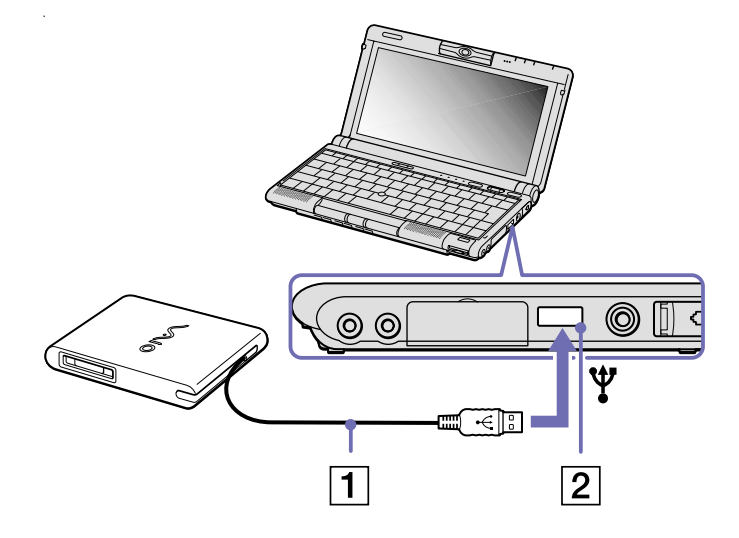

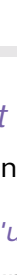

*72*

[N](#page-73-0)

#### <span id="page-73-0"></span>*Insertion d'une disquette*

Pour introduire une disquette dans le lecteur, procédez comme suit :

- **1** Présentez la disquette (1) avec l'étiquette tournée vers le haut.
- **2** Poussez doucement la disquette dans le lecteur (2) jusqu'à ce qu'un déclic se produise.

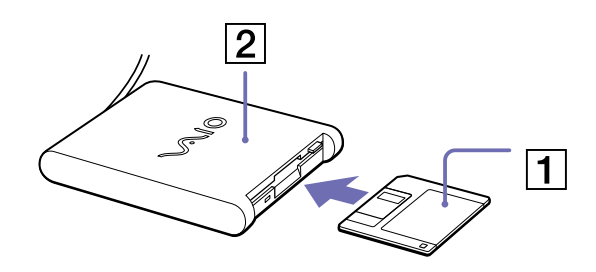

#### *Extraction d'une disquette*

Pour retirer une disquette, procédez comme suit :

Après avoir utilisé la disquette, attendez que le témoin lumineux (1) s'éteigne avant d'appuyer sur la touche d'éjection (2) pour retirer la disquette.

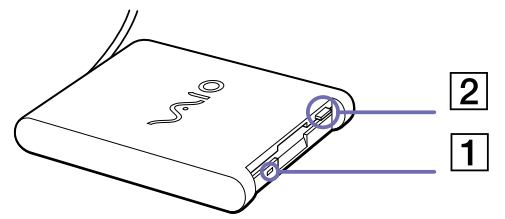

- ✍ Avant d'appuyer sur la touche d'éjection, assurez-vous que le témoin lumineux est éteint.
- **!** N'appuyez pas sur la touche d'éjection lorsque le témoin est allumé. Cela pourrait endommager la disquette.

[N](#page-74-0)

#### <span id="page-74-0"></span>*Débranchement d'un lecteur de disquettes*

Si vous ne retirez pas ce lecteur correctement, votre système risque de se bloquer et vous risquez de perdre les données que vous n'avez pas enregistrées.

Pour retirer le lecteur de disquettes, procédez comme suit :

- **1** Si votre ordinateur est éteint, vous pouvez débrancher directement le câble USB de l'ordinateur.
- **2** Si votre ordinateur est sous tension, attendez que le témoin lumineux s'éteigne et double-cliquez sur l'icône **Supprimer le périphérique en toute sécurité** dans la barre des tâches.
- **3** Sélectionnez le lecteur de disquettes et cliquez sur **Arrêter**.
- **4** Cliquez sur **OK**.
- **5** Lorsque le message **Le matériel peut être retiré en toute sécurité** s'affiche, vous pouvez débrancher le câble USB de l'ordinateur.
- ✍ Pour transporter votre lecteur de disquettes une fois que vous ne l'utilisez plus, rangez le câble du lecteur dans le compartiment situé sur le côté de ce dernier.

[N](#page-75-0)

## <span id="page-75-0"></span>*Branchement d'une imprimante*

Vous pouvez brancher une imprimante compatible Windows® sur votre ordinateur pour imprimer des documents.

### *Branchement d'une imprimante sur le port USB*

Vous avez la possibilité de brancher une imprimante USB, compatible avec votre version de Windows®, sur votre ordinateur.

Pour brancher une imprimante sur le port USB, procédez comme suit :

- **1** Branchez un câble d'imprimante USB optionnel (1) sur le port USB de votre ordinateur portable. Le port USB (2) est identifiable grâce au symbole  $\Psi$  sur votre ordinateur et sur votre imprimante.
- **2** Branchez le cordon d'alimentation de l'imprimante dans une prise secteur.
- Avant d'utiliser l'imprimante, vous devrez peut-être modifier les paramètres d'**impression** dans le **Gestionnaire de périphériques** (**Démarrer**/**Panneau de**

 $\circ\circ\circ\Xi$  $\overline{\text{max}}$ Ŵ  $\overline{2}$ 

**configuration**/double-cliquez sur l'icône **Système**/sélectionnez l'onglet **Matériel**/cliquez sur le bouton **Gestionnaire de périphériques**). Avant de brancher l'imprimante, mettez l'ordinateur et l'imprimante hors tension, débranchez l'adaptateur secteur et le cordon d'alimentation.

[N](#page-76-0)

## <span id="page-76-0"></span>*Branchement d'un périphérique i.LINK™*

Votre ordinateur est équipé d'un port i.LINK™ (IEEE-1394) permettant de se connecter à un périphérique i.LINK™, tel qu'un caméscope numérique, ou de connecter deux portables VAIO dans le but de copier, de supprimer ou de modifier des fichiers.

Le port i LINK™ prend en charge des vitesses de transfert pouvant atteindre 400 Mbit/s, toutefois, le débit de transfert réel dépend de la vitesse de transfert du périphérique externe.

Les câbles I LINK™ dont les références sont indiquées ci-après sont compatibles avec votre ordinateur portable VAIO : VMC-IL4415A (câble de 1,5 mètre avec un connecteur à 4 broches à chaque extrémité), série VMC-IL4408 (câble de 0,8 mètre avec un connecteur à 4 broches à chaque extrémité).

✍ Une connexion i.LINK™ établie avec d'autres périphériques compatibles n'est pas garantie à 100%.

La connexion i.LINK™ s'établit différemment selon l'application logicielle, le système d'exploitation et les périphériques compatibles i.LINK™ que vous utilisez. Pour plus d'informations sur le logiciel, consultez la documentation qui l'accompagne.

Vérifiez le mode de fonctionnement et la compatibilité SE des périphériques PC compatibles avec la norme i.LINK™ (disque dur, graveur de CD-RW, etc.) avant de les brancher à votre ordinateur portable.

[N](#page-77-0)

### <span id="page-77-0"></span>*Branchement d'un cam éscope num érique*

Pour brancher un caméscope numérique, procédez comme suit :

- **1** Branchez une extrémit é du câble i.LINK ™ (1) sur le port i.LINK ™ (2) de l'ordinateur et reliez l'autre extrémité au connecteur de sortie DV (3) du cam éscope num érique.
- **2** Lancez l'application DVgate.
- ✍ Les connecteurs **DV Out** (sortie DV), **DV In/Out** (entrée/sortie DV) ou **i.LINK™** des caméscopes numériques Sony sont compatibles avec la norme **i.LINK™**.

Les instructions concernent le caméscope numérique Sony ; la procédure à suivre pour brancher un autre caméscope numérique peut être différente.

Si votre caméscope numérique est équipé d'un emplacement Memory Stick™, vous pouvez copier des images de votre caméscope vers votre ordinateur au moyen d'un Memory Stick™. Pour ce faire, il vous suffit de copier les images sur le Memory Stick™ et d'insérer ce dernier dans l'emplacement prévu à cet effet sur votre ordinateur.

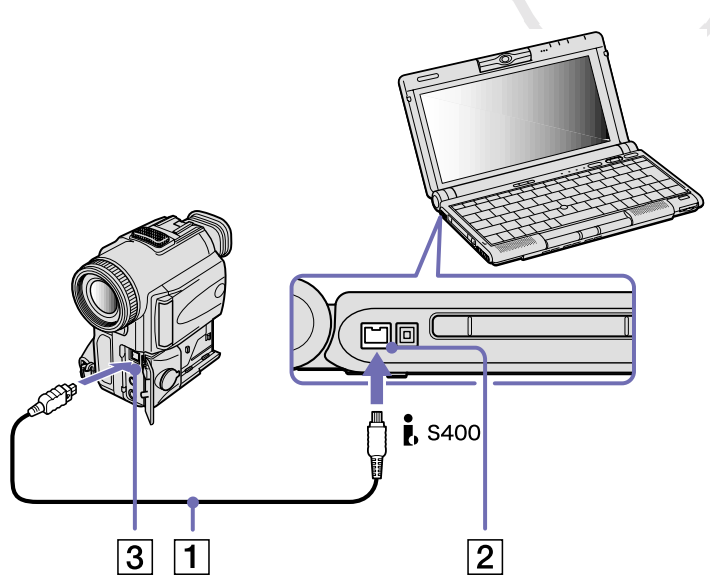

*77*

[N](#page-78-0)

### <span id="page-78-0"></span>*Interconnexion de deux ordinateurs portables VAIO*

Vous pouvez copier, éditer ou supprimer des fichiers sur un autre ordinateur portable VAIO de Sony connecté à votre ordinateur portable *via* le câble i.LINK™ (en option). Si le deuxième ordinateur est doté du système d'exploitation Windows® XP, le câble i.LINK™ est la seule chose dont vous avez besoin. Si un autre système d'exploitation est installé (Windows® 2000 par exemple), vous aurez besoin d'une application logicielle comme Smart Connect.

En outre, vous pouvez imprimer un document sur une imprimante reliée à un autre ordinateur VAIO.

[N](#page-79-0)

### <span id="page-79-0"></span>*Branchement d'un graveur de CD-RW/lecteur de DVD-ROM compatible i.LINK™*

Vous avez la possibilité de brancher le graveur de CD-RW/lecteur de DVD-ROM compatible i.LINK™ sur votre ordinateur portable. À côté du connecteur S400 i.LINK™ de votre ordinateur se trouve un connecteur de périphérique VAIO d'origine.

Le câble d'origine du lecteur i.LINK™ est muni d'une fiche à deux broches qui se branche sur le connecteur S400 i.LINK™ et sur le connecteur de périphérique VAIO d'origine.

Pour brancher le graveur de CD-RW/lecteur de DVD-ROM compatible i.LINK™ sur votre ordinateur portable, procédez comme suit :

- **<sup>1</sup>** Branchez la fiche à deux broches (1) du câble d'origine du lecteur i.LINK™ sur le connecteur S400 i.LINK™ de l'ordinateur portable et le connecteur d'origine du périphérique VAIO.
- **2** Si cette procédure n'est pas exécutée, branchez le connecteur à quatre broches (2) du câble i LINK™ d'origine du lecteur sur le lecteur i LINK™.

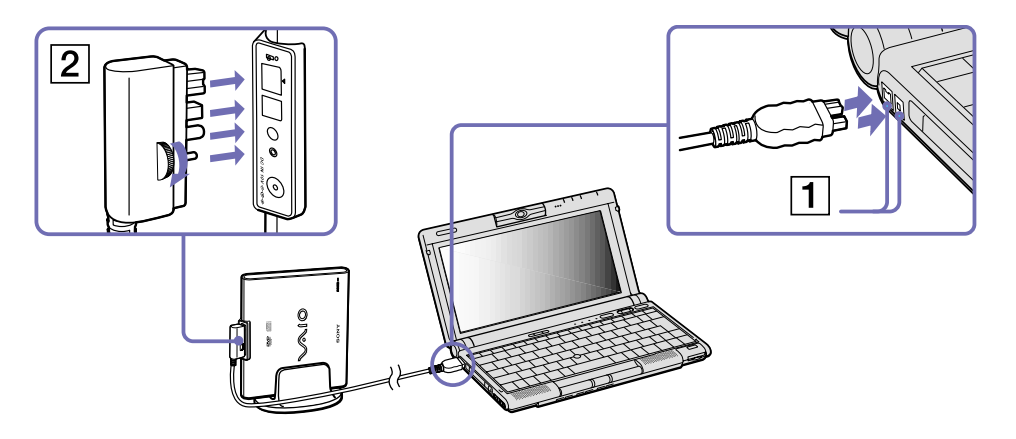

[N](#page-80-0)

#### <span id="page-80-0"></span>*Utilisation des fonctions DVD*

Observez les recommandations ci-dessous pour lire vos **DVD-ROM** dans des conditions optimales.

- ❑ Vous pouvez lire des disques DVD à l'aide du lecteur de DVD-ROM et du logiciel WinDVD. Pour en savoir plus, consultez le fichier d'aide du logiciel WinDVD.
- ❑ Fermez toutes vos applications avant de lire un film sur DVD-ROM.
- ❑ Si vous visionnez des films sur DVD alors que l'ordinateur est alimenté par la batterie, réglez le profil de gestion de l'alimentation sur DVD. Avec les autres profils, la lecture pourrait être irrégulière.
- ❑ Ne basculez pas en mode d'économie d'énergie lors de la lecture d'un DVD vidéo.
- ❑ Ne faites pas appel à des utilitaires résidants pour accélérer l'accès aux disques. Ils pourraient provoquer une instabilité du système.
- ❑ Assurez-vous que l'écran de veille est désactivé.
- ❑ Une étiquette sur l'emballage du disque DVD indique le code de région pour renseigner sur le type de lecteur à utiliser. Seuls les codes **2** (l'Europe est comprise dans la région « 2 ») ou **All** (signifiant que vous pouvez utiliser ce DVD partout dans le monde) sont compatibles avec le lecteur de votre ordinateur.
- ❑ N'essayez pas de modifier le code géographique du lecteur de DVD-ROM. Tout dommage provoqué par la modification du code géographique du lecteur de DVD-ROM ne sera pas couvert par la garantie.
- ❑ Si vous insérez un disque DVD vidéo dans le lecteur de DVD-ROM, vous ne pouvez plus basculer entre l'écran LCD et le téléviseur en appuyant sur **<Fn>+<F8>**.
- ❑ Lorsqu'un téléviseur est branché, une partie des éléments de la fenêtre vidéo ne s'affichera pas avec les paramètres par défaut. Réglez la résolution d'affichage sur 800 x 600.

[N](#page-81-0)

#### <span id="page-81-0"></span>*Utilisation des fonctions CD-RW*

Pour graver des CD, vous pouvez utiliser des disques CD-RW et CD-R :

- ❑ Le disque **CD-RW** (CD réinscriptible) est un support de mémorisation de données qui peut être utilisé pour graver, effacer et réinscrire un programme ou d'autres données.
- ❑ Le disque **CD-R** (CD enregistrable) est quant à lui un support de mémorisation de données qui ne peut être utilisé qu'une seule fois pour enregistrer un programme ou d'autres données.

Observez les recommandations suivantes pour graver des données sur un disque CD-RW dans des conditions optimales.

- ❑ Pour rendre possible la lecture d'un CD-R sur un lecteur de CD-ROM, vous devez terminer la session lors de l'éjection. Pour ce faire, référez-vous aux instructions fournies avec votre logiciel.
- ❑ N'utilisez que des disques ronds. N'utilisez pas de disques d'autres formes (étoile, cœur, carte, etc.), car le graveur de CD-RW pourrait être endommagé.
- ❑ Ne manipulez pas l'ordinateur en cours d'enregistrement.
- ❑ Pour une vitesse d'écriture optimale, désactivez l'écran de veille avant de lancer l'enregistrement.
- ❑ Des utilitaires de disques résidant en mémoire pourraient provoquer une instabilité ou entraîner une perte de données. Désactivez ces utilitaires avant de lancer l'écriture des données sur le disque.
- ❑ Pour obtenir les meilleurs résultats possibles, utilisez des disques CD-R qui sont compatibles avec une vitesse d'écriture de 24x vu qu'il s'agit de la vitesse d'écriture par défaut des logiciels pré-installés sur votre ordinateur. Votre ordinateur portable VAIO ne prend pas en charge une vitesse d'écriture de 1x ou de 2x.
- ❑ Lorsque vous gravez des CD à l'aide d'un logiciel, veillez à quitter et à fermer toutes les autres applications.
- ❑ Ne touchez jamais la surface du disque. Les traces de doigts et la poussière à la surface d'un disque peuvent perturber l'écriture de données sur celui-ci.
- ❑ Ne mettez pas votre ordinateur portable VAIO en mode d'économie d'énergie lorsque vous utilisez les logiciels pré-installés.

[N](#page-82-0)

## <span id="page-82-0"></span>*Connexion à un réseau local (LAN)*

Votre réplicateur de ports est pourvu d'un port Ethernet. Vous pouvez connecter votre ordinateur à un réseau de type 10BASE-T et 100BASE-TX par l'intermédiaire d'un câble réseau Ethernet. Consultez votre administrateur réseau pour de plus amples informations sur les paramètres de connexion et les périphériques nécessaires.

✍ Pour de plus amples informations sur la connexion de votre ordinateur portable au réseau, veuillez consulter la section de dépannage du matériel du site Web Vaio-Link :

[Comment puis-je résoudre les problèmes de réseaux](http://www.vaio-link.com) ?

**!** Ne branchez pas de câble téléphonique sur le port réseau Ethernet de votre ordinateur.

[N](#page-83-0)

# <span id="page-83-0"></span>*Assistance*

Ce chapitre vous explique la procédure à suivre pour obtenir aide et assistance auprès de Sony et vous donne des conseils pour dépanner votre ordinateur.

## *Formules d'assistance Sony*

Sony met plusieurs formules d'assistance à votre disposition.

### *Documentation papier fournie avec votre ordinateur portable*

Dans la documentation sous forme imprimée, vous trouverez :

- ❑ Une brochure **Getting Started** où vous trouverez une brève description du contenu de votre boîte, certaines caractéristiques techniques de votre ordinateur portable, ainsi que des instructions de configuration.
- ❑ Un **Guide client** qui contient toutes les informations de base relatives à l'utilisation de votre ordinateur portable, de même que des informations sur le dépannage et sur VAIO-Link.
- ❑ Les **Conditions de garantie** de votre ordinateur.
- ❑ Un dépliant sur les **Règlements de sécurité.**
- ❑ Un dépliant sur les **Réglementations relatives au modem.**

### *Manuel d'utilisation en ligne de votre disque dur*

- **1** Manuel d'utilisation de l'ordinateur portable Sony :
	- ❑ Le chapitre **Utilisation de votre ordinateur portable VAIO** décrit l'utilisation des composants standard de votre système. Cette partie du manuel décrit également l'usage que vous pouvez faire d'un **Memory Stick™**.

*83*

[N](#page-84-0)

<span id="page-84-0"></span>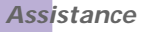

- ❑ Le chapitre **Branchement de périphériques** explique comment ajouter des fonctionnalités à votre ordinateur en y branchant plusieurs périphériques.
- ❑ Le chapitre **Assistance** décrit les options d'aide disponibles et vous explique comment remédier aux problèmes courants.
- ❑ Le chapitre **Précautions d'emploi** vous donne quant à lui quelques conseils d'utilisation de votre ordinateur portable.
- ❑ Le **Glossaire** reprend les termes techniques utilisés dans ce manuel.
- **2** Consultez le **Guide des logiciels installés sur votre ordinateur portable Sony** pour de plus amples informations sur les logiciels et applications Sony livrés avec votre ordinateur portable.
	- ❑ Le chapitre **Guide des logiciels installés sur votre ordinateur** présente brièvement les différentes fonctionnalités des logiciels pré-installés sur votre ordinateur.
	- ❑ Le chapitre **Utilisation de logiciels vidéo** explique comment utiliser les logiciels vidéo de Sony : DVgate, MovieShaker et Smart Capture.
	- ❑ Le chapitre **Gestion des fichiers audio dans SonicStage** explique comment convertir vos fichiers audio du format MP3, WMA et WAV vers le format ATRAC3.
	- ❑ Le chapitre **Utilisation du logiciel DigitalPrint** vous explique comment tirer le meilleur parti des photographies prises avec un appareil photo numérique.
	- ❑ Le chapitre **Personnalisation de votre ordinateur** vous explique comment configurer le système et la gestion de l'alimentation.
	- ❑ Le chapitre **Installation et mise à jour des applications** explique comment installer, exécuter ou désinstaller une application logicielle.
	- ❑ Le chapitre **Gestion des pilotes** explique comment installer, mettre à jour ou désinstaller un pilote.
	- ❑ Pour connaître la procédure à suivre pour effectuer une réinstallation du système et des applications, référez-vous au chapitre **Utilisation des CD-ROM de réinstallation**.
	- ❑ Le chapitre **Utilisation des lecteurs partitionnés** vous explique ce que vous pouvez faire avec des lecteurs partitionnés.

*84*

[N](#page-85-0)

- <span id="page-85-0"></span>*Assistance*
- **3** Pour de plus amples informations sur votre ordinateur, les pilotes et les accessoires, consultez le document en ligne au chapitre **Fiche technique**.
- **4** Dans le **Guide service client de VAIO-Link**, vous trouverez toutes les informations VAIO-Link nécessaires, comme les numéros et adresses de contact pour chaque pays.
- **5** Consultez les fichiers d'**aide en ligne** du logiciel que vous utilisez pour obtenir des informations détaillées sur les fonctionnalités et le dépannage.
- **6** Reportez-vous au manuel de **Mise en route** de Microsoft pour obtenir de plus amples informations sur Windows®.
- **7** Rendez-vous sur le site<http://www.club-vaio.sony-europe.com> pour les didacticiels en ligne relatifs à vos logiciels VAIO préférés.

### *Autres sources d'information*

- ❑ Les **Fichiers d'aide en ligne** accompagnant les logiciels pré-installés contiennent des instructions d'utilisation.
- ❑ **Site Web de VAIO-Link :** en cas de problème, vous pouvez toujours visiter le site Web de VAIO-Link. Rendez-vous à la page : <http://www.vaio-link.com>
- ❑ **Centre d'assistance VAIO-Link :** avant de nous contacter, vous pouvez essayer de résoudre le problème seul, en consultant les manuels d'utilisation ou les fichiers d'aide des périphériques et des logiciels.
- ✍ Pour utiliser les fonctions de communication décrites dans ce manuel, vous devez d'abord brancher la ligne téléphonique et configurer votre modem.

[N](#page-86-0)

## <span id="page-86-0"></span>*Dépannage*

Ce chapitre vous aide à résoudre les problèmes courants que vous êtes susceptible de rencontrer en utilisant votre ordinateur portable. Bon nombre de problèmes peuvent facilement être résolus. Nous vous invitons à tester ces solutions avant de contacter le service VAIO-Link.

- ❑ [Problèmes liés à l'ordinateur et aux logiciels \(page](#page-87-1) 87)
- ❑ [Problèmes liés à la technologie Bluetooth™](#page-90-0) (page 90)
- ❑ [Problèmes liés à l'affichage \(page](#page-93-0) 93)
- ❑ [Problèmes liés aux lecteurs de CD-ROM et de disquettes \(page](#page-94-0) 94)
- ❑ [Problèmes liés à la caméra MOTION EYE \(page](#page-97-0) 97)
- ❑ [Problèmes liés au son \(page](#page-98-0) 98)
- ❑ [Problèmes liés au modem \(page](#page-100-0) 100)
- ❑ [Problèmes liés aux périphériques \(page](#page-101-0) 101)
- ❑ [Problèmes liés aux périphériques USB \(page](#page-103-0) 103)
- ❑ [Problèmes liés aux captures vidéo numériques et à DVgate \(page](#page-104-0) 104)

[N](#page-87-0)

### <span id="page-87-1"></span><span id="page-87-0"></span>*Problèmes liés à l'ordinateur et aux logiciels*

#### *L'ordinateur refuse de démarrer*

- ❑ Vérifiez que l'ordinateur est branché sur une source d'alimentation et qu'il est sous tension.
- ❑ Vérifiez que le témoin d'alimentation, situé sur la face avant de l'ordinateur, indique que celui-ci est sous tension.
- ❑ Vérifiez que les batteries sont insérées correctement et qu'elles sont chargées.
- ❑ Assurez-vous qu'aucune disquette n'est insérée dans le lecteur de disquettes.
- ❑ Vérifiez que le câble d'alimentation et tous les autres câbles sont bien branchés.
- ❑ Si l'ordinateur est connecté à un onduleur, vérifiez que ce dispositif est allumé et qu'il fonctionne.
- ❑ Si vous utilisez un moniteur externe, vérifiez qu'il est branché à une source d'alimentation et qu'il est allumé. Assurez-vous que vous avez bien sélectionné un moniteur externe et vérifiez le réglage du contraste et de la luminosité.
- ❑ Si vous constatez la présence de condensation, attendez au moins une heure avant de mettre l'ordinateur sous tension.
- ❑ Lorsque la batterie auxiliaire interne du portable est presque déchargée, il peut arriver que le système ne démarre pas correctement.

#### *Le message " Press <F1> to resume, <F2>k to setup " apparaît lors du démarrage*

Si le lecteur de disquettes est vide, suivez la procédure ci-dessous afin d'initialiser le BIOS.

- **1** Mettez l'ordinateur hors tension.
- **2** Retirez tous les périphériques connectés à l'ordinateur.
- **3** Redémarrez ensuite votre ordinateur puis appuyez sur la touche **<F2>** lorsque l'écran affiche le logo de Sony.

Le menu de configuration du BIOS apparaît à l'écran.

[N](#page-88-0)

<span id="page-88-0"></span>**Manuel d**

- **4** Réglez la date (mois/jour/année).
- **5** Appuyez sur la touche **<Entrée>**.
- **<sup>6</sup>** À l'aide des touches fléchées, sélectionnez **System Time**.
- **<sup>7</sup>** Réglez l'heure (heure:minute:seconde).
- **8** Appuyez sur la touche **<Entrée>**.
- **9** Sélectionnez le menu **Exit**.
- **10** Sélectionnez ensuite l'option **Get Default Values** puis appuyez sur la touche **<Entrée>**. Le message **Load default configuration now ?** apparaît à l'écran.
- **11** Sélectionnez **Yes** et appuyez sur la touche **<Entrée>**.
- **12** Sélectionnez **Exit** (save changes) à l'aide des touches de navigation puis appuyez sur **<Entrée>**. L'écran affiche le message **Save configuration changes and exit now ?**
- **13** Sélectionnez **Yes** et appuyez sur la touche **<Entrée>**.

#### *L'ordinateur refuse de s'éteindre*

Nous vous recommandons d'arrêter votre ordinateur au moyen de la commande **Arrêter l'ordinateur** du menu **Démarrer** de Windows®. Si vous employez d'autres méthodes, dont celles décrites ci-dessous, vous risquez de perdre les données non enregistrées. Si la commande **Arrêter l'ordinateur** ne fonctionne pas, procédez comme suit :

- ❑ Appuyez sur **<Ctrl>+<Alt>+<Suppr>**. Si vous n'avez pas modifié les paramètres par défaut, vous entrez dans **Gestionnaire des tâches**, où vous pouvez fermer toute application qui ne se ferme pas normalement, puis redémarrer l'ordinateur.
- ❑ Si cette procédure s'avère infructueuse, appuyez sur **<Alt>+<F4>** pour afficher l'écran **Arrêter l'ordinateur**, où vous pourrez arrêter ou redémarrer l'ordinateur.

*88*

[N](#page-89-0)

- <span id="page-89-0"></span>❑ Si la procédure précédente s'avère infructueuse, appuyez sur le bouton d'alimentation et maintenez-le enfoncé pendant au moins quatre secondes. L'ordinateur s'éteint.
- ❑ Débranchez l'ordinateur de l'adaptateur secteur et retirez la batterie de votre ordinateur.

#### *L'ordinateur se bloque*

- ❑ Si vous pensez qu'une application est à l'origine du blocage de votre système, vous pouvez essayer de la fermer. Pour ce faire, appuyez simultanément sur **<Ctrl>+<Alt>+<Suppr>**. Si vous n'avez pas modifié les paramètres par défaut, vous entrez dans le **Gestionnaire de tâches**. Sélectionnez l'application ou le processus qui bloque votre système, puis cliquez sur **Fin de tâche**.
- ❑ Si cette méthode s'avère infructueuse ou que vous ne parvenez pas à identifier l'application qui bloque votre système, essayez de redémarrer l'ordinateur. Dans la barre de tâches de Windows®, cliquez sur **Démarrer**, puis sur **Arrêter l'ordinateur.** Sélectionnez ensuite **Arrêter**.
- ❑ Si cette procédure s'avère également infructueuse, appuyez sur le bouton d'alimentation et maintenezle enfoncé pendant au moins quatre secondes. L'ordinateur s'éteint.
- ❑ Si votre ordinateur se bloque pendant que vous lisez un CD-ROM, arrêtez le CD-ROM, puis éteignez l'ordinateur en appuyant sur **<Alt>+<F4>** et en cliquant sur le bouton **Arrêter** de la fenêtre **Arrêter l'ordinateur**.

#### *Une application logicielle se bloque*

- ❑ Contactez l'éditeur du logiciel ou le distributeur chargé de l'assistance technique.
- ❑ Vérifiez que le logiciel est compatible avec votre matériel et votre système d'exploitation.
- ❑ Essayez à nouveau d'installer le logiciel.

[N](#page-90-1)

#### <span id="page-90-1"></span>*Assistance*

[N](#page-91-0)

[n](#page-89-0)

#### *Le pointeur se déplace seul sur l'écran*

Une « dérive » s'est produite. Il ne s'agit en aucune façon d'un dysfonctionnement. Pour stabiliser le pointeur, évitez de manipuler la manette pendant quelques secondes.

#### *La souris ne fonctionne pas*

- ❑ Si vous utilisez une souris USB optionnelle de Sony, assurez-vous que le pilote et le matériel appropriés sont correctement installés.
- ❑ Vérifiez que la souris USB est branchée sur le port USB.

#### *Le capot des touches se détache*

- ❑ Remettez-le à sa place et appuyez jusqu'à ce qu'un déclic se produise.
- ❑ Si vous retirez volontairement le capot des touches ou si vous appuyez exagérément lorsque vous le remettez en place, vous risquez d'engendrer un mauvais fonctionnement. Manipulez-le avec précaution.

### <span id="page-90-0"></span>*Problèmes liés à la technologie Bluetooth™*

### *Bluetooth™ est inutilisable*

- ❑ Si le témoin Bluetooth™ est éteint, activez le commutateur Bluetooth™ situé à l'avant de votre ordinateur portable (juste au-dessus de la touche <**F6**>).
- ❑ Vous ne pouvez pas utiliser une fonction Bluetooth™ lorsque le portable est en mode d'économie d'énergie. Retournez au mode normal et activez le commutateur Bluetooth™ situé à l'avant de votre ordinateur portable (juste au-dessus de la touche <**F6**>).
- ❑ Si vous sélectionnez **le mode Performances minimales du processeur** dans PowerPanel, la fonction Bluetooth™ pourrait s'avérer inutilisable. Sélectionnez un autre mode. Consultez l'aide en ligne de PowerPanel pour plus d'informations.

<span id="page-91-0"></span>❑ Si vous sélectionnez **le mode Longévité ultime de la batterie** dans PowerPanel, la fonction Bluetooth™ pourrait s'avérer inutilisable. Sélectionnez un autre mode. Consultez l'aide en ligne de PowerPanel pour plus d'informations.

#### *Aucune communication Bluetooth™ n'est disponible*

Une fois la connexion à d'autres périphériques établie, vérifiez que le rôle de votre périphérique est bien **Maître**. Si le rôle est **Esclave**, la communication avec les autres périphériques ne sera pas possible.

Pour vérifier que le rôle de votre périphérique est Maître, procédez comme suit :

**1** Dans la fenêtre **BlueSpace**, cliquez sur le bouton de **configuration** qui se trouve dans la partie supérieure.

La fenêtre **Configuration Bluetooth** apparaît à l'écran.

- **2** Dans l'onglet **Propriétés**, vérifiez que le rôle est bien **Maître**.
- **3** Si le rôle est **Esclave**, vous devrez vous déconnecter et relancer la connexion.

### *Le périphérique connecté n'apparaît pas dans le Panneau de périphériques Bluetooth distants*

Si le périphérique connecté est également branché sur d'autres périphériques, il est possible qu'il <sup>n</sup>'apparaisse pas dans le **Panneau de périphériques Bluetooth distants** ou que vous ne puissiez pas communiquer avec lui.

Si votre ordinateur portable est déjà branché sur d'autres périphériques, vous devez vérifier que le rôle du périphérique est bien **maître**.

Pour vérifier que le rôle de votre périphérique est **maître**, procédez comme suit :

**1** Dans la fenêtre **BlueSpace**, cliquez sur le bouton de **Configuration** qui se trouve dans la partie supérieure.

La fenêtre **Configuration Bluetooth** apparaît à l'écran.

**2** Dans l'onglet **Propriétés**, vérifiez que le rôle est bien **Maître**.

[N](#page-92-0)

<span id="page-92-0"></span>**3** Si le rôle est **Esclave**, vous devrez vous déconnecter et relancer la connexion. Si vous n'effectuez pas cette opération, il sera impossible de communiquer avec les autres périphériques.

#### *Impossible de détecter le périphérique Bluetooth™ avec lequel je souhaite communiquer.*

- ❑ Vérifiez que la fonction Bluetooth™ du périphérique avec lequel vous souhaitez communiquer est activée. Pour plus de détails, consultez le manuel d'utilisation du périphérique en question.
- ❑ Si le périphérique avec lequel vous souhaitez communiquer est déjà en communication avec un autre périphérique Bluetooth™, il se peut que votre ordinateur portable soit incapable de l'identifier ou de communiquer avec lui.

#### *Le débit de transmission des données est faible*

Le débit de transmission des données est fonction des obstacles et/ou de la distance entre deux périphériques, mais aussi de la qualité de l'onde radio, du système d'exploitation ou du logiciel utilisé. Essayez de déplacer votre portable ou de rapprocher les deux périphériques.

#### *Je ne parviens pas à entrer en communication avec l'autre périphérique alors que la distance qui me sépare de lui est inférieure à 100 mètres*

- ❑ Même sur une distance de transfert des données inférieure à 100 mètres, certains obstacles peuvent survenir, et la qualité de l'onde radio, le type de système d'exploitation ou de logiciel utilisé peuvent être en cause. Essayez de déplacer votre portable ou de rapprocher les deux périphériques.
- ❑ Si le périphérique avec lequel vous souhaitez communiquer est déjà en communication avec un autre périphérique Bluetooth™, il se peut que votre ordinateur portable soit incapable de l'identifier ou de communiquer avec lui.
- ❑ Vérifiez que la fonction Bluetooth™ du périphérique avec lequel vous souhaitez communiquer est activée. Pour plus de détails, consultez le manuel d'utilisation du périphérique en question.

[N](#page-93-1)

#### <span id="page-93-1"></span>*Je ne parviens pas à arrêter la fonction Bluetooth™*

- ❑ Activez le commutateur **Bluetooth™** situé à l'avant de votre ordinateur portable (juste au-dessus de la touche **<F6>**).
- ❑ Si cette procédure s'avère également infructueuse, appuyez sur le bouton d'alimentation et maintenezle enfoncé pendant au moins quatre secondes. L'ordinateur s'éteint.

#### *Je ne parviens pas à me connecter à un autre périphérique Bluetooth™ par le biais de services fournis par un autre périphérique Bluetooth™*

Vous ne pourrez vous connecter à un autre périphérique Bluetooth™ que par le biais des fonctionnalités offertes sur votre ordinateur portable. Pour plus d'informations, consultez l'aide de **BlueSpace** et le manuel d'utilisation du périphérique Bluetooth™ concerné.

### <span id="page-93-0"></span>*Problèmes liés à l'affichage*

#### *Rien ne s'affiche sur l'écran LCD*

- ❑ Vérifiez que l'ordinateur et le moniteur sont tous deux branchés à une source d'alimentation électrique et qu'ils sont allumés.
- ❑ Vérifiez que le témoin d'alimentation situé sur la face avant de l'ordinateur indique que celui-ci est sous tension.
- ❑ Vérifiez que les batteries sont insérées correctement et qu'elles sont chargées.
- ❑ Réglez la luminosité de l'écran LCD.
- ❑ Il se peut que l'ordinateur soit en mode de mise en veille vidéo. Appuyez sur n'importe quelle touche pour activer l'affichage.
- ❑ Vous pouvez sélectionner le mode d'affichage externe. Maintenez la touche **<Fn>** enfoncée tout en appuyant à plusieurs reprises sur **<F7>**.

[N](#page-94-1)

#### *94*

[N](#page-95-0)

[n](#page-93-1)

### <span id="page-94-1"></span>*Le centrage ou la taille de l'image affichée sur le moniteur externe est incorrect*

Utilisez les boutons de réglage de votre moniteur externe pour ajuster l'image.

#### *La fenêtre que je viens de fermer reste affichée sur mon écran LCD*

Appuyez sur la touche **Windows®** et sur la touche **<D>** à deux reprises pour actualiser l'écran.

#### *L'image affichée sur l'écran LCD est trop sombre*

Si un moniteur externe est branché sur le port moniteur, débranchez-le.

#### *Je ne parviens pas à afficher des images du Viseur, des séquences vidéo DVD ou des séquences MOTION EYE sur l'écran LCD de mon portable et sur un écran externe*

Il est impossible d'afficher ces images sur les deux écrans. Veuillez choisir un seul écran.

### <span id="page-94-0"></span>*Problèmes liés aux lecteurs de CD-ROM et de disquettes*

#### *Le plateau du graveur de CD-RW/lecteur de DVD-ROM ne s'ouvre pas*

- ❑ Assurez-vous que l'ordinateur est allumé.
- ❑ Appuyez sur la touche d'**éjection** du lecteur de disque.
- ❑ Si la touche d'**éjection** ne fonctionne pas, insérez un objet fin et pointu dans l'encoche située à droite de la touche d**'éjection** pour ouvrir le plateau.

#### *Le lecteur de CD-ROM ne fonctionne pas*

- ❑ Une fois le CD introduit, attendez que le système le détecte avant de tenter d'y accéder.
- ❑ Assurez-vous que l'étiquette du disque est tournée vers le haut.
- ❑ Si le disque fait appel à un logiciel, assurez-vous que celui-ci a été correctement installé.
- <span id="page-95-0"></span>❑ Vérifiez le volume des haut-parleurs.
- ❑ Nettoyez le disque à l'aide d'un produit adéquat.
- ❑ Si vous constatez la présence de condensation, attendez au moins une heure avant d'allumer l'ordinateur.

#### *Je ne parviens pas à lire de DVD-ROM*

- ❑ Si un message d'avertissement relatif aux codes géographiques s'affiche lorsque vous utilisez le lecteur de DVD, il se peut que votre disque DVD-ROM soit incompatible avec le lecteur de votre ordinateur portable. Le code géographique figure sur la pochette du disque.
- ❑ Si votre lecteur diffuse la partie audio sans afficher les images, il se peut que la résolution d'affichage de votre ordinateur soit trop élevée. Diminuez la résolution d'affichage dans la section **Affichage** du **Panneau de configuration** de Windows®.
- ❑ Si vous avez l'image mais pas le son, vérifiez les éléments suivants :
	- ❑ Vérifiez que la case d'option Muet est désactivée sur votre lecteur de DVD-ROM.
	- ❑ Vérifiez le niveau du volume principal dans le **Contrôle du volume**. Si vous avez connecté des hautparleurs externes, vérifiez-en le volume ainsi que les connexions entre les haut-parleurs et l'ordinateur.
	- ❑ Dans le **Gestionnaire de périphériques**, assurez-vous que les pilotes adéquats sont correctement installés. Pour afficher le **Gestionnaire de périphériques**, cliquez sur le menu **Démarrer**, puis sélectionnez **Panneau de configuration**. Double-cliquez sur l'icône **Système**. Sous l'onglet **Matériel**, cliquez sur le **Gestionnaire de périphériques**.
- ❑ Un disque sale ou endommagé peut entraîner un « blocage » de votre ordinateur pendant que ce dernier essaie de lire le disque. Si nécessaire, relancez l'ordinateur, puis enlevez le disque et vérifiez s'il <sup>n</sup>'est pas sale ou endommagé.
- ❑ Vérifiez les paramètres de surveillance parentale de votre logiciel DVD. L'activation de ces paramètres peut en effet empêcher la lecture de certains DVD.

[N](#page-96-0)

<span id="page-96-0"></span>✍ Sur votre ordinateur portable, le code géographique DVD par défaut est **2**. Ne modifiez pas ce paramètre à l'aide de la fonction de modification de la zone géographique disponible dans Windows® ou à l'aide d'une autre application logicielle. Les dysfonctionnements du système résultant de la modification de la zone géographique du lecteur de DVD-ROM par l'utilisateur n'entrent pas dans le cadre de la garantie. Dès lors, tout service de réparation sera facturé.

#### *Pourquoi mon graveur de CD-RW ne peut-il pas enregistrer à la vitesse la plus élevée?*

Pour des performances optimales, nous vous conseillons d'utiliser un CD-R 8x ou un CD-RW 4x ou d'une vitesse supérieure.

Si vous voulez utiliser d'autres supports et que vous rencontrez des difficultés lors du formatage de disques CD-RW d'une vitesse d'écriture autre que 4x, réglez la vitesse d'écriture de 4x sur une valeur inférieure.

Pour ce faire, procédez comme suit :

- **1** Dans le menu **Démarrer**, cliquez sur **Poste de travail**.
- **2** Cliquez avec le bouton droit de la souris sur l'icône du lecteur de CD.
- **3** Choisissez **Propriétés**.
- **4** Sélectionnez l'onglet **Paramètres**.
- **5** Réglez la **Vitesse d'écriture actuelle** sur 2x.
- **6** Cliquez sur **OK**.
- ✍ L'ordinateur portable VAIO est configuré sur une vitesse d'écriture maximale de 8x pour les disques CD-R et de 4x pour les disques CD-RW.

#### *Lorsque je double-clique sur l'icône d'une application, un message du type " Vous devez insérer le CD de l'application dans votre lecteur de CD-ROM " s'affiche et le logiciel ne démarre pas*

- ❑ Certains logiciels requièrent des fichiers spécifiques résidant sur le CD-ROM de l'application. Insérez le disque et essayez de relancer le programme.
- ❑ Veillez à placer le disque sur le plateau avec l'étiquette tournée vers le haut.

*96*

[N](#page-97-1)

#### <span id="page-97-1"></span>*Assistance*

#### *Le plateau du lecteur ne sort pas même lorsque le bouton d'éjection est enfoncé*

- ❑ Vérifiez que l'ordinateur portable est sous tension.
- ❑ Il se peut que le logiciel de lecture de CD empêche l'éjection du disque.

#### *Le plateau du disque s'ouvre même lorsqu'il a été correctement refermé auparavant*

- ❑ Assurez-vous que le disque est introduit avec l'étiquette tournée vers le haut.
- ❑ Le disque est peut-être rayé. Faites une tentative avec un autre disque.
- ❑ Il se peut qu'il y ait de la condensation dans le lecteur. Retirez le disque et laissez le lecteur ouvert pendant environ une heure.

#### *Le lecteur de disquettes ne parvient pas à écrire sur une disquette*

- ❑ La disquette est protégée en écriture. Désactivez le mécanisme de protection ou utilisez une disquette non protégée en écriture.
- ❑ Vérifiez que la disquette est correctement insérée dans le lecteur de disquettes.
- ❑ Il se peut que votre disquette soit corrompue. Essayez d'introduire une autre disquette.

### <span id="page-97-0"></span>*Problèmes liés à la caméra MOTION EYE*

*Une ligne verticale apparaît lorsque je filme un sujet clair sur fond sombre à l'aide de la caméra MOTION EYE*

Il s'agit en fait d'un effet de traînage, qui n'est en aucune façon un dysfonctionnement.

#### *L'image affichée dans le Viseur de Smart Capture est de mauvaise qualité*

Si vous prenez un sujet qui se déplace rapidement, des blancs peuvent apparaître dans votre photo. Il ne s'agit en aucune façon d'un dysfonctionnement.

*97*

[N](#page-98-1)

#### <span id="page-98-1"></span>*Assistance*

#### *Les images capturées avec la caméra MOTION EYE ne sont pas claires*

- ❑ La prise de photos sous un éclairage fluorescent est propice aux reflets.
- ❑ Des bruits rouges ou verts peuvent apparaître si les images capturées comportent des parties sombres.
- ❑ Vérifiez que la lentille de la caméra MOTION EYE est propre.
- ❑ Utilisez la bague de mise au point pour ajuster votre prise de vue.

#### *Des blancs visuels et sonores apparaissent lors de l'importation d'images vidéo*

Le réglage des effets dans Smart Capture Premium peut être à l'origine de blancs.

#### *La caméra MOTION EYE n'affiche aucune image*

- ❑ Vérifiez que la caméra MOTION EYE n'est pas utilisée par un autre logiciel tel que **Smart Capture Premium**.
- ❑ Il se peut que la mémoire vidéo s'épuise et que l'image ne soit donc plus affichée. Cela peut être dû au mode d'affichage, à la palette de couleurs ou à autre chose encore. Réglez la palette de couleurs ou la résolution de l'écran à un niveau inférieur.
- ❑ Démarrez l'utilitaire de paramétrage de la caméra puis sélectionnez **Default.**
- ❑ Si ces contre-mesures ne fonctionnent pas, redémarrez votre ordinateur portable.

#### <span id="page-98-0"></span>*Problèmes liés au son*

#### *Les haut-parleurs n'émettent aucun son*

- ❑ Les haut-parleurs intégrés sont peut-être éteints. Appuyez sur **<Fn>+<F3>** pour les allumer.
- **□** Le volume des haut-parleurs est peut-être réglé au minimum. Appuyez sur **<Fn>+<F4>**, puis sur <sup>1</sup> ou → pour augmenter le volume.

*98*

[N](#page-99-0)

<span id="page-99-0"></span>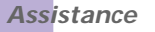

- ❑ Si votre ordinateur est alimenté par la batterie, vérifiez que la batterie est correctement insérée et chargée.
- ❑ Si vous utilisez une application dont le volume sonore peut être réglé séparément, vérifiez si celui-ci est suffisamment élevé.
- ❑ Vérifiez les commandes de volume dans Windows®.
- ❑ Si des haut-parleurs externes sont reliés à l'ordinateur, vérifiez qu'ils sont branchés convenablement et que le volume est suffisamment élevé. Si les haut-parleurs ont une option de coupure du son, assurezvous qu'elle est désactivée. Si les haut-parleurs sont alimentés par batteries, vérifiez qu'elles sont correctement insérées et chargées.
- ❑ Si un câble audio ou des écouteurs sont branchés sur la prise écouteurs, débranchez-les.

#### *Le microphone ne fonctionne pas*

Si vous utilisez un microphone externe, vérifiez qu'il est correctement branché sur la prise microphone.

#### *J'obtiens un message d'erreur lorsque j'utilise des logiciels ayant recours à la communication vocale*

- ❑ Dans le **Panneau de configuration**, double-cliquez sur l'icône **Yamaha DS-XG Audio Config**. Sous l'onglet **Echo**, désélectionnez la case **Activer**. Cliquez sur **OK**.
- ❑ Si vous utilisez simultanément plusieurs logiciels ayant recours à la communication vocale, fermez-les.

#### *J'entends du bruit lorsque j'écoute de la musique avec des haut-parleurs/écouteurs USB*

Vous devez configurer l'outil de contrôle du processeur sur **Performances** ou **Durée de la batterie** en utilisant le logiciel **PowerPanel** disponible sur votre ordinateur portable.

[N](#page-100-1)

<span id="page-100-1"></span>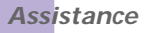

- **<sup>1</sup>** Cliquez avec le bouton droit sur l'icône UC dans la barre des tâches et sélectionnez **Éditer/Créer des profils** dans le menu contextuel. La fenêtre **Profile Editor** s'affiche.
- **2** Cliquez sur le profil que vous souhaitez sélectionner dans la partie gauche de l'écran. L'option **Longévité maximale de batterie** est automatiquement sélectionnée lorsque votre ordinateur utilise sa batterie.
- **3** Double-cliquez sur **Contrôle du processeur Performances** (ou **Adaptatif** ou **Durée de la batterie**) à droite de l'écran. Une liste de paramètres s'affiche. Le paramètre actif est indiqué par une coche.
- **4** Cliquez sur **Performances** ou **Durée de la batterie**. Sélectionnez **Performances** si vous utilisez des applications qui sollicitent énormément le processeur.
- **5** Dans le menu **Fichier**, cliquez sur **Enregistrer**.
- **6** Dans le menu **Fichier**, cliquez sur **Quitter**.

### <span id="page-100-0"></span>*Problèmes liés au modem*

#### *Le modem interne ne fonctionne pas*

- ❑ Vérifiez que votre ordinateur est connecté à la ligne téléphonique.
- ❑ Vérifiez que la ligne téléphonique est en service. Pour ce faire, branchez un téléphone ordinaire sur la prise et attendez la tonalité.
- ❑ Vérifiez que le numéro de téléphone composé par le programme est correct.
- ❑ Dans la boîte de dialogue **Options de modems et téléphonie** (**Panneau de configuration / Options de modems et téléphonie**), assurez-vous que votre modem est répertorié sous l'onglet **Modems** et que les informations relatives à l'emplacement saisies sous l'onglet **Règles de numérotation** sont correctes.

[N](#page-101-1)

<span id="page-101-1"></span>❑ Chaque fois que vous utilisez votre modem lorsque vous êtes en déplacement, assurez-vous que le pays sélectionné dans la zone du lieu d'appel de la boîte de dialogue **Options de modems et téléphonie** correspond au pays à partir duquel vous établissez la connexion.

#### *Mon modem ne peut pas établir de connexion*

Il est possible que le mode de numérotation du modem soit incompatible avec votre ligne téléphonique.

#### *La connexion du modem est lente*

Bon nombre de facteurs influent sur la rapidité de la connexion du modem. Par exemple, les parasites de la ligne ou la compatibilité avec l'équipement téléphonique (comme les télécopieurs ou autres modems). Si vous pensez que votre modem n'est pas connecté convenablement aux autres modems pour PC, télécopieurs ou à votre fournisseur d'accès Internet, vérifiez les points suivants :

- ❑ Demandez à votre opérateur de télécommunications de vérifier si votre ligne téléphonique n'est pas perturbée par des parasites.
- ❑ Si votre problème est lié à l'envoi de télécopies, vérifiez que le télécopieur appelé fonctionne correctement et qu'il est compatible avec les modems télécopieurs.
- ❑ Si vous avez des difficultés à vous connecter à votre fournisseur d'accès Internet, demandez-lui s'il ne connaît pas de problèmes techniques.
- Si vous disposez d'une seconde ligne téléphonique, essayez de brancher votre modem à cette ligne.

### <span id="page-101-0"></span>*Problèmes liés aux périphériques*

Les périphériques DV ne fonctionnent pas Le message " L'équipement DV semble être déconnecté ou éteint *" s'affiche à l'écran*

❑ Vérifiez que le périphérique DV est sous tension et que les câbles sont correctement branchés.

*101*

[N](#page-102-0)

<span id="page-102-0"></span>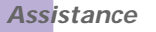

- ❑ Si vous utilisez plusieurs périphériques i.LINK™, leur combinaison peut provoquer une instabilité. Dans ce cas, mettez tous les périphériques connectés hors tension et débranchez ceux dont vous ne vous servez pas. Vérifiez les branchements, puis remettez les périphériques sous tension.
- ❑ Si vous rencontrez des problèmes à l'usage de caméras d'un autre fournisseur, aidez-vous de l'importation ou exportation manuelle de DVgate Motion.
- ❑ Nous vous recommandons vivement de n'utiliser que des câbles i.LINK™ Sony. L'utilisation de câbles d'autres marques risquerait en effet de causer certains problèmes au niveau des périphériques i.LINK™.

#### *La carte PC Card ne fonctionne pas*

❑ Assurez-vous que la carte PC Card est compatible avec votre version de Windows®.

#### *L'imprimante ne fonctionne pas*

- ❑ Vérifiez que les câbles de l'imprimante sont correctement branchés.
- ❑ Vérifiez que votre imprimante est configurée correctement et que vous disposez de pilotes récents. Au besoin, contactez votre revendeur.
- ❑ La configuration par défaut du port imprimante convient à la plupart des imprimantes. Si vous ne parvenez pas à imprimer vos documents, essayez de modifier le mode du port imprimante dans le **Gestionnaire de périphériques**.
- ❑ Examinez le câble pour voir si certaines broches ne sont pas manquantes ou pliées.
- ❑ Essayez d'effectuer un autotest de l'imprimante (si cette fonction est disponible) pour vous assurer que l'imprimante elle-même fonctionne correctement. Pour plus d'informations, reportez-vous au manuel fourni avec votre imprimante.
- ❑ Certaines imprimantes requièrent une procédure d'installation spécifique. Reportez-vous au manuel fourni avec votre imprimante.

[N](#page-103-1)

#### <span id="page-103-1"></span>*Lorsque je retire le Memory Stick™, un message d'erreur apparaît*

Insérez à nouveau le Memory Stick™ dans son logement et appuyez sur la touche <**Entrée>**. Attendez la fin de l'exécution de l'application active avant de retirer le Memory Stick™. Si le message confirme que vous devez éjecter le Memory Stick™, cliquez sur **OK**.

### <span id="page-103-0"></span>*Problèmes liés aux périphériques USB*

#### *J'entends du bruit lorsque j'écoute de la musique avec des haut-parleurs/écouteurs USB*

Pour éliminer le bruit, procédez comme suit :

- **<sup>1</sup>** Cliquez avec le bouton droit sur l'icône UC dans la barre des tâches et sélectionnez **Éditer/Créer des profils** dans le menu contextuel. La fenêtre **Profile Editor** s'affiche.
- **2** Double-cliquez sur **Contrôle du processeur Performances** (ou **Adaptatif** ou **Durée de la batterie**) à droite de l'écran. Une liste de paramètres s'affiche. Le paramètre actif est indiqué par une coche.
- **3** Cliquez sur **Performances** ou **Durée de la batterie**. Sélectionnez **Performances** si vous utilisez des applications qui sollicitent énormément le processeur.
- **4** Dans le menu **Fichier**, cliquez sur **Enregistrer**.
- **5** Dans le menu **Fichier**, cliquez sur **Quitter**.

#### *Je n'arrive pas à exporter des images prises avec mon ordinateur sur un appareil DV*

S'il vous est impossible d'exporter des images prises avec votre ordinateur sur un appareil DV en utilisant les logiciels préinstallés MovieShaker ou DVgate , procédez comme suit:

**1** Cliquez avec le bouton droit de la souris sur l'icône **PowerPanel** dans le system tray.

*103*

[N](#page-104-1)

#### <span id="page-104-1"></span>**2** Allez dans **Profiles** et sélectionnez **DV**. L'icône suivant apparaît dans le system tray:  $\Box$

Après avoir exporté vos image sur un appareil DV, veuillez remettre le profil original à sa valeur standard.

### <span id="page-104-0"></span>*Problèmes liés aux captures vidéo numériques et à DVgate*

*Lorsque j'utilise DVgate pour enregistrer des images sur un périphérique vidéo numérique, mon système affiche le message " Impossible d'enregistrer sur la platine DV Veuillez en vérifier l'alimentation, la connexion, etc. "*

- ❑ Fermez toutes vos applications ouvertes et redémarrez l'ordinateur. Ce problème se manifeste parfois lors de l'enregistrement répété d'images vers un périphérique vidéo numérique à partir du logiciel DVgate.
- ❑ Votre périphérique DV devra nécessairement être doté d'une entrée/sortie DV pour permettre le transfert de vos fichiers vers le périphérique DV.

### *Gestion de l'alimentation*

#### *Les paramètres de gestion de l'alimentation ne peuvent pas être activés*

Le système d'exploitation de votre ordinateur portable peut devenir instable lorsqu'un mode d'alimentation faible, comme le mode de **Mise en veille prolongée**, est activé puis modifié avant que le système n'ait eu le temps de basculer complètement dans ce mode.

Pour rétablir la stabilité de votre système, procédez comme suit :

- **1** Fermez toutes les applications actives.
- **2** Appuyez simultanément sur les touches **<Ctrl>**+**<Alt>**+**<Suppr>** puis sélectionnez **Redémarrer** dans la liste déroulante. L'ordinateur portable redémarre.

[N](#page-105-0)

<span id="page-105-0"></span>**3** Si cette procédure s'avère infructueuse, maintenez le bouton d'alimentation enfoncé pendant 4 secondes minimum afin d'éteindre l'ordinateur portable.

### *Problèmes liés aux périphériques i.LINK™*

#### *Je ne parviens pas à établir une connexion i.LINK™ entre deux ordinateurs VAIO*

- ❑ Déconnectez puis reconnectez le câble i.LINK™.
- ❑ Si vous n'obtenez toujours pas de connexion après quelque temps, redémarrez les deux ordinateurs.
- ❑ La connexion peut générer des défaillances si l'un des deux ordinateurs était en mode d'économie d'énergie. Dans ce cas, effectuez un redémarrage complet avant de brancher les deux appareils.

[N](#page-106-0)

[N](#page-107-0)

[n](#page-105-0)

# <span id="page-106-0"></span>*Précautions d'emploi*

Ce chapitre décrit les consignes de sécurité et les précautions à prendre pour éviter d'endommager votre ordinateur.

Votre ordinateur portable et ses modules de mémoire utilisent des composants de haute précision ainsi que des connecteurs électroniques. Pour éviter toute annulation de votre garantie suite à une mauvaise manipulation, nous vous conseillons de :

- ❑ contacter votre revendeur avant d'installer un nouveau module de mémoire ;
- ❑ ne pas procéder vous-même à l'installation, si vous ne maîtrisez pas la procédure de mise à niveau de la mémoire de votre ordinateur portable ;
- ❑ ne pas toucher les connecteurs ni ouvrir le panneau d'accès aux modules.

En cas de problème, contactez le service d'assistance VAIO-Link.

## *Ajout et suppression de mémoire\**

À l'avenir, vous aurez peut-être besoin d'installer des modules de mémoire pour étoffer les fonctionnalités de votre ordinateur portable.

Pour les mises à niveau de la mémoire, n'utilisez que des modules PC100 (CL2) SDRAM SO-DIMM. Les décharges électrostatiques peuvent endommager les composants électroniques. Avant d'utiliser un module d'extension de mémoire, prenez les précautions suivantes :

- ❑ Manipulez le module délicatement.
- ❑ Les procédures décrites dans ce document supposent une parfaite connaissance de la terminologie relative aux ordinateurs personnels, aux normes de sécurité et aux règles de conformité requises pour l'utilisation et la transformation des équipements électroniques.
- ❑ Avant d'ouvrir le système, débranchez-le de sa source d'alimentation et de ses liaisons de télécommunications, réseaux ou modems. À défaut, vous risquez des dommages corporels ou une détérioration de l'équipement.
- <span id="page-107-0"></span>❑ Les décharges électrostatiques peuvent endommager les modules de mémoire et autres composants. Installez le module de mémoire uniquement sur une station de travail protégée contre les décharges électriques. Si vous ne disposez pas d'un tel équipement, ne travaillez pas dans une pièce recouverte de moquette, et ne manipulez pas de matériaux générant ou retenant l'électricité statique (emballage en cellophane, par exemple). Au moment de l'exécution de la procédure, reliez-vous à la terre en restant en contact avec une partie métallique non peinte du châssis.
- ❑ Ne déballez le module de mémoire que lorsque vous êtes prêt à l'installer. L'emballage protège le module contre d'éventuelles décharges électrostatiques.
	- **!** Utilisez le sachet qui accompagne le module de mémoire ou enveloppez-le dans de l'aluminium pour le protéger des décharges électrostatiques.
	- **!** Évitez de stocker le module dans les endroits soumis à :
		- des sources de chaleur telles que radiateurs ou bouches d'aération,
		- la lumière directe du soleil,
		- une poussière excessive,
		- des vibrations ou des chocs mécaniques,
		- des aimants puissants ou des haut-parleurs sans blindage antimagnétique,
		- une température ambiante supérieure à +35°C ou inférieure à +5°C,
		- un taux d'humidité élevé.
- **!** L'ajout de mémoire est une opération délicate. Toute erreur lors de l'installation ou du retrait d'un module de mémoire peut entraîner un mauvais fonctionnement.
- \* Le nombre d'emplacements peut varier selon la configuration de votre ordinateur portable.

### *Retrait d'un module de mémoire*

Pour retirer un module de mémoire, procédez comme suit :

- **1** Mettez votre ordinateur hors tension, puis débranchez tous les périphériques.
- **2** Débranchez l'ordinateur et retirez les batteries.
- **3** Attendez que l'ordinateur soit refroidi. L'intérieur du portable se réchauffe rapidement en cours d'utilisation. Laissez-le refroidir pendant une heure environ avant de retirer les vis.

[N](#page-108-0)
<span id="page-108-0"></span>**4** Retirez ensuite la vis située à la base de votre ordinateur, comme indiqué ci-dessous. Servez-vous d'un tournevis Philips de précision dont la pointe correspond à la taille des têtes de vis.

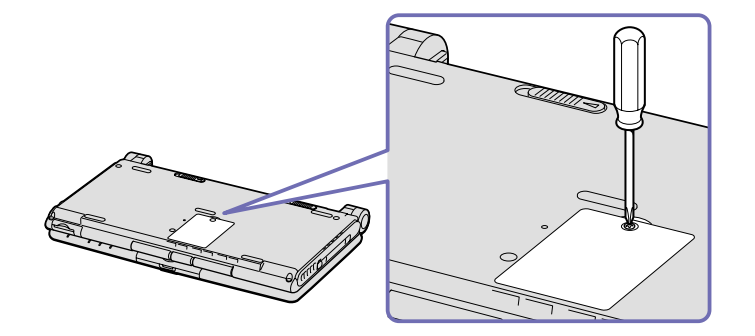

- **5** Avant de manipuler le module de mémoire, touchez un composant métallique de l'ordinateur pour vous débarrasser de l'électricité statique accumulée par votre organisme.
- **6** Retirez le module de mémoire :
	- ❑ Appuyez délicatement et simultanément sur les ergots de déverrouillage situés de part et d'autre du module de mémoire (1).
	- ❑ Tirez le module de mémoire dans le sens indiqué par la flèche (2).
- **7** Replacez correctement le volet donnant accès au module de mémoire et resserrez la vis.

Servez-vous du tournevis Philips (+) pour resserrer la vis.

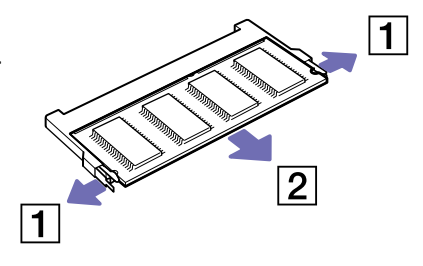

[N](#page-109-0)

# <span id="page-109-0"></span>*Ajout d'un module de mémoire*

Pour ajouter un module de mémoire, procédez comme suit :

- **1** Mettez votre ordinateur hors tension, puis débranchez tous les périphériques.
- **2** Débranchez l'ordinateur et retirez les batteries.
- **3** Attendez que l'ordinateur soit refroidi. L'intérieur du portable se réchauffe rapidement en cours d'utilisation. Laissez refroidir l'ordinateur pendant une heure au moins avant de retirer les vis.
- **4** Retirez ensuite la vis située à la base de votre ordinateur. Servez-vous d'un tournevis Philips de précision dont la pointe correspond à la taille de la tête de la vis.

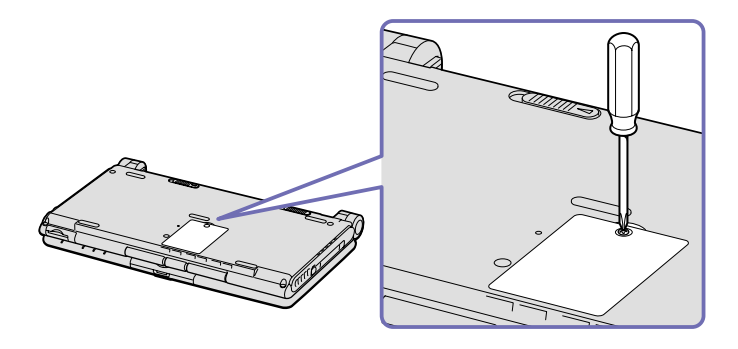

- **5** Avant de retirer le module de son emballage, touchez un composant métallique de l'ordinateur pour vous débarrasser de l'électricité statique accumulée par votre organisme.
- **6** Retirez le module de son emballage protecteur.
- **7** Installez le module de mémoire en orientant le connecteur latéral du module vers le bas et l'encoche vers la droite. Ensuite, insérez-le en diagonale dans un emplacement vide.

[N](#page-110-0)

- <span id="page-110-0"></span>**8** Enfoncez le module de mémoire jusqu'à ce que les deux extrémités s'encliquètent.
	- ❑ Faites glisser le module de mémoire dans son logement.
	- ❑ Les connecteurs s'enclenchent lorsque la carte est correctement immobilisée.

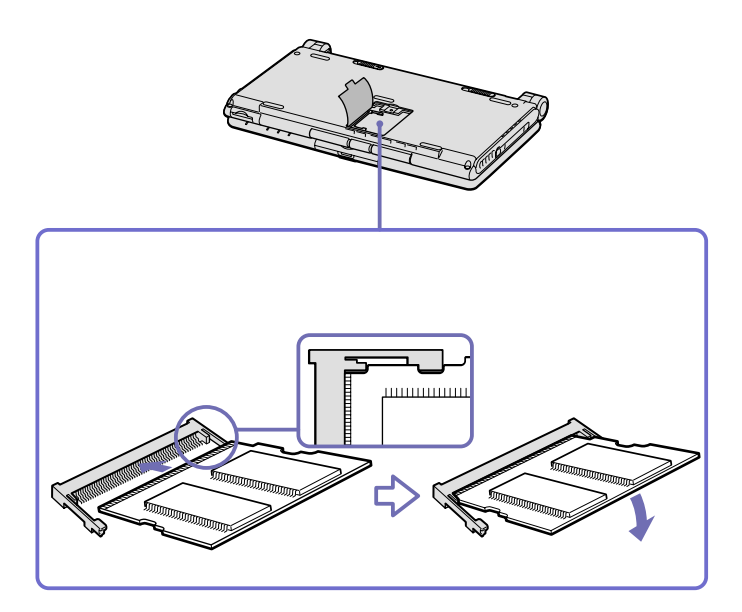

**9** Refermez correctement le volet et serrez la vis. Servez-vous du tournevis Philips (+) pour resserrer la vis. [N](#page-111-0)

# <span id="page-111-0"></span>*Affichage de la quantité de mémoire*

Pour visualiser la quantité de mémoire, procédez comme suit :

- **1** Mettez votre ordinateur sous tension.
- **2** Dans le menu **Démarrer**, sélectionnez **Sony Notebook Setup**. La boîte de dialogue **Sony Notebook Setup** s'affiche.
- **3** Sous l'onglet **A propos de l'ordinateur**, vous pouvez voir la quantité de mémoire système. Si celle-ci ne s'affiche pas, répétez toutes les étapes de la procédure et redémarrez l'ordinateur portable.

*111*

[N](#page-112-0)

# <span id="page-112-0"></span>*Positionnement d'un capot de touche*

Si la touche <Entrée> ou la barre d'espace venait à se détacher, procédez comme suit pour la remettre. Si une autre touche se détache, repositionnez-la et appuyez jusqu'à ce qu'un déclic se produise.

Pour remplacer une touche, procédez comme suit :

- **<sup>1</sup>** Ôtez le fil (1) qui se trouve sous la touche si nécessaire.
- **2** Placez chaque extrémité du fil dans un crochet (2).
- **3** Vérifiez ensuite que la touche est bien centrée puis enfoncez-la jusqu'à ce qu'elle soit bien fixée.
	- ❑ **Touche <Entrée> :**

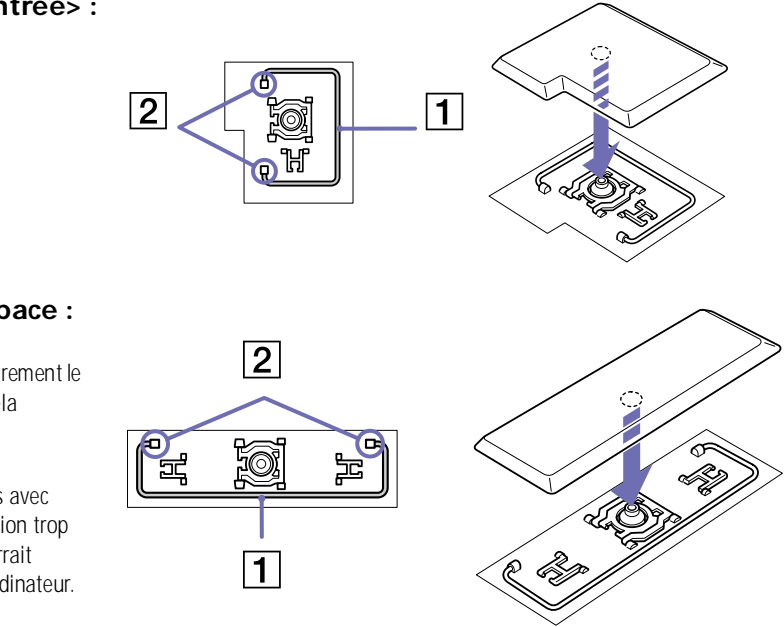

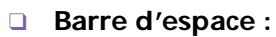

**a** Ne retirez pas volontairement le capot des touches. Cela pourrait provoquer un dysfonctionnement. Manipulez les touches avec

précaution. Une pression trop forte sur celles-ci pourrait endommager votre ordinateur. [N](#page-113-0)

### <span id="page-113-0"></span>*Autres précautions*

- ❑ [Manipulation du disque dur \(page](#page-114-1) 114)
- ❑ [Manipulation de l'écran LCD \(page](#page-114-2) 114)
- ❑ [Utilisation des sources d'alimentation \(page](#page-115-0) 115)
- ❑ [Manipulation de votre ordinateur portable \(page](#page-115-1) 115)
- ❑ [Manipulation des disquettes \(page](#page-117-0) 117)
- ❑ [Manipulation des CD-ROM \(page](#page-117-1) 117)
- ❑ [Utilisation de la batterie \(page](#page-118-0) 118)
- ❑ [Utilisation des écouteurs \(page](#page-119-0) 119)
- ❑ [Manipulation du Memory Stick™](#page-119-1) (page 119)

[N](#page-114-0)

### <span id="page-114-1"></span><span id="page-114-0"></span>*Manipulation du disque dur*

Le disque dur a une capacité de stockage élevée. Il permet de lire et d'inscrire des données très rapidement. Par contre, il est très sensible aux chocs, aux vibrations mécaniques et à la poussière.

Bien que le disque dur dispose d'une sécurité intégrée contre la perte de données due aux chocs, aux vibrations mécaniques et à la poussière, il est conseillé de manipuler l'ordinateur avec précautions.

Pour ne pas endommager votre disque dur :

- ❑ Évitez tout choc à l'ordinateur.
- ❑ Conservez les batteries à l'écart des aimants.
- ❑ Ne placez pas l'ordinateur dans un endroit sujet aux vibrations mécaniques ou en situation instable.
- ❑ Ne déplacez jamais un ordinateur qui est sous tension.
- ❑ N'éteignez et ne redémarrez jamais un ordinateur en cours de lecture ou d'écriture de données.
- ❑ Ne placez pas l'ordinateur dans un endroit sujet aux modifications extrêmes de température.
- Si votre disque dur est endommagé, vous perdrez vos données irrémédiablement.

#### <span id="page-114-2"></span>*Manipulation de l'écran LCD*

- ❑ Ne laissez pas l'écran LCD exposé au soleil, il risquerait d'être endommagé. Faites attention lorsque vous utilisez l'ordinateur à proximité d'une fenêtre.
- ❑ Ne rayez pas l'écran LCD et n'y exercez aucune pression. Cela pourrait entraîner un dysfonctionnement.
- ❑ L'utilisation de l'ordinateur dans des conditions de basse température peut entraîner la formation d'une image résiduelle sur l'écran. Il ne s'agit en aucune façon d'un dysfonctionnement. Une fois l'ordinateur revenu à une température normale, l'écran retrouve son aspect habituel.
- ❑ Une image résiduelle peut apparaître sur l'écran si la même image reste affichée trop longtemps. L'image résiduelle disparaît au bout d'un moment. Ce phénomène peut être évité grâce aux écrans de veille.

[N](#page-115-2)

- <span id="page-115-2"></span>❑ L'écran chauffe pendant son utilisation. Ce phénomène est normal et ne constitue nullement un signe de dysfonctionnement.
- ❑ L'écran LCD a été fabriqué avec une technologie de haute précision. Toutefois, il se peut que vous constatiez l'apparition régulière de petits points noirs et/ou lumineux (rouge, bleu ou vert) sur l'écran. Il s'agit d'une conséquence normale du processus de fabrication et non d'un signe de dysfonctionnement.
- ❑ Nous vous conseillons de frotter légèrement votre écran LCD. Dans le cas contraire, vous risqueriez de l'endommager. Essuyez-le à l'aide d'un tissu doux et sec.

#### <span id="page-115-0"></span>*Utilisation des sources d'alimentation*

- ❑ Votre ordinateur fonctionne sur une alimentation secteur de 100 V-240 V, 50/60 Hz.
- ❑ Ne partagez pas une même prise avec d'autres équipements fonctionnant sur le secteur, comme un copieur ou un déchiqueteur.
- ❑ Vous pouvez vous procurer un boîtier d'alimentation équipé d'un onduleur. Ce dispositif protègera votre ordinateur contre les dégâts provoqués par les brusques pointes de tension qui peuvent se produire, par exemple, lors d'un orage.
- ❑ Ne posez pas d'objets lourds sur le cordon d'alimentation.
- ❑ Pour débrancher le cordon, tirez-le par la prise. Ne tirez jamais directement sur le cordon.
- ❑ Si vous n'avez pas besoin de votre ordinateur pendant quelque temps, débranchez-le de la prise murale.
- ❑ Si vous n'avez pas besoin de l'adaptateur secteur, débranchez-le de la prise secteur.
- ❑ Servez-vous uniquement de l'adaptateur fourni. N'en utilisez pas d'autre.

#### <span id="page-115-1"></span>*Manipulation de votre ordinateur portable*

❑ Nettoyez le boîtier à l'aide d'un chiffon doux et sec ou d'un chiffon légèrement humecté d'une solution à base de détergent doux. N'utilisez pas de tissus abrasifs, de poudre décapante ou de solvants tels qu'alcool ou benzène. Vous risqueriez d'abîmer la finition de l'ordinateur.

[N](#page-116-0)

- <span id="page-116-0"></span>❑ En cas de contact accidentel avec un objet solide ou liquide, éteignez l'ordinateur et débranchez-le. Nous vous recommandons de faire contrôler votre ordinateur par un technicien qualifié avant de le réutiliser.
- ❑ Ne laissez pas tomber l'ordinateur et ne placez pas d'objets lourds sur ce dernier.
- ❑ N'exposez pas votre ordinateur à :
	- ❑ des sources de chaleur telles que radiateurs ou bouches d'aération,
	- ❑ la lumière directe du soleil,
	- ❑ une poussière excessive,
	- ❑ l'humidité ou la pluie,
	- ❑ des vibrations ou des chocs mécaniques,
	- ❑ des aimants puissants ou des haut-parleurs dépourvus de blindage antimagnétique,
	- ❑ une température ambiante supérieure à 35°C ou inférieure à 10°C,
	- ❑ une forte humidité.
- ❑ Ne placez pas d'équipement électronique à proximité de votre ordinateur. Le champ électromagnétique de l'ordinateur peut provoquer un dysfonctionnement.
- ❑ Travaillez dans un lieu suffisamment aéré pour éviter une chaleur excessive. N'installez pas votre ordinateur sur une surface poreuse telle qu'un tapis ou une couverture, ou à proximité de matériaux susceptibles d'obstruer les fentes d'aération, par exemple des rideaux ou du tissu.
- ❑ L'ordinateur émet des signaux radio de haute fréquence susceptibles de brouiller la réception des émissions de radio et de télévision. Dans ce cas, éloignez l'ordinateur du poste de radio ou de télévision.
- ❑ Pour éviter tout problème, utilisez uniquement l'équipement périphérique et les câbles d'interface indiqués.
- ❑ N'utilisez pas de câbles de connexion sectionnés ou endommagés.
- ❑ Votre ordinateur ne peut pas être connecté à un téléphone à pièces. Il peut également s'avérer incompatible avec un central téléphonique (PBX).

- <span id="page-117-2"></span>❑ Un brusque changement de température peut créer de la condensation à l'intérieur de votre ordinateur. Dans ce cas, attendez au moins une heure avant de le mettre sous tension. En cas de problème, débranchez votre ordinateur et contactez le service VAIO-Link.
- ❑ Veillez à débrancher le cordon d'alimentation avant de nettoyer l'ordinateur.
- ❑ Lorsque l'ordinateur est endommagé vous risquez de perdre des données importantes, aussi est-il conseillé de les sauvegarder régulièrement. Vous pouvez réinstaller les applications originales à partir du CD-ROM de réinstallation.

# <span id="page-117-0"></span>*Manipulation des disquettes*

- ❑ N'ouvrez pas le volet manuellement et ne touchez pas la surface de la disquette.
- ❑ Tenez les disquettes à l'écart des aimants.
- ❑ Tenez les disquettes à l'écart de la lumière directe du soleil et autres sources de chaleur.

#### <span id="page-117-1"></span>*Manipulation des CD-ROM*

- ❑ Ne touchez pas la surface du disque.
- ❑ Ne laissez pas tomber le disque et ne le pliez pas.
- ❑ Les traces de doigts et la poussière à la surface d'un disque peuvent en perturber la lecture. Tenez toujours le disque par les bords en plaçant l'index dans le trou central, comme indiqué sur l'illustration.

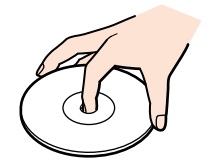

[N](#page-118-1)

- <span id="page-118-1"></span>❑ Il est essentiel de manipuler les disques avec soin pour préserver leur fiabilité. N'utilisez pas de solvants tels que le benzène, les dissolvants, les produits de nettoyage disponibles dans le commerce ou les bombes antistatiques.
- ❑ Pour un nettoyage normal, tenez le disque par les bords et utilisez un chiffon doux pour essuyer la surface, du centre vers l'extérieur.
- ❑ Si le disque est très sale, humectez un chiffon doux avec de l'eau, essorez-le bien, puis essuyez la surface du disque, du centre vers l'extérieur. Essuyez les traces d'humidité à l'aide d'un chiffon doux et sec.

# <span id="page-118-0"></span>*Utilisation de la batterie*

- ❑ N'exposez jamais la batterie à des températures supérieures à 60°C, par exemple dans une voiture garée au soleil, ou sous la lumière directe du soleil.
- ❑ La durée de vie d'une batterie est plus courte dans un environnement froid. En effet, à basse température, leur efficacité diminue.
- ❑ Chargez les batteries à une température comprise entre 10°C et 30°C. Des températures plus faibles requièrent un temps de chargement plus long.
- ❑ Lorsque la batterie est en service, elle chauffe. Ce phénomène est normal et ne doit pas vous inquiéter.
- ❑ Tenez la batterie à l'écart de toute source de chaleur.
- ❑ Gardez la batterie au sec.
- ❑ N'essayez pas d'ouvrir la batterie ou la démonter.
- ❑ N'exposez pas la batterie à des chocs mécaniques.
- ❑ Si vous ne devez pas utiliser l'ordinateur pendant quelque temps, retirez la batterie pour éviter de l'endommager.
- ❑ Si, après avoir chargé complètement la batterie, son niveau de charge reste bas, il est possible que la batterie soit usagée. Dans ce cas, remplacez-la.
- ❑ Il n'est pas nécessaire de décharger la batterie avant de la recharger.
- ❑ Si vous n'avez pas utilisé la batterie depuis très longtemps, rechargez-la.

[N](#page-119-2)

#### <span id="page-119-2"></span><span id="page-119-0"></span>*Utilisation des écouteurs*

- ❑ **Prévention routière** N'utilisez pas les écouteurs au volant, à bicyclette ou lorsque vous conduisez tout autre véhicule à moteur. Il s'agit d'une pratique risquée et interdite par certaines législations. De même, l'utilisation des écouteurs en marchant peut présenter certains risques lorsque le niveau sonore est élevé, spécialement aux passages cloutés.
- ❑ **Prévention des troubles auditifs** Ne réglez pas le volume des écouteurs trop fort. Les spécialistes de l'audition déconseillent une utilisation prolongée et régulière des écouteurs, a fortiori à un niveau sonore élevé. Si vous entendez des bourdonnements, réduisez le volume ou cessez d'utiliser les écouteurs.

# <span id="page-119-1"></span>*Manipulation du Memory Stick™*

- ❑ Ne touchez pas le port du Memory Stick™ avec vos doigts ou des objets métalliques.
- ❑ Utilisez uniquement l'étiquette fournie avec le Memory Stick™.
- ❑ Ne pliez pas le Memory Stick™, ne le laissez pas tomber et ne le soumettez pas à des chocs violents.
- ❑ N'essayez pas de démonter ou de modifier le Memory Stick™.
- ❑ Évitez d'exposer le Memory Stick™ à l'humidité.
- ❑ Évitez d'utiliser ou d'entreposer le Memory Stick™ dans un endroit soumis à :
	- ❑ des températures extrêmement élevées (par exemple, dans une voiture garée au soleil),
	- ❑ la lumière directe du soleil,
	- ❑ un taux d'humidité élevé ou la présence de substances corrosives.
- ❑ Utilisez le coffret de rangement fourni avec le Memory Stick™.

[N](#page-120-0)

[n](#page-119-2)

# <span id="page-120-0"></span>*Glossaire*

Cette section reprend les termes techniques utilisés dans ce manuel. Les définitions et explications présentées ci-dessous vous aideront à mieux comprendre les spécificités de votre ordinateur VAIO.

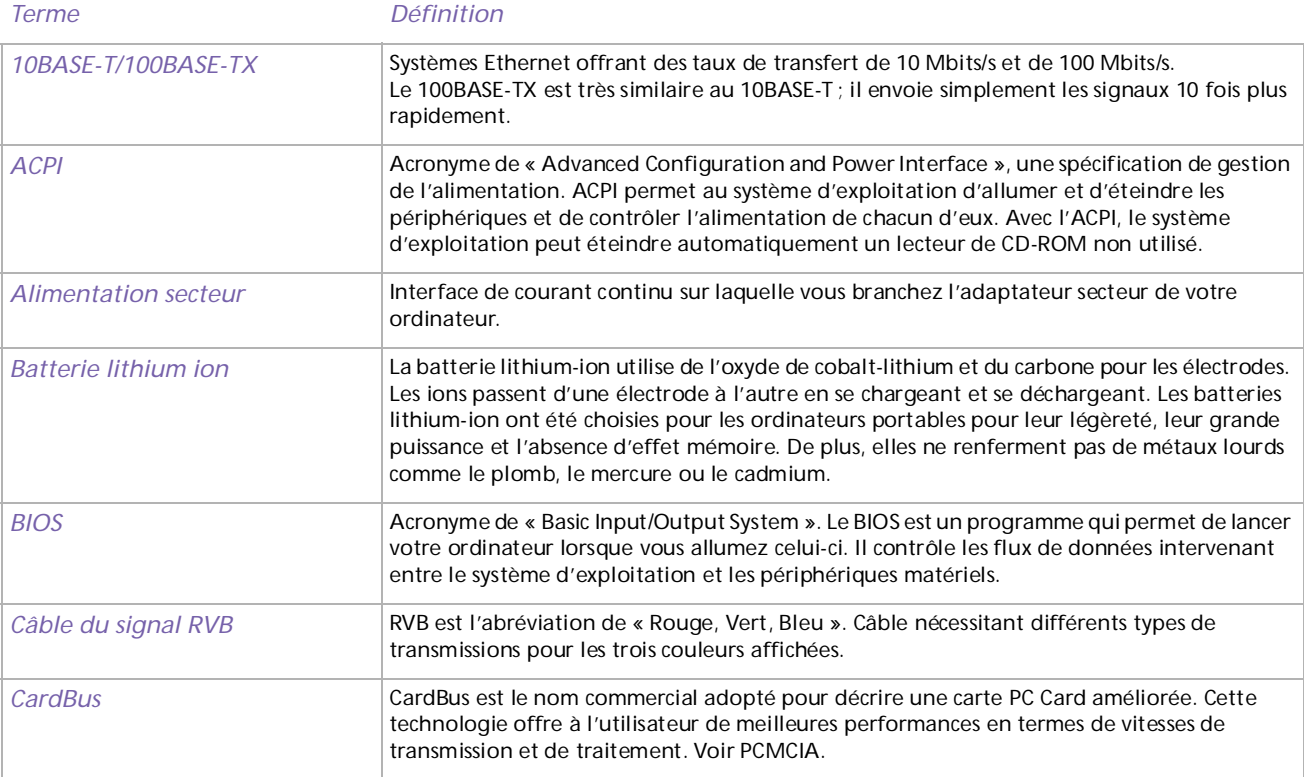

<span id="page-121-0"></span>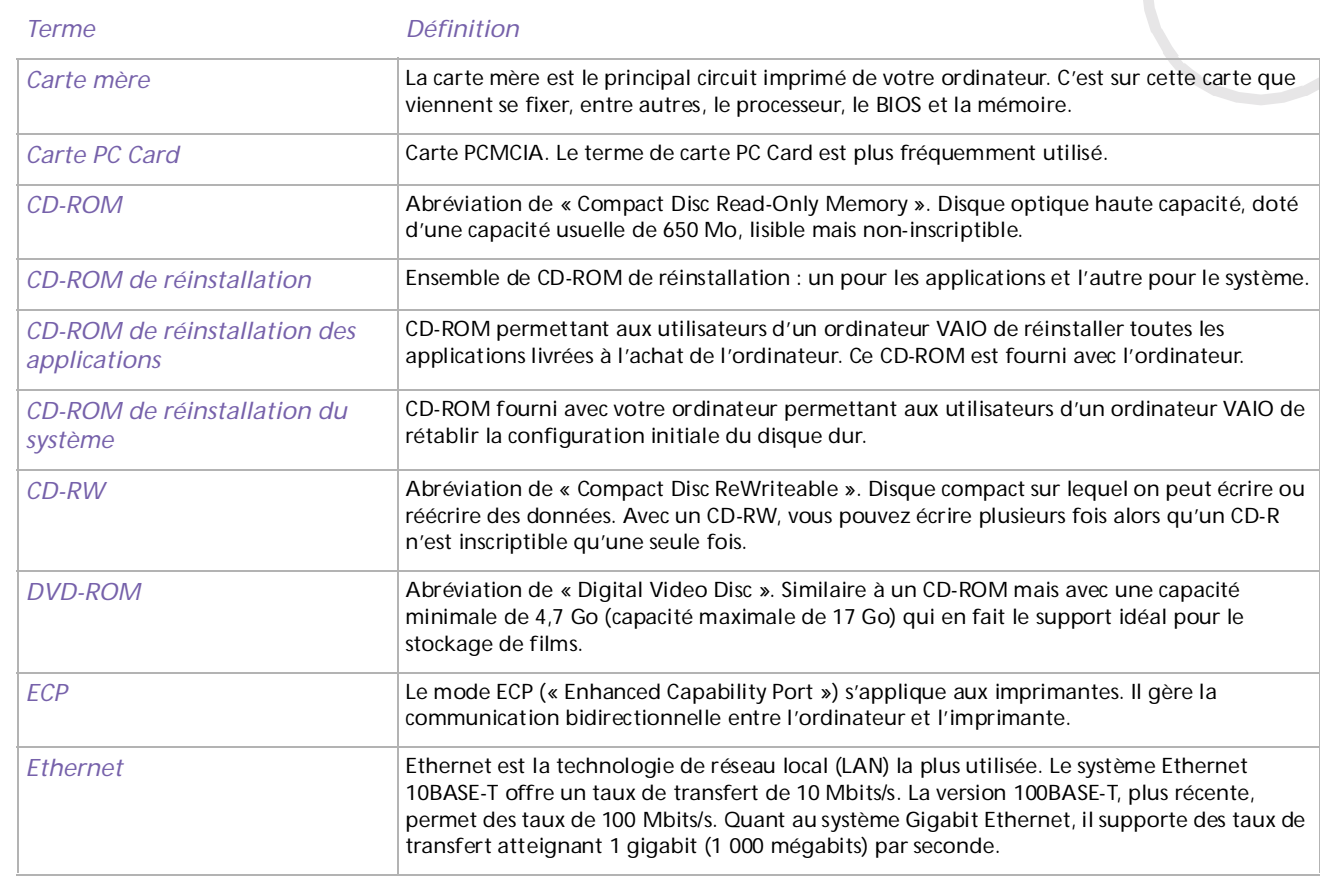

<span id="page-122-0"></span>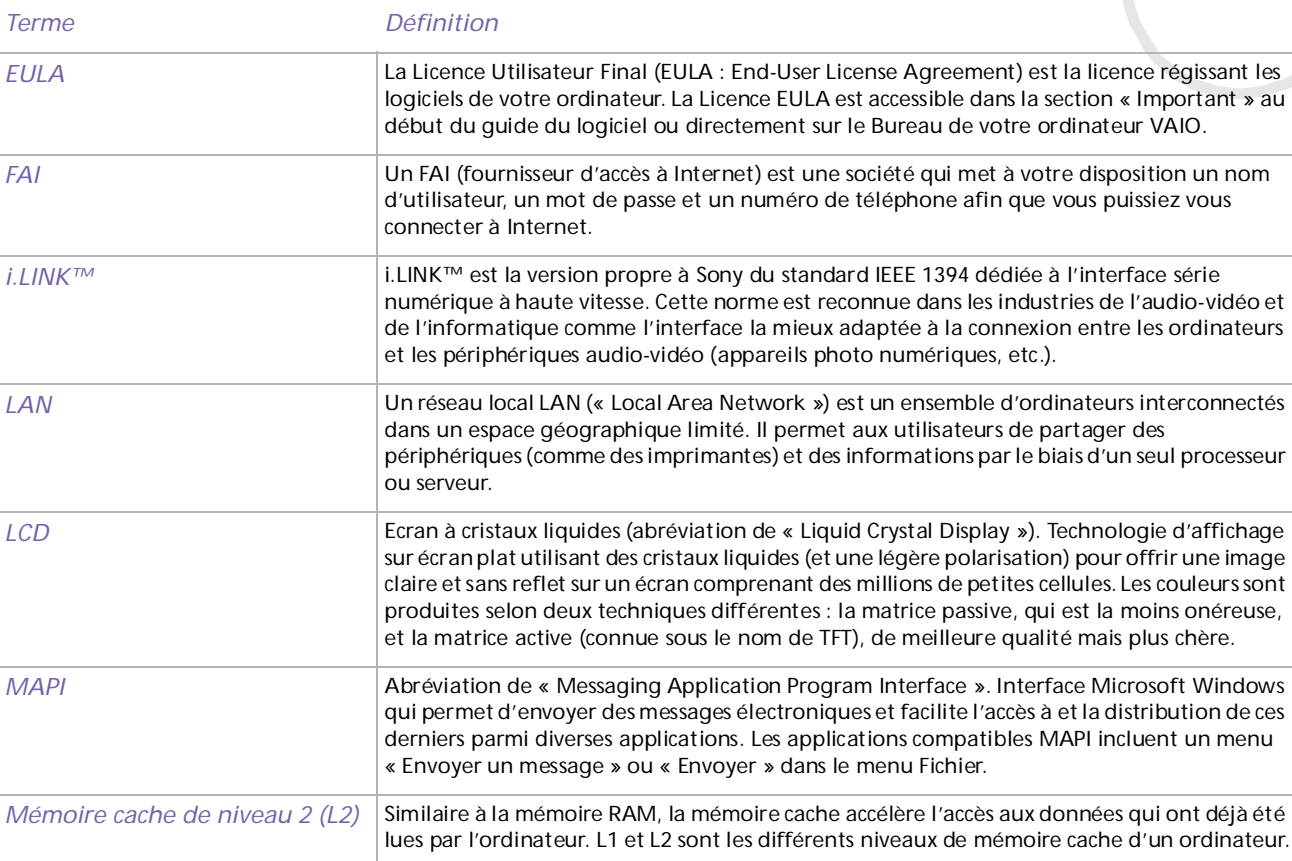

<span id="page-123-0"></span>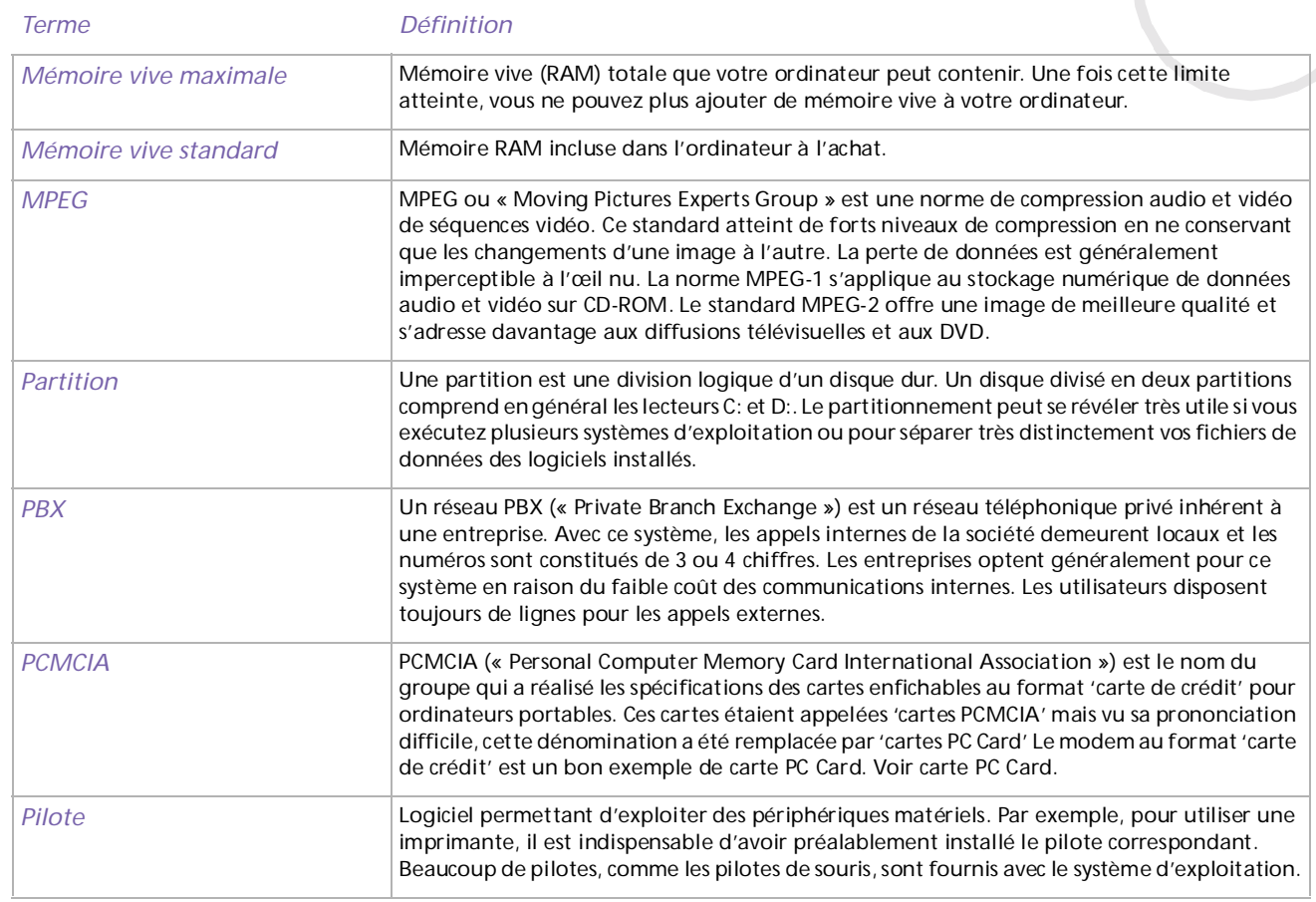

<span id="page-124-0"></span>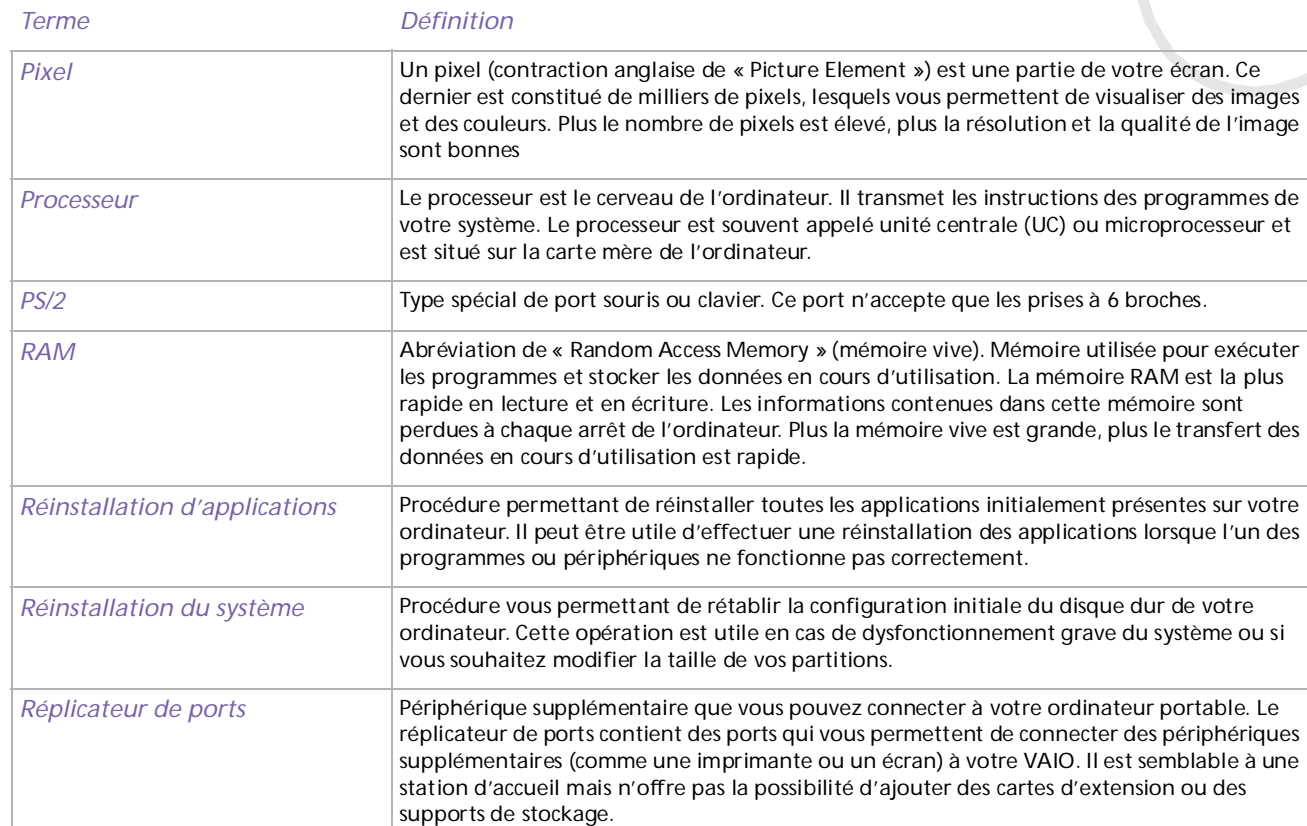

<span id="page-125-0"></span>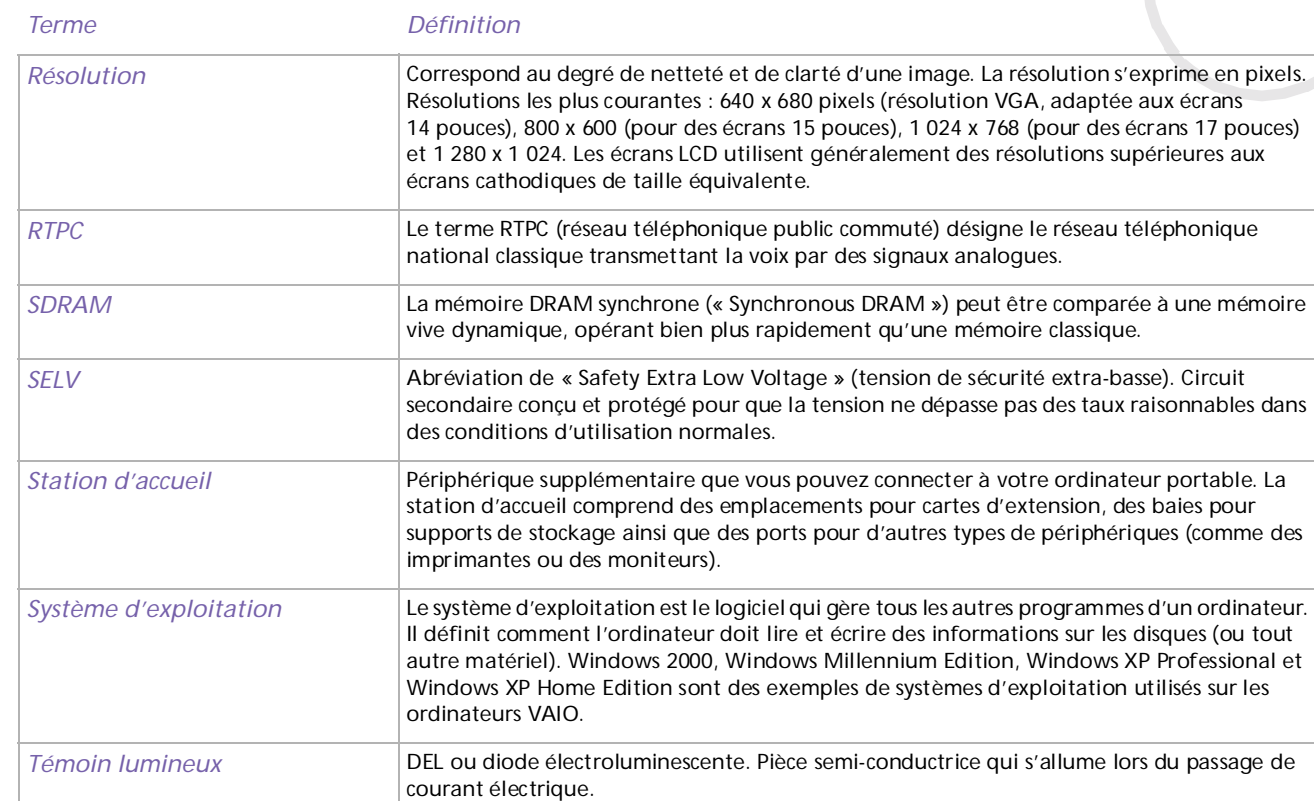

<span id="page-126-0"></span>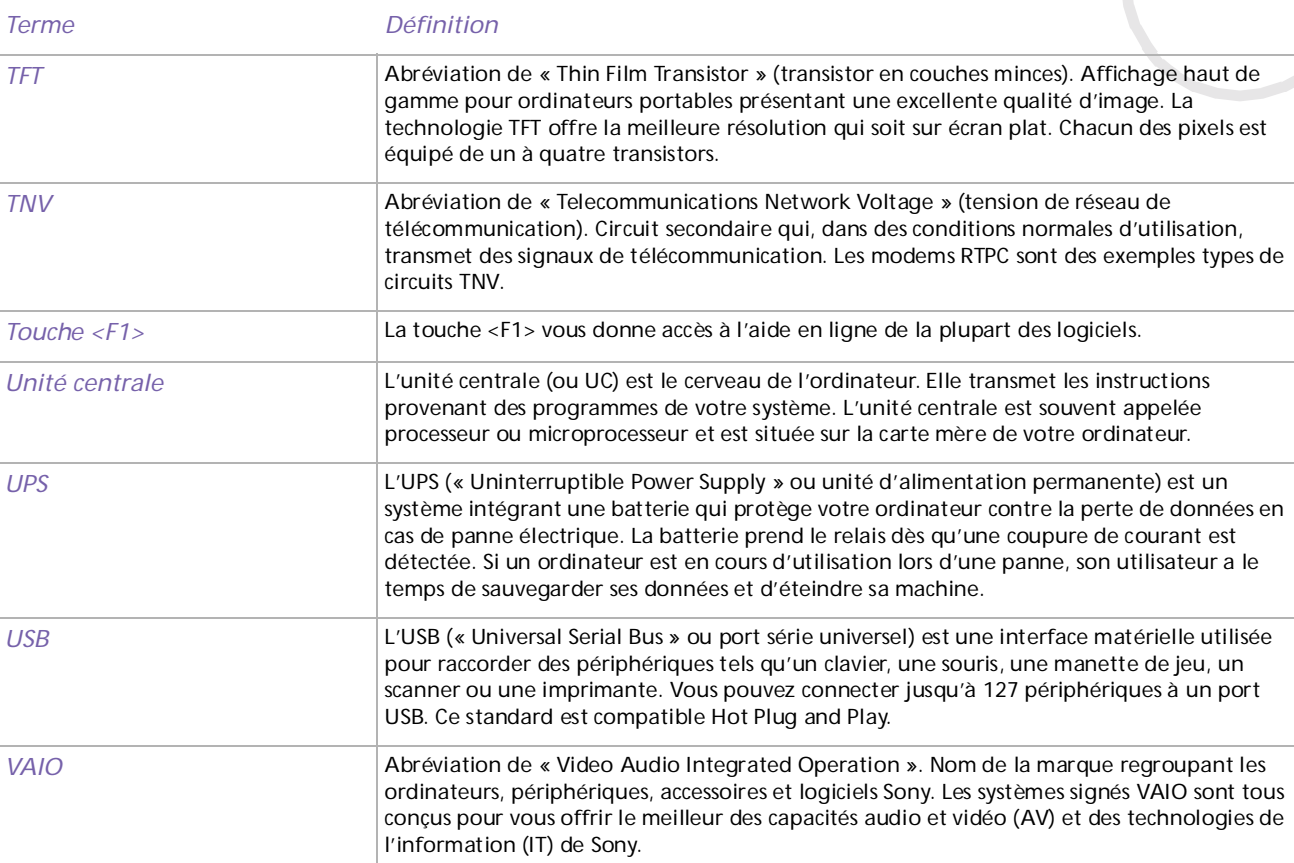

<span id="page-127-0"></span>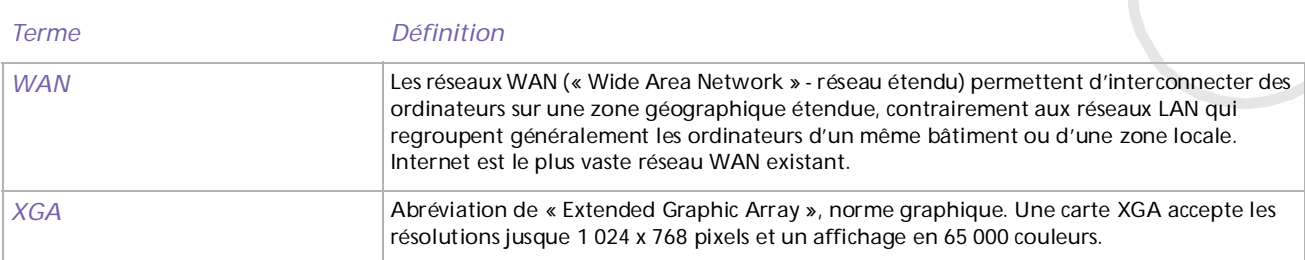